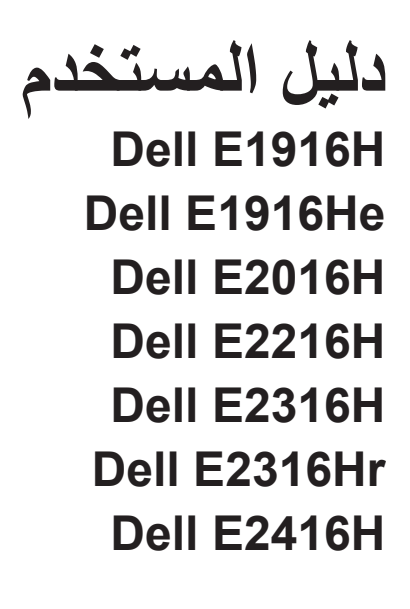

طراز اعتيادي: E1916Hf / E1916Hef / E2016Hb / E2216Hf / E2316Hf / E2416Hb

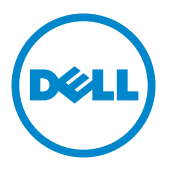

 مالحظة: تشير المالحظة إلى معلومات مفيدة تساعدك في استخدام جهاز الكمبيوتر خاصتك على نحو أفضل. **ٍ تنبيه: يشير التنبيه إلى احتمال حدوث تلف بالجهاز أو فقدان للبيانات إذا لم يتم إتباع اإلرشادات. تحذير: التحذير: يشير التحذير إلى احتمالية حدوث أضرار للممتلكات أو تعرض األشخاص لإلصابة أو الوفاة.**

**© 2015 Inc Dell. جميع الحقوق محفوظة.** 

المعلومات الواردة في هذه الوثيقة عرضة للتغيير دون سابق إخطار يمنع منعًا باتًا نسخ هذه المواد بأية وسيلة كانت دون الحصول على إذن كتابي من شركة Dell Inc.

العالمات التجارية المستخدمة في هذه الوثيقة: تعد TMDell وشعار DELL عالمتان تجاريتان مملوكتان لشركة Inc Dell، أما كلمات RMicrosoft وRWindows وlogo button start Windows عالمات تجارية أو عالمات تجارية مسجلة لشركة Microsoft Corporation في الواليات المتحدة أو دول أخرى.

قد تُستخدم العلامات والأسماء التجارية الأخرى في هذه الوثيقة للإشارة إلى الكيانات التي تحمل العلامات والأسماء أو المنتجات الخاصة بتلك الكيانات. وتخلي شركة Inc Dell مسؤوليتها عن أية منفعة تتعلق بملكية العالمات واألسماء التجارية بخالف التي تعود ملكيتها إليها.

**06-2015 اإلصدار 00A**

# **جدول المحتويات**

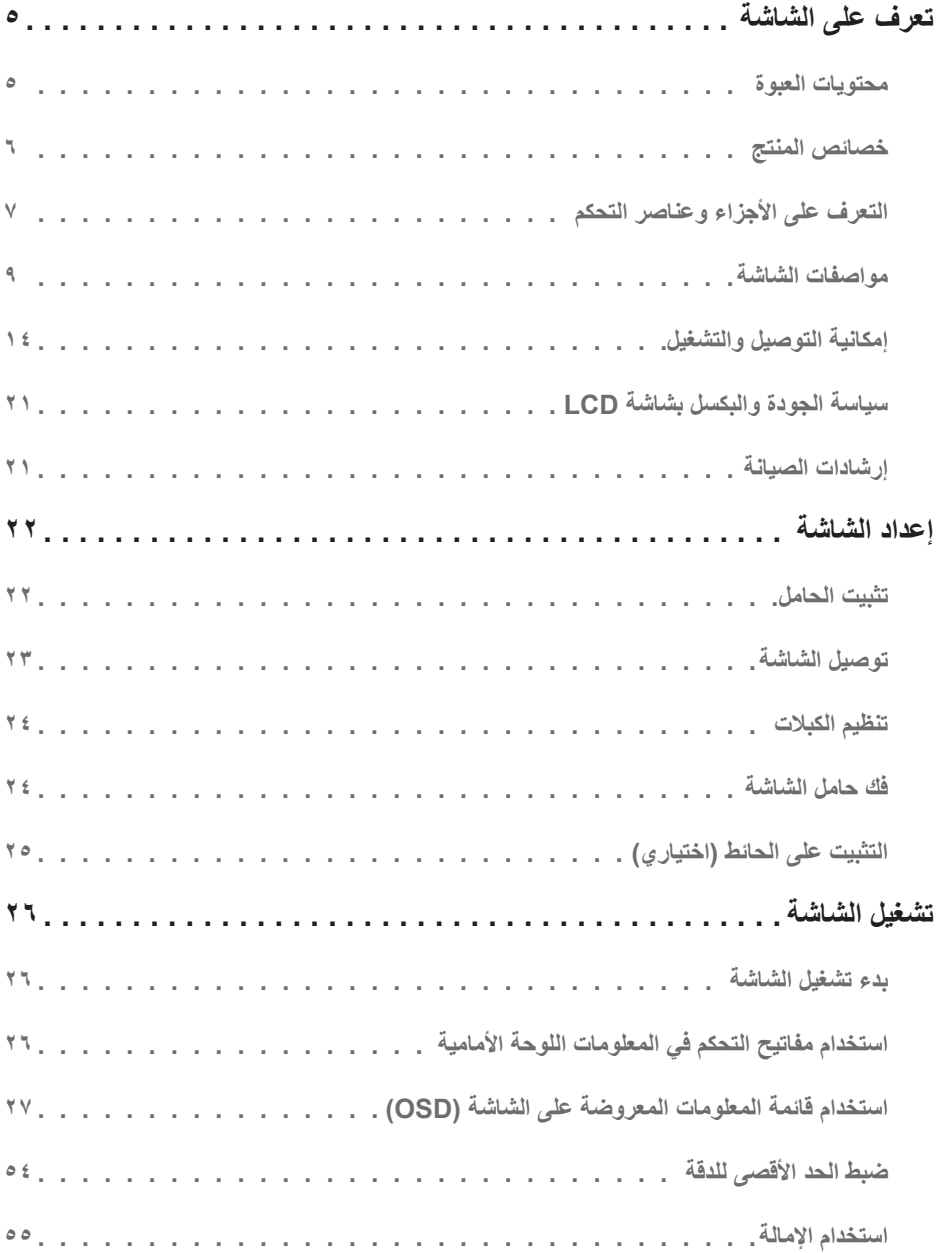

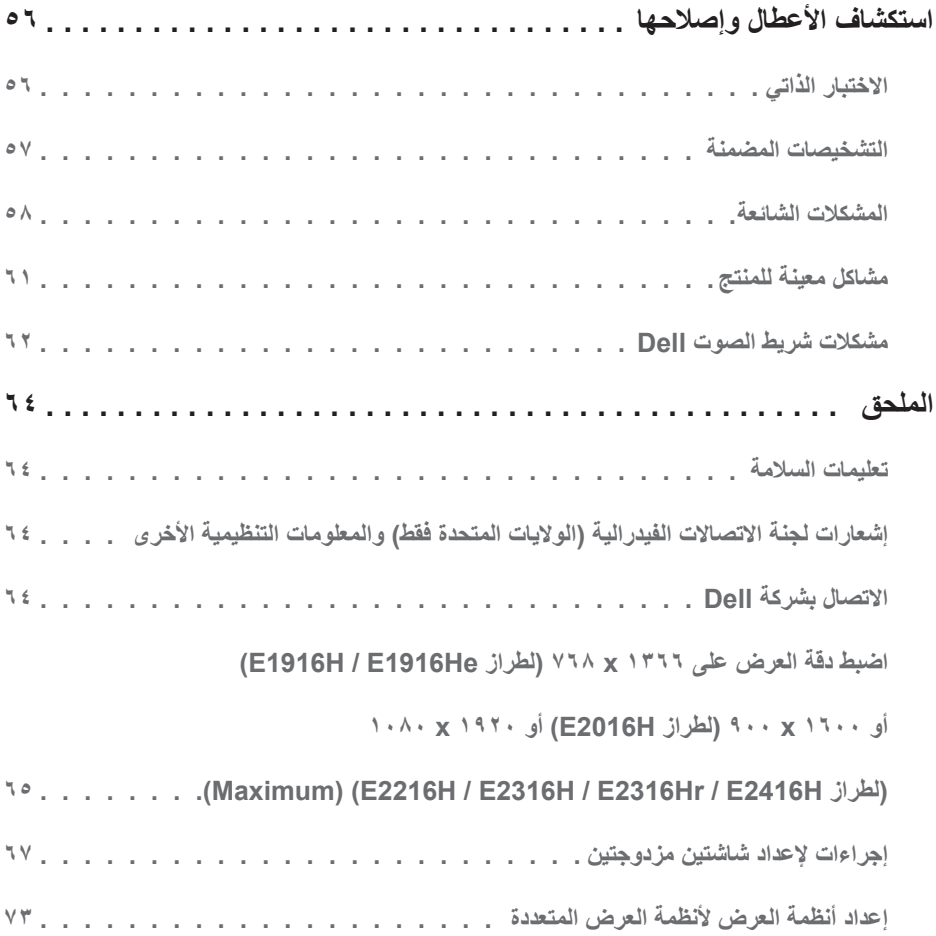

# **تعرف على الشاشة**

# **محتويات العبوة**

<span id="page-4-0"></span>يتم شحن الشاشة مع المحتويات المبينة أدناه. تأكد من استالم جميع هذه العناصر و **[Dell Contact](#page-63-1)( االتصال بشركة DEll)** في حال فقدان أي منها.

**مالحظة**: قد تكون بعض العناصر اختيارية وقد ال تشحن مع الشاشة. قد تكون بعض المزايا أو الوسائط غير متاحة في بلدان معينة.

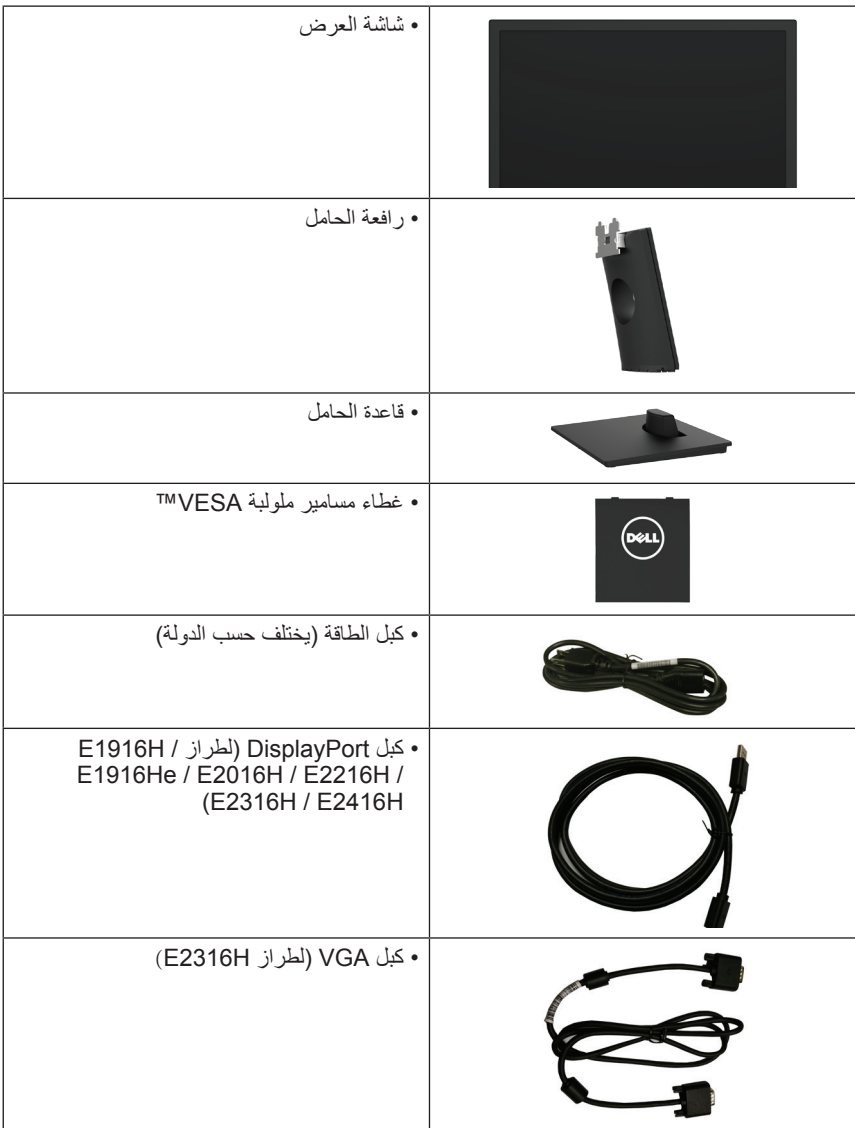

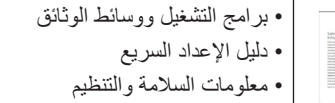

## **خصائص المنتج**

<span id="page-5-0"></span>تحتوي شاشة العرض المسطحة Dell E1916H / E1916He / E2016H / E2216H / E2316H / E2316Hr / E2416H على مصفوفة نشطة وترانزستور بغشاء رقيق وشاشة الكريستال السائل وإضاءة خلفية LED. وتشمل مزايا الشاشة ما يلي:

- **He1916E / H1916E:** حجم الصورة المرئية القطرية 47.01 سم )18.51 بوصة(، ودقة 768× ،1366 باإلضافة إلى دعم الشاشة الكامل لدرجات الدقة األقل.
- **H2016E**: حجم الصورة المرئية القطرية 49.41 سم )19.5 بوصة(، ودقة 900× ،1600 باإلضافة إلى دعم الشاشة الكامل لدر جات الدقة الأقل.
- **H2216E**: حجم الصورة المرئية القطرية 54.61 سم )21.5 بوصة(، ودقة 1080× ،1920 باإلضافة إلى دعم الشاشة الكامل لدرجات الدقة األقل.
- **E2316H / E2316Hr): حجم الصورة المرئية القطرية 64.7 × 0.4 سم (٢٣.٠ بوصة)، ودقة ١٩٢٠، × ١٩٢٠، بالإضافة** إلى دعم الشاشة الكامل لدرجات الدقة األقل.
- **H2416E**: حجم الصورة المرئية القطرية 60.97 سم )24.0 بوصة(، ودقة 1080× ،1920 باإلضافة إلى دعم الشاشة الكامل لدرجات الدقة األقل.
	- إمكانية ضبط اإلمالة.
	- قاعدة عمود قابلة للإزالة وفتحات تثبيت (Video Electronics Standards Association (VESA ملم لحلول التثبيت المرن.
		- إمكانية التوصيل والتشغيل إذا كان نظامك يدعمها.
		- تعديالت العرض على الشاشة )OSD )لسهولة التثبيت وتحسين الشاشة.
		- احتواء وسائط البرامج والوثائق على ملف معلومات )INF )وملف مطابقة ألوان الصورة )ICM )ووثائق المنتج.
			- برنامج Manager Display Dell
				- متوافق مع STAR ENERGY.
					- منفذ قفل األمان.
					- إمكانية إدارة األصول.
			- **He1916E / H1916E**: التوافق مع Sliver EPEAT.
			- **H2416E / Hr2316E / H2316E / H2216E / H2016E**: التوافق مع Gold EPEAT.
				- برنامج ترشيد استهالك الطاقة في الصين )CECP( )للصين(.
					- التوافق مع RoHS.
- **H2416E / Hr2316E / H2316E / H2216E / H2016E / He1916E**: شاشات عرض معتمدة من قبل TCO.
	- ويوضح مقياس الطاقة المستوى الذي تستهلكه الشاشة من الطاقة في الوقت الفعلي.
		- تحكم في خفق اإلضاءة الخلفية التناظرية للشاشة الوامضة الفارغة.

**التعرف على األجزاء وعناصر التحكم**

<span id="page-6-1"></span>**المنظر األمامي**

<span id="page-6-0"></span>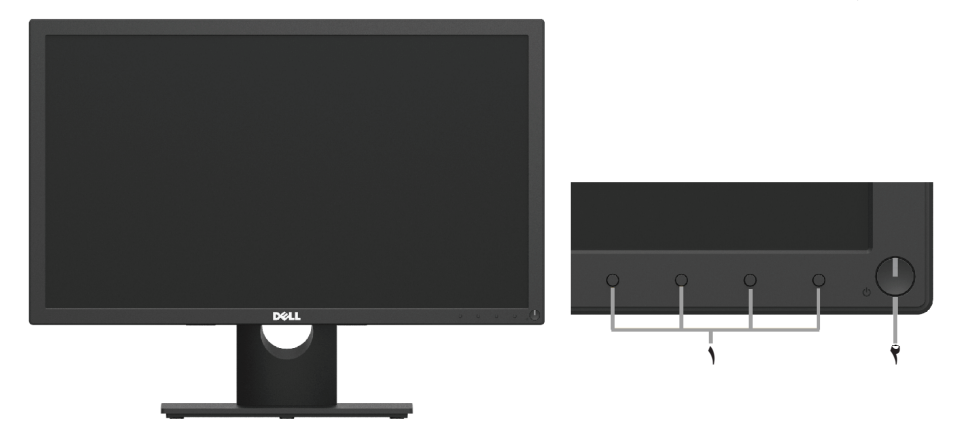

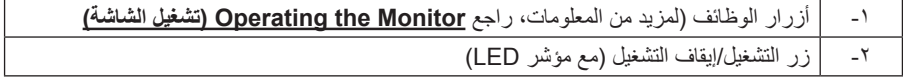

**الجانب الخلفي**

#### **H2016E / He1916E / H1916E:**

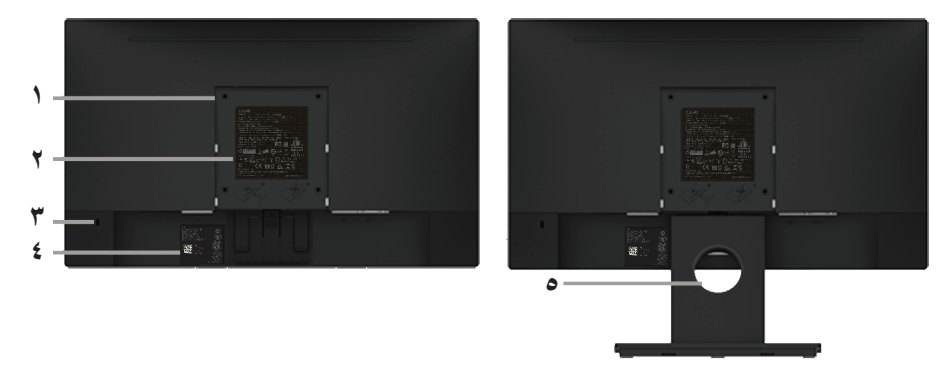

المنظر الخلفي وحامل الشاشة

#### **H2416E / Hr2316E / H2316E / H2216E:**

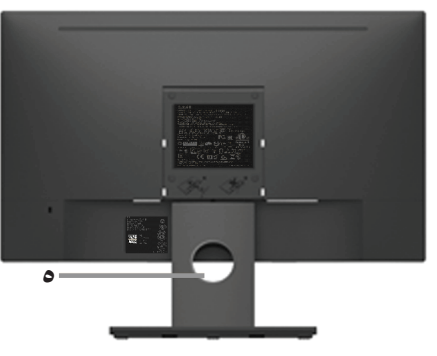

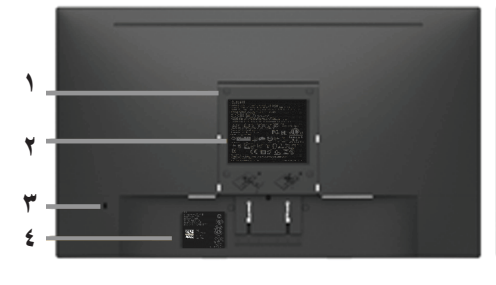

المنظر الخلفي وحامل الشاشة

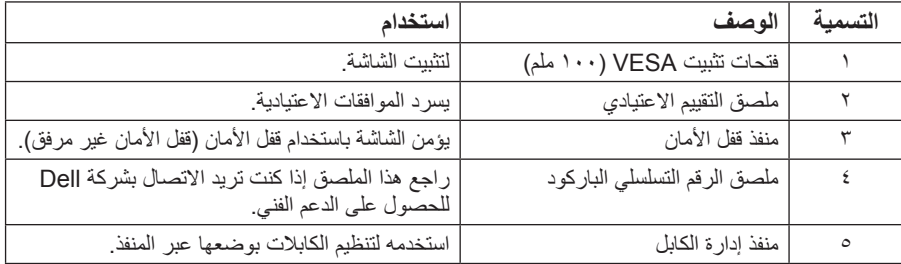

**العرض الجانبي**

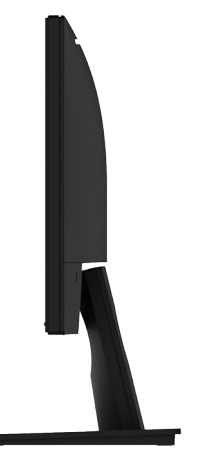

الجانب الأيمن

<span id="page-8-0"></span>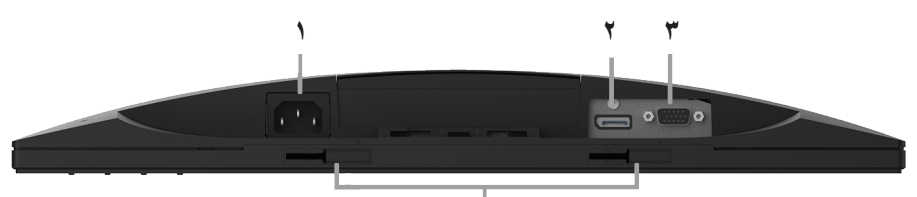

**4**

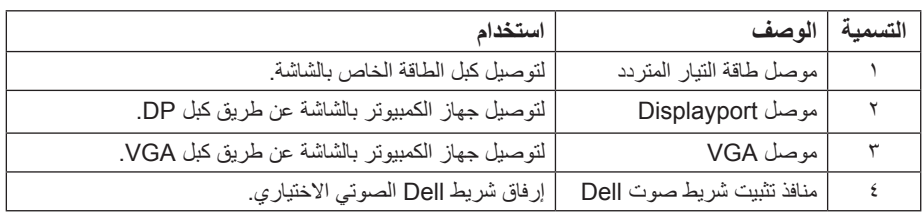

### **مواصفات الشاشة**

ُقدم األقسام التالية معلومات حول أوضاع إدارة الطاقة المختلفة وتعيينات pin لموصالت الشاشة المختلفة. ت

# **أوضاع إدارة الطاقة**

إذا كانت لديك بطاقة عرض متوافقة مع DPM s'VESA أو برنامج مثبت على الكمبيوتر، فيمكن للشاشة تقليل استهالك الطاقة تلقائيًّا في حالة عدم الاستخدام. يُشار إلى ذلك بوضع توفير الطاقة. إذا قام الكمبيوتر باكتشاف الدخل من لوحة المفاتيح أو الماوس ً أو أجهزة إدخال أخرى، تستأنف الشاشة العمل تلقائيا. يوضح الجدول التالي استهالك الطاقة واإلشارات الخاصة بميزة التوفير التلقائي للطاقة:

#### **He1916E / H1916E:**

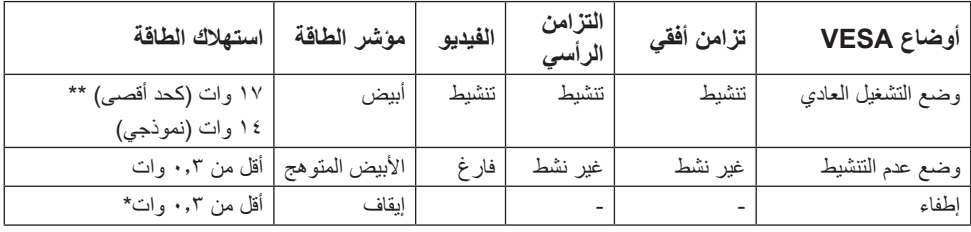

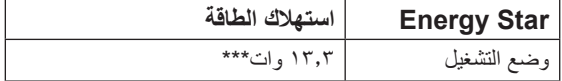

#### **H2016E**:

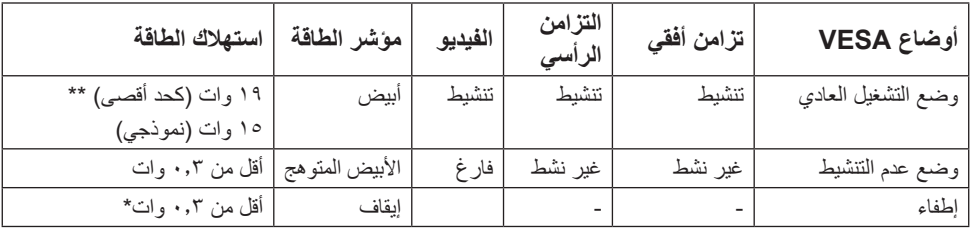

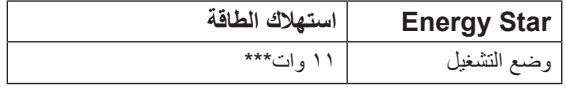

#### **H2216E:**

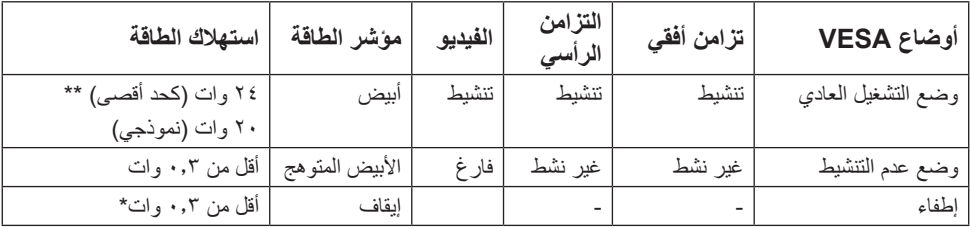

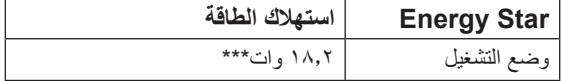

#### **Hr2316E / H2316E:**

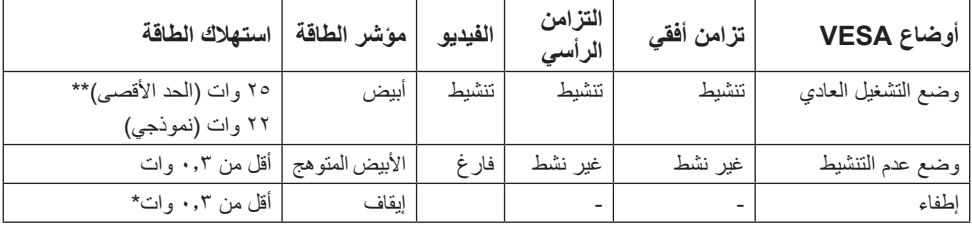

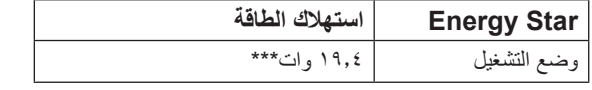

#### **H2416E:**

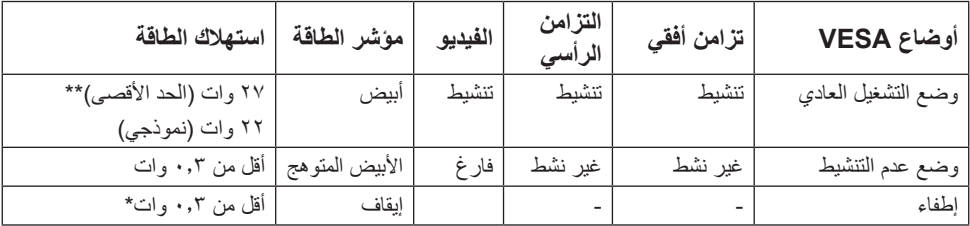

#### **10 ةشاشلا ىلع فرعت**

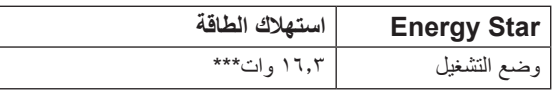

لن تعمل وظيفة المعلومات المعروضة على الشاشة إلا في وضع normal operation (*التشغيل العادي) .* عند الضغط على أي زر باستثناء زر الطاقة في وضع عدم التنشيط، سيتم عرض الرسائل التالية:

#### Dell E1916H / E1916He / E2016H / E2216H / E2316H / E2416H

There is no signal coming from your computer.

Press any key on the keyboard or move the mouse to wake it up.

If there is no display, press the monitor button now to select the correct input source on the On-Screen-Display menu.

 $\circledcirc$ 

قم بتنشيط جهاز الكمبيوتر والشاشة للوصول إلى **[OSD](#page-26-1)( المعلومات المعروضة على الشاشة(.**

**مالحظة**: شاشة H2416E / Hr2316E / H2316E / H2216E / H2016E / He1916E / H1916E Dell monitor متوافقة مع RSTAR ENERGY.

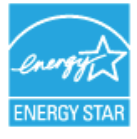

\* ً يمكن تحقيق عدم استهالك الطاقة نهائيا في وضع إيقاف التشغيل فقط عن طريق فصل الكبل األساسي من الشاشة. \*\* أقصى استهالك للطاقة مع أقصى إشراق وتباين. \*\*\* تم اختبار استهلاك الطاقة (في وضع التشغيل) من تيار ٢٣٠ فولت / ٥٠ هيرتز. هذه الوثيقة للتعريف فقط وتعكس األداء في المعمل. وقد يختلف أداء الجهاز في الواقع حسب البرمجيات المثبتة عليه والمكونات والملحقات التي طلبتها به، وبالتالي ال يوجد إلزام على الشركة المصنعة بتحديث هذه المعلومات. وعليه يجب على العميل عدم ً االعتماد على هذه المعلومات في اتخاذ القرارات حول نسب التجاوز الكهربائية وغيرها. وال تضمن الشركة المصنعة ضمنيا أو ً صريحا دقة أو تمام هذه المعلومات.

**تعيين الدبابيس**

**موصل Sub-D ذو 15 دبوس**

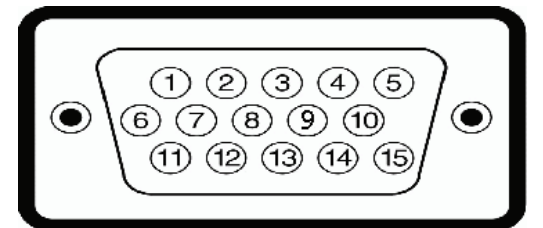

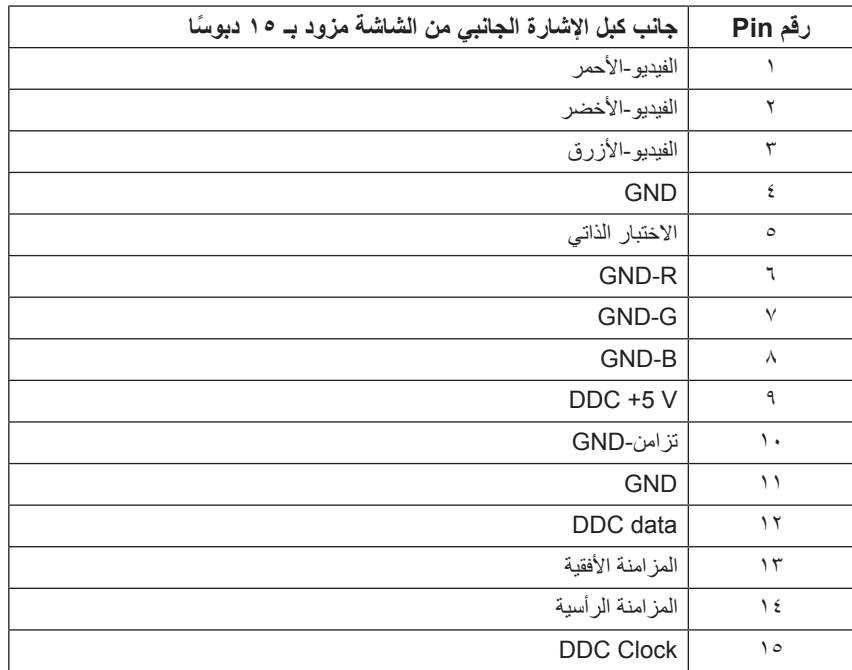

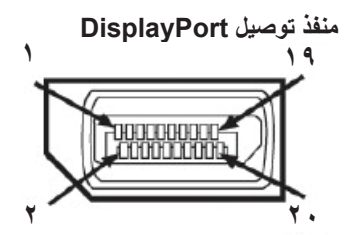

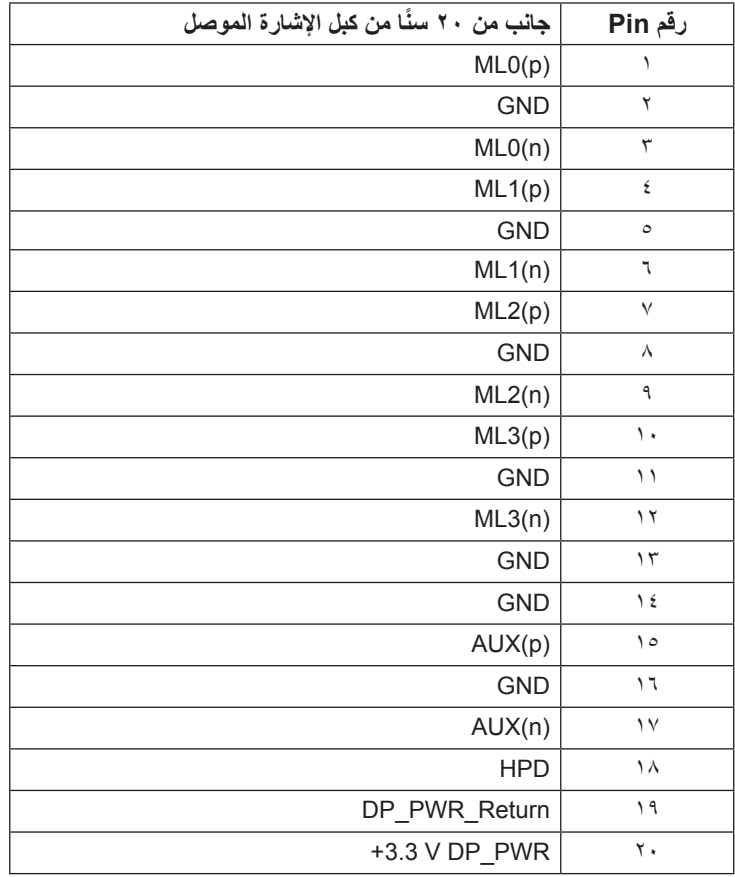

## **إمكانية التوصيل والتشغيل**

<span id="page-13-0"></span>يمكنك تثبيت الشاشة في أي قابس وتشغيل نظام متوافق. تزود الشاشة الكمبيوتر ببيانات تعريف العرض الممتد )EDID ً ) تلقائيا باستخدام بروتوكوالت قناة عرض البيانات )DDC )حتى يتمكن النظام من تهيئة نفسه وتهيئة إعدادات الشاشة. تعتبر معظم عمليات تثبيت الشاشة تلقائية. حيث يمكنك اختيار إعدادات مختلفة إذا أردت.

# **مواصفات اللوحة المسطحة**

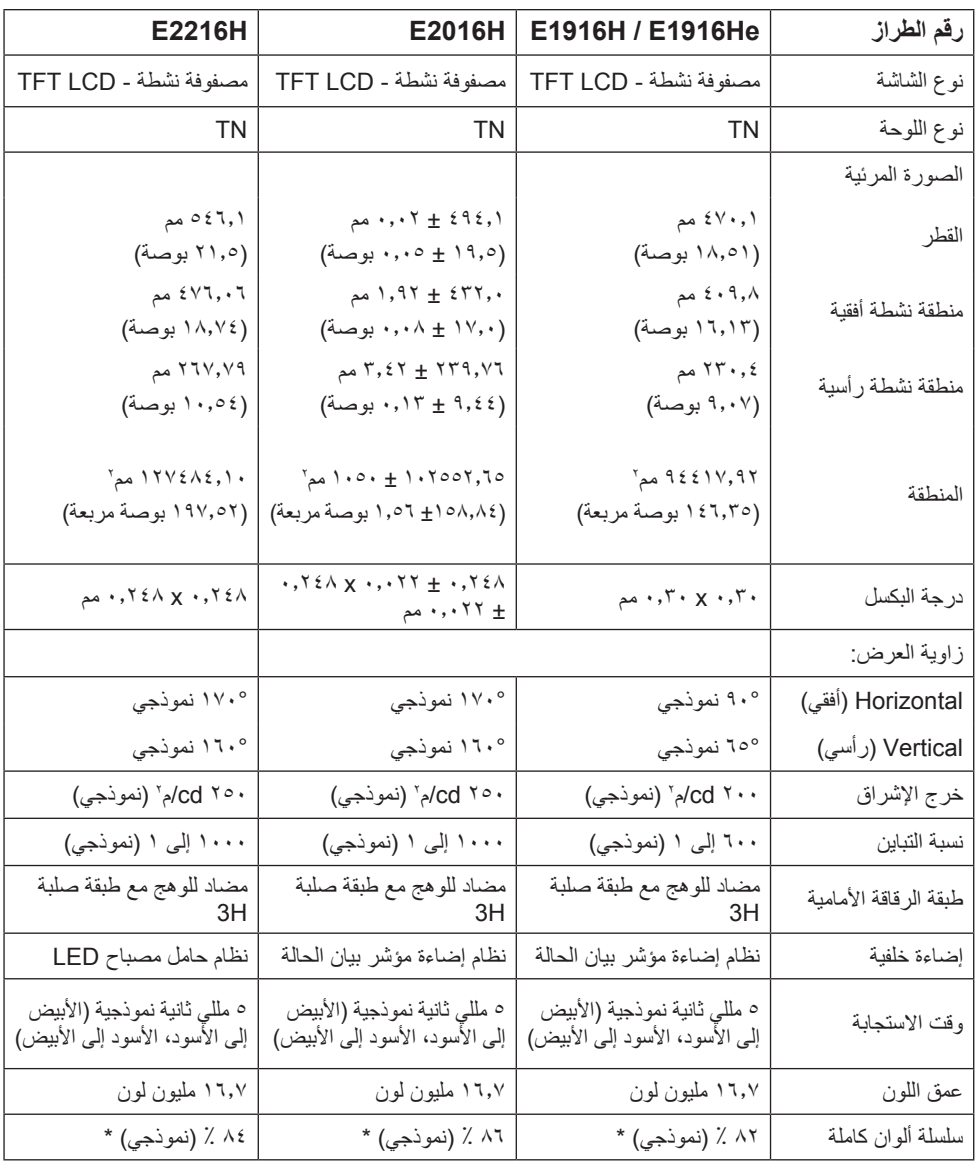

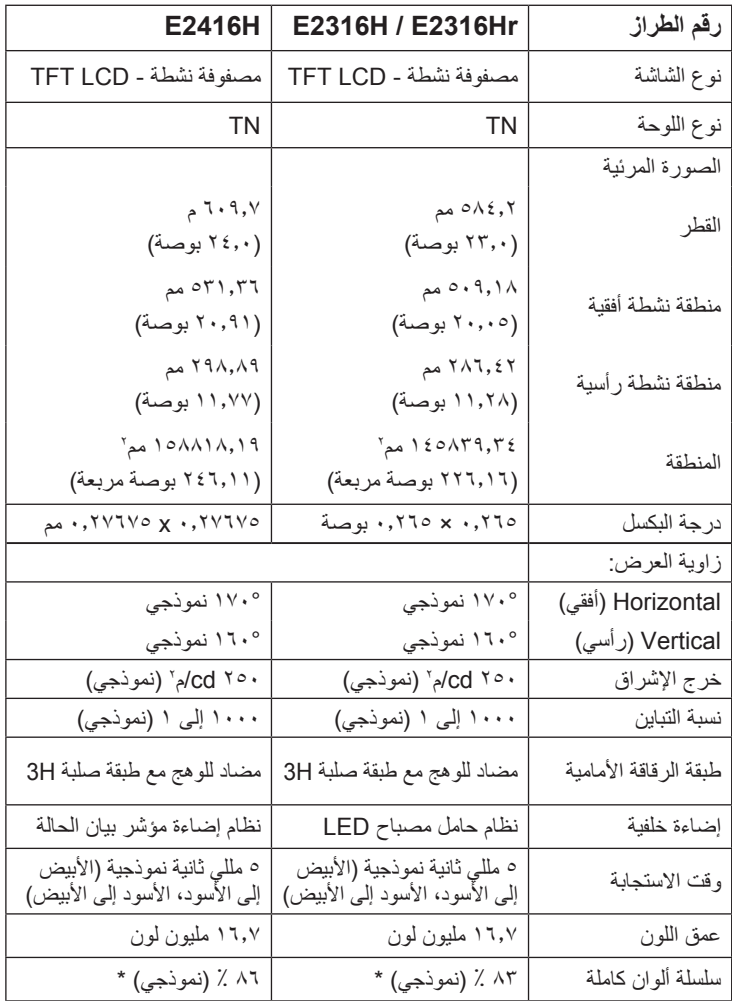

\* تم حساب التسلسل اللوني (النموذجي) E1916H / E1916He بناءً على معايير اختبارات CIE1976 (٢٨ ٪) وCIE1931 ( ٢٢ ٪). تم حساب التسلسل اللوني (النموذجي) E2416H / E2416H بناءً على معايير اختبارات 1976CIE( 86 % )و1931CIE( 72 %). تم حساب التسلسل اللوني )النموذجي( H2216E ً بناء على معايير اختبارات 1976CIE( 84 % )و1931CIE( 72 %). تم حساب التسلسل اللوني )النموذجي( Hr2316E / H2316E ً بناء على معايير اختبارات 1976CIE( 83 % )و1931CIE( 72 %).

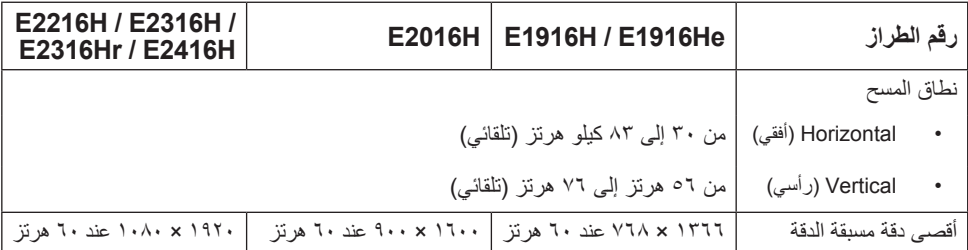

### **المواصفات الكهربية**

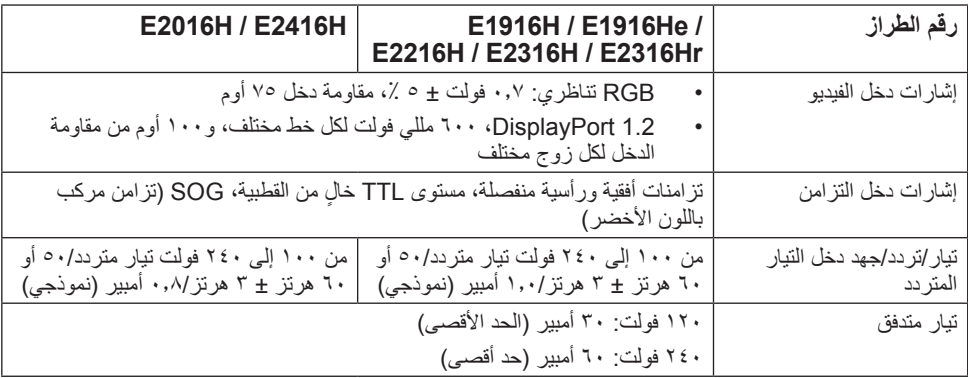

## **ًا أوضاع العرض المعدة مسبق**

يسرد الجدول التالي األوضاع سابقة الضبط والتي تضمن من خاللها شركة Dell حجم الصورة والتمركز: **He1916E / H1916E:**

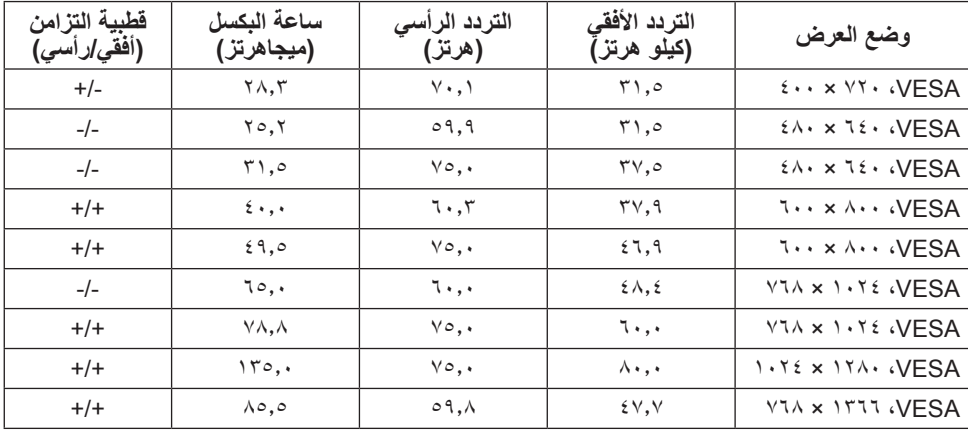

#### **H2016E:**

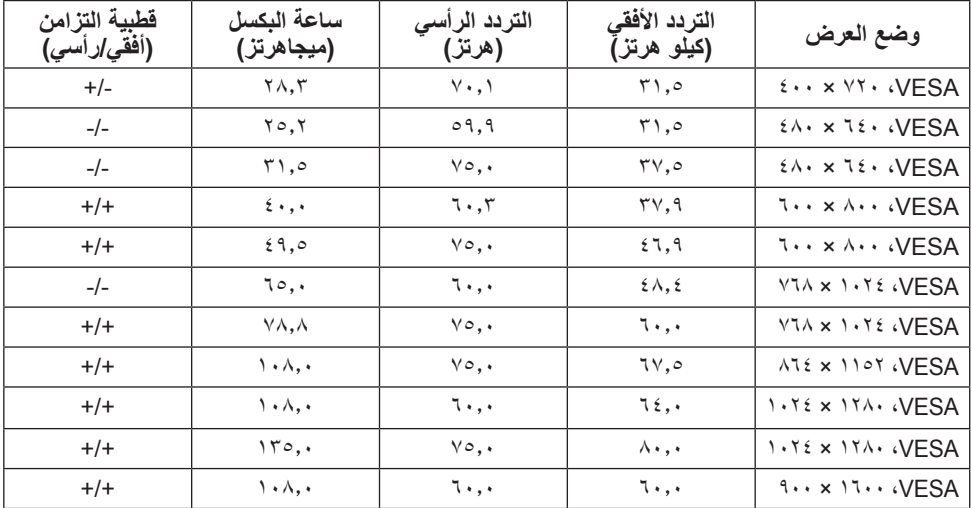

#### **H2416E / Hr2316E / H2316E / H2216E:**

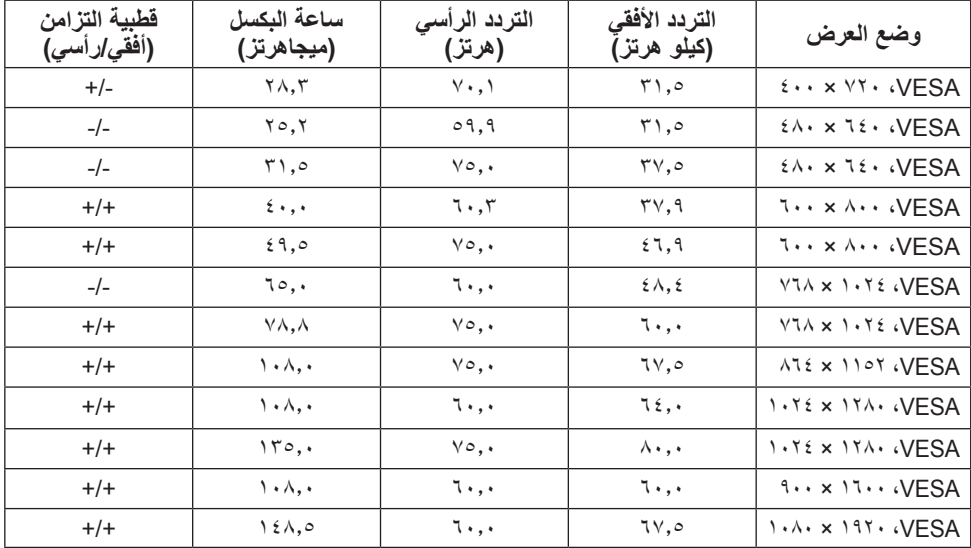

# **الخصائص المادية**

يسرد الجدول التالي الخصائص المادية للشاشة:

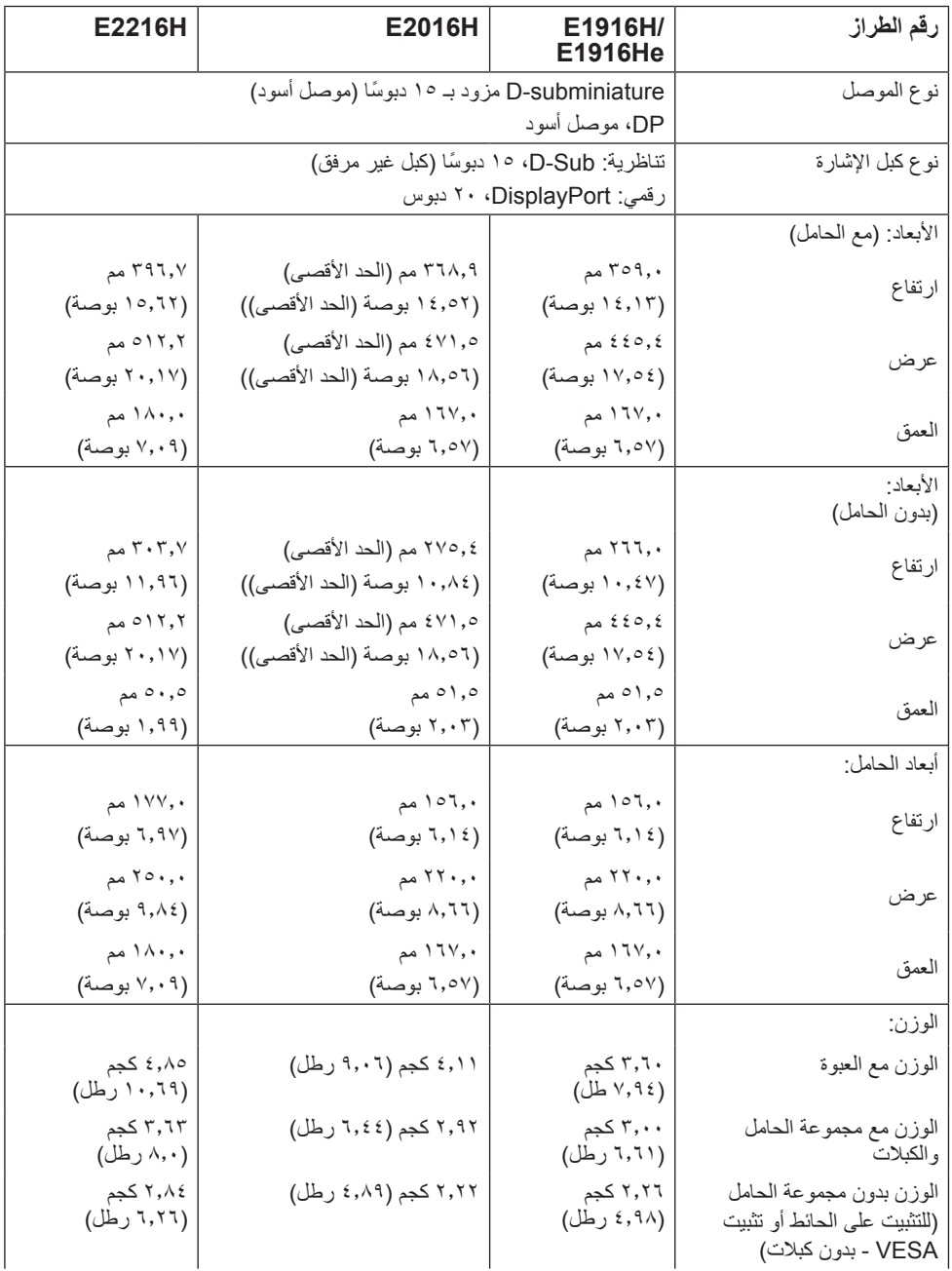

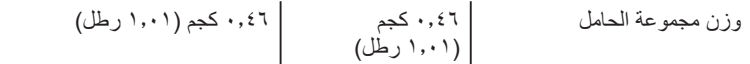

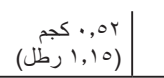

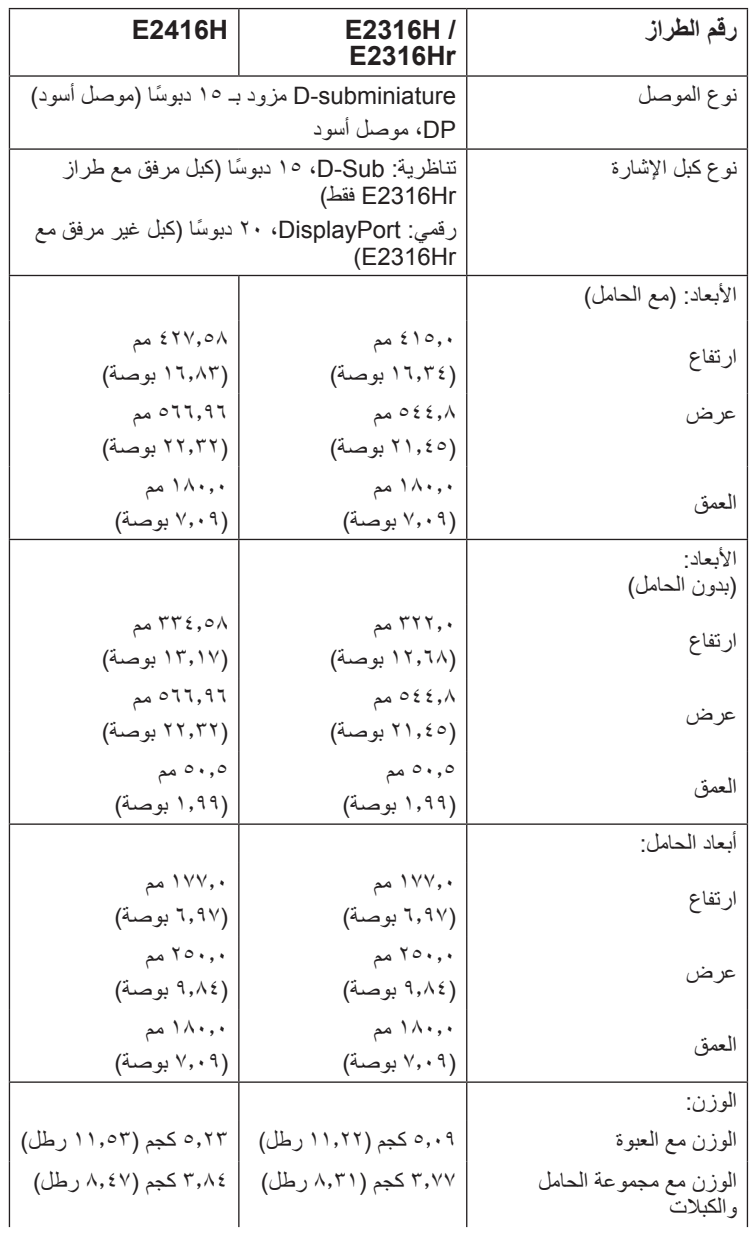

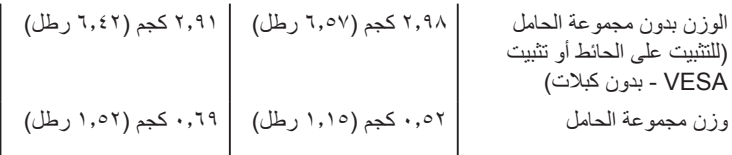

# **الخصائص البيئية**

يسرد الجدول التالي الظروف البيئية لشاشتك:

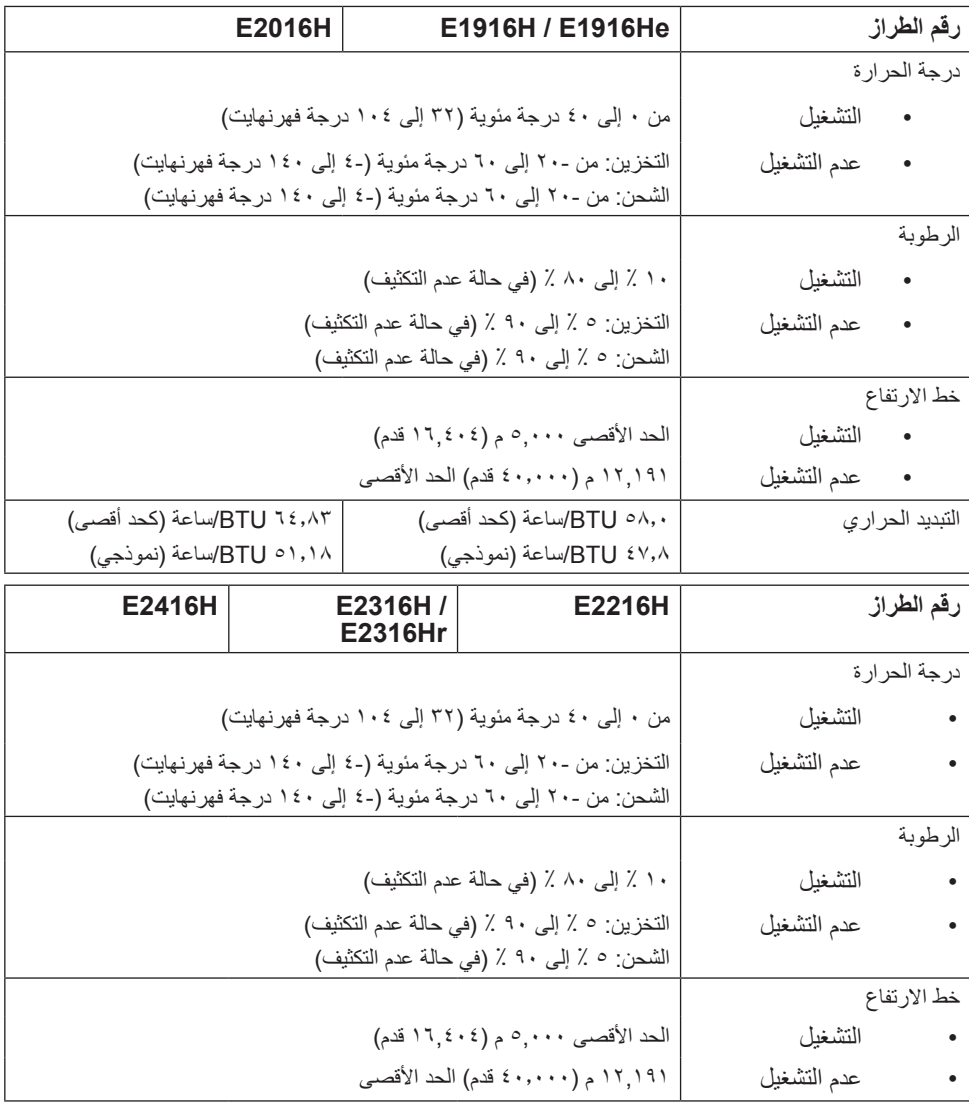

<span id="page-20-0"></span>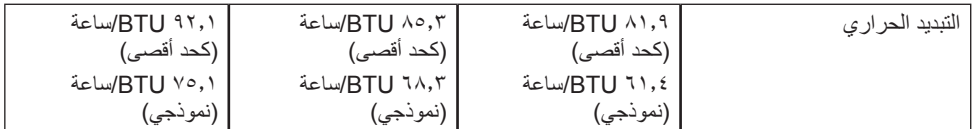

## **سياسة الجودة والبكسل بشاشة LCD**

خلال عملية تصنيع شاشة LCD، من الطبيعي أن يكون لبكسل واحد أو أكثر أن يكون ثابتًا في حالة لا تتغير <sub>.</sub> النتيجة المرئية هي ً البكسل الثابت الذي يظهر كنقطة صغيرة جدا فقدت لونها إلى الداكن أو الفاتح. عندما يظل البكسل مضاء بشكل ثابت، يعرف ذلك باسم "النقطة الساطعة". عندما يظل البكسل أسود اللون، يعرف ذلك بـ "النقطة الداكنة".

ً في كل الحاالت تقريبا، تكون وحدات البكسل الثابتة هذه صعبة الرؤية وال تقلل من جودة الشاشة أو إمكانية استخدامها. إن شاشة بها ١ إلى ٥ بكسل تعتبر طبيعية وذات مستوى تنافسي. للمزيد من المعلومات، يرجى زيارة موقع Dell Support: .http://www.dell.com/support/monitors

**إرشادات الصيانة** 

**العناية بالشاشة تنبيه**: **اقرأ واتبع تعليمات األمان قبل تنظيف الشاشة. تنبيه: قبل تنظيف الشاشة، افصل كبل طاقة الشاشة من المأخذ الكهربائي.**  للاستخدام الأمثل، اتبع التعليمات في القائمة أدناه خلال فتح الشاشة، وتنظيفها، والتعامل معها:

- بلل قطعة قماش ناعمة ونظيفة بالماء لتنظيف الشاشة المضادة للكهرباء الإستاتيكية برفق. إن أمكن، استخدم منديلاً خاصًا لتنظيف الشاشة أو محلولاً مناسبًا لطلاء الشاشة غير الإستاتيكية. تجنب استخدام البنزين أو التنر أو الامونيا أو المنظفات القوية أو الهواء المضغوط.
- استخدم قطعة قماش رطبة دافئة لتنظيف البالستيك. تجنب استخدام أي نوع من المنظفات حيث إن بعض المنظفات تترك ً أثر ً ا دهنيا على البالستيك.
- ً إن الحظت مسحوقا أبيض عند فتح الشاشة؛ امسحه بقطعة قماش. حيث ينتج المسحوق األبيض بسبب عملية شحن الشاشة.
- تعامل مع الشاشة بعناية ألن الشاشة ذات اللون الغامق قد تتعرض للخدش أو ظهور عالمات بيضاء أكثر من الشاشة ذات اللون الفاتح.
- ً للمساعدة في الحفاظ على أفضل جودة للصور على شاشتك، استخدم برنامج حفظ شاشة متغير ديناميكيا وأغلق الشاشة في حالة عدم االستخدام.

### **إعداد الشاشة**

**تثبيت الحامل مالحظة**: يتم فك قاعدة الحامل عند شحن الشاشة من المصنع. **-1** ركب رافعة الحامل بقاعدته.

<span id="page-21-0"></span>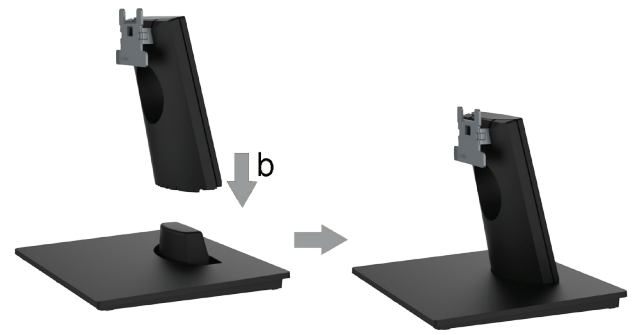

**أ-** احرص على وضع قاعدة حامل الشاشة على سطح منضدة ثابت. **ب-** قم بتثبيت حامل الشاشة في االتجاه الصحيح ألسفل بالقاعدة حتى يستقر في مكانه. -2 أرفق أجزاء الحامل مع الشاشة:

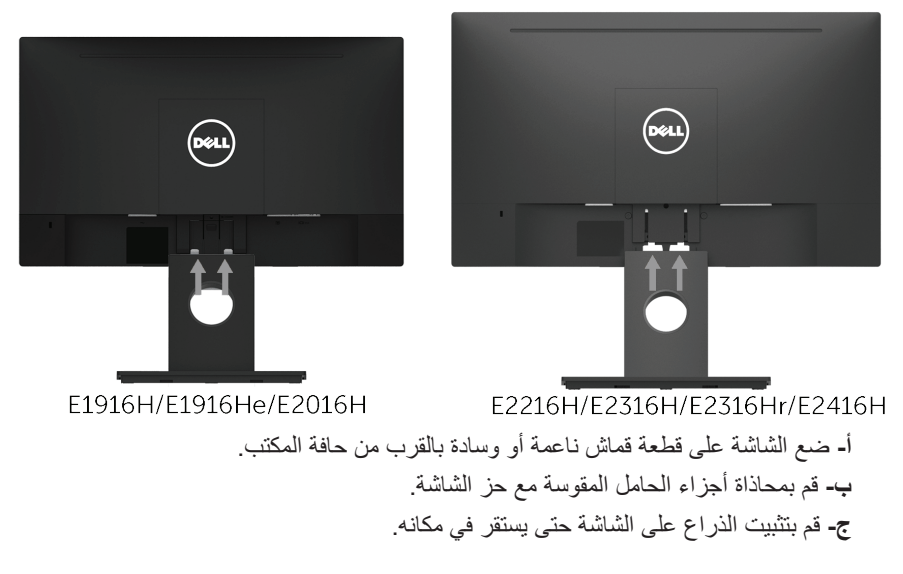

## <span id="page-22-1"></span>**توصيل الشاشة**

<span id="page-22-0"></span>**تحذير: يرجى اتباع Instructions Safety قبل الشروع في تنفيذ أي من اإلجراءات الواردة في هذا القسم.** لتوصيل الشاشة بالكمبيوتر: **-1** قم بإيقاف تشغيل الكمبيوتر وافصل كبل الطاقة.

**-2** قم بتوصيل كبل التوصيل األسود أو DisplayPort بمنفذ الفيديو المناسب في الجزء الخلفي من الكمبيوتر. ً تجنب استعمال جميع الكابالت في نفس الوقت نفسه. ويمكنك استخدامها جميعا فقط عند توصيلها بثالثة أجهزة كمبيوتر مختلفة بأنظمة فيديو مناسبة.

### **توصيل كبل VGA**

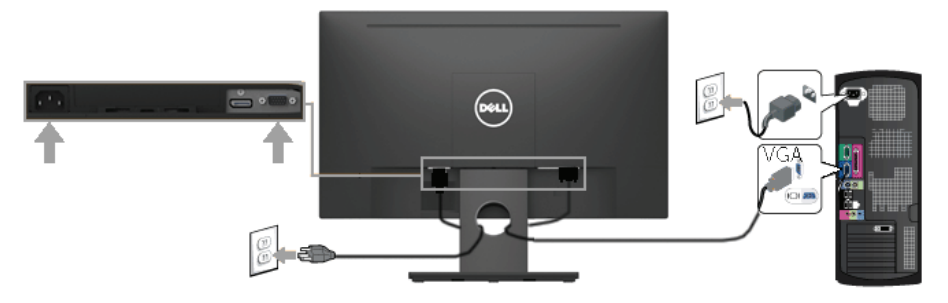

### **توصيل كبل اإلشارة**

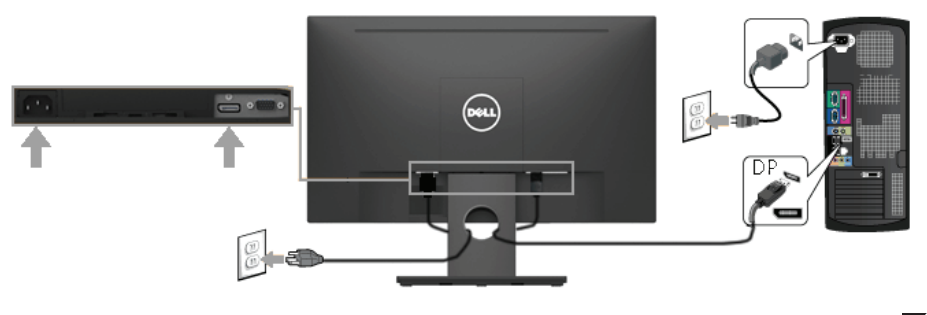

**مالحظة**: تستخدم الرسومات بغرض التوضيح فقط. قد يختلف المظهر على الكمبيوتر.

# **تنظيم الكبالت**

<span id="page-23-0"></span>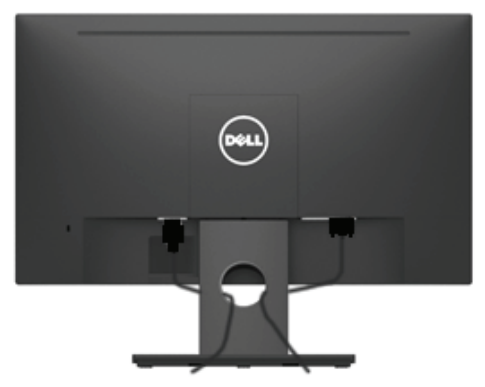

بعد االنتهاء من تركيب جميع الكبالت الضرورية بالشاشة وجهاز الكمبيوتر )راجع **[Monitor Your Connecting](#page-22-1)** )**توصيل الشاشة لتركيب الكبالت(**(، قم بتنظيمها كما هو موضح أعاله.

### **فك حامل الشاشة**

**مالحظة**: خاص بالشاشة المزودة بحامل. في حالة شراء أي حامل آخر، يرجي الرجوع إلي دليل تركيب الحامل التباع التعليمات الخاصة به.

**-1** انزع غطاء VESA.

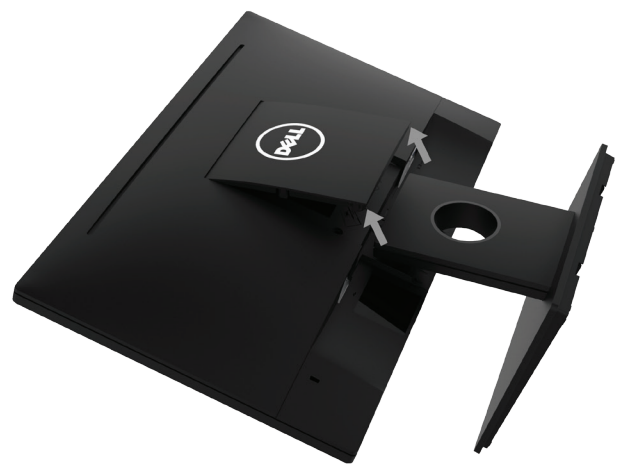

**أ-** ضع لوحة الشاشة على قطعة قماش ناعمة أو بطانة. **ب-** ارفع من أحد الجانبين في نفس الوقت، ثم قم بإزالة غطاء VESA من الشاشة. **-2** ثبت أجزاء الحامل بالشاشة.

<span id="page-24-0"></span>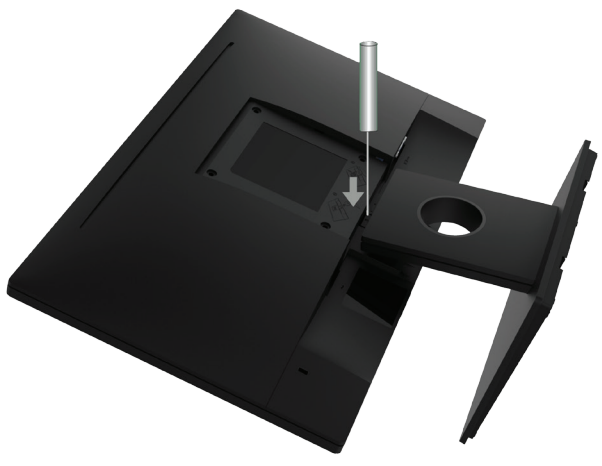

**أ-** استخدم مفك براغي طويل لدفع المزالج المتحرر الموجود عند فتحة أعلى الحامل. **ب-** بمجرد تحرير المزالج، قم بفك القاعدة من الشاشة.

### **التثبيت على الحائط )اختياري(**

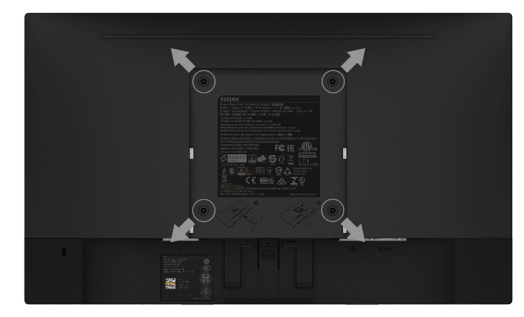

)أبعاد المسامير: 10 ملم × 4M). راجع التعليمات المرفقة مع مجموعة تثبيت القاعدة المتوافقة مع VESA. **-1** ضع الشاشة اللوحية علي قطعة مالبس ناعمة أو بطانة علي سطح منضدة مستو وثابت. **-2** فك الحامل.

**-3** ً استخدم مفكا إلزالة المسامير األربعة الخاصة بإحكام غلق الغطاء البالستيكي.

**-4** وصل حامل التثبيت بمجموعة التثبيت علي الحائط ومنها إلي الشاشة.

**-5** ثبت الشاشة علي الحائط من خالل اتباع التعليمات المرفقة مع مجموعة تثبيت القاعدة.

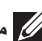

**مالحظة**: االستخدام فقط مع استخدام حامل تثبيت حائط معتمد من هيئة UL بحجم أقله 2.26 كجم. )He1916E /H1916E )2.22/كجم )H2016E)2.84/ كجم )H2216E)2.98/ كجم )Hr2316E/H2316E)2.91/ كجم )H2416E)

# <span id="page-25-1"></span>**تشغيل الشاشة**

### **بدء تشغيل الشاشة**

اضغط على زر لتشغيل شاشة العرض.

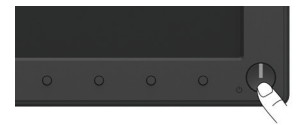

# <span id="page-25-0"></span>**استخدام مفاتيح التحكم في المعلومات اللوحة األمامية**

**[keys the Use](#page-6-1)** في مقدمة الشاشة لضبط إعدادات الصورة.

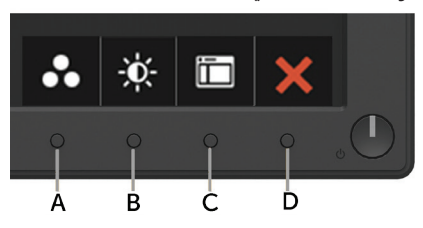

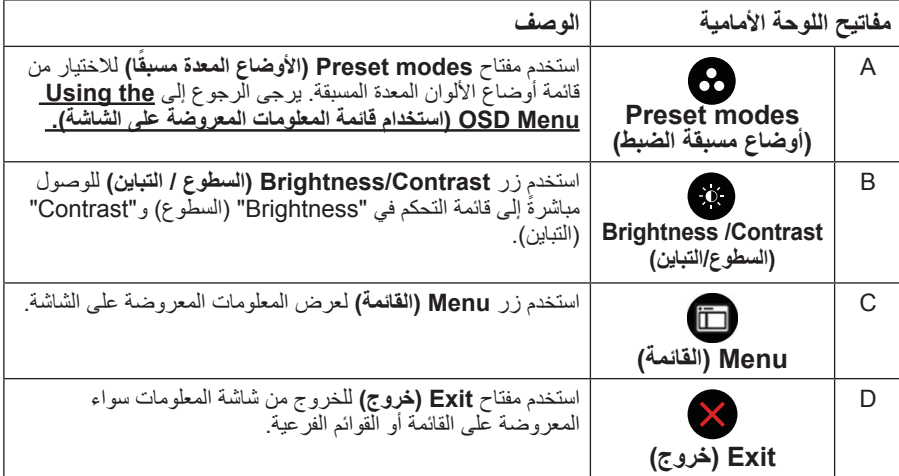

### **مفاتيح اللوحة األمامية**

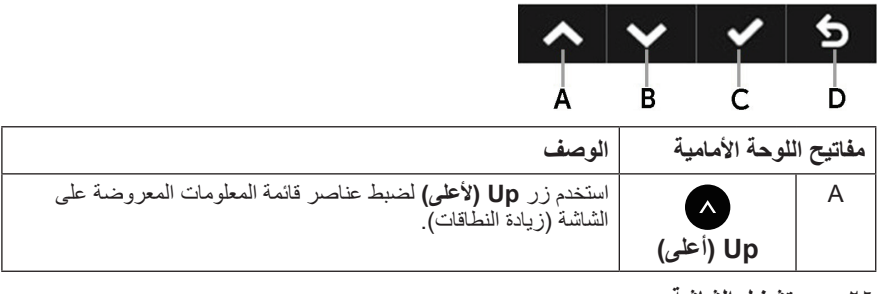

<span id="page-26-0"></span>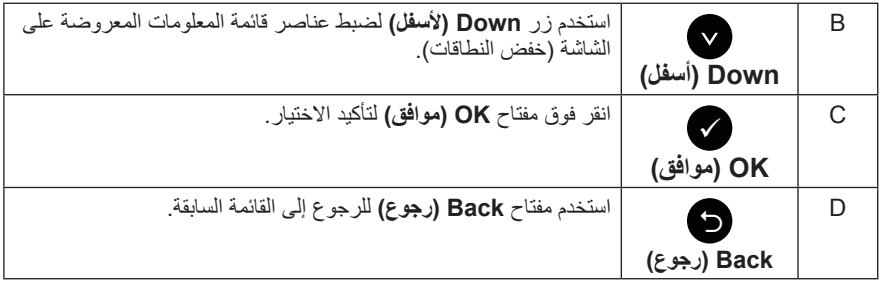

# **استخدام قائمة المعلومات المعروضة على الشاشة )OSD)**

# <span id="page-26-1"></span>**الوصول إلى نظام القائمة**

**مالحظة**: في حالة تغيير اإلعدادات ثم المتابعة إلى قائمة أخرى أو الخروج من قائمة الخيارات المعروضة على ً الشاشة، تقوم الشاشة تلقائيا بحفظ هذه التغييرات. تحفظ التغييرات إذا قمت بتغيير اإلعدادات ثم انتظار اختفاء قائمة الخيارات المعروضة على الشاشة.

**-1** اضغط على زر لتشغيل قائمة المعلومات المعروضة على الشاشة وعرض القائمة الرئيسية. **القائمة الرئيسية**

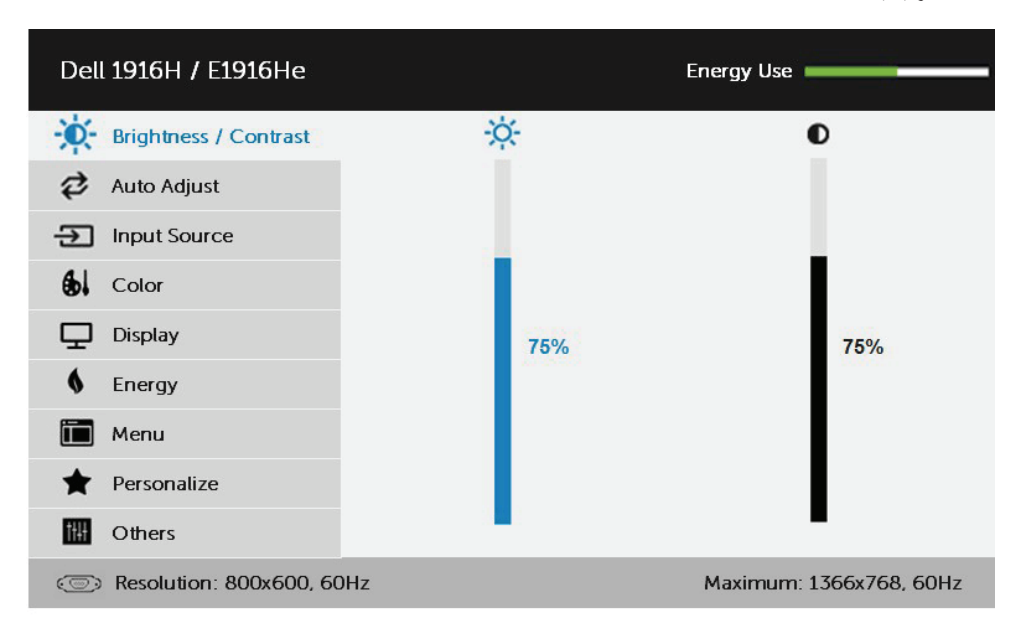

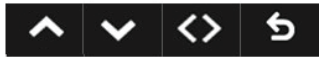

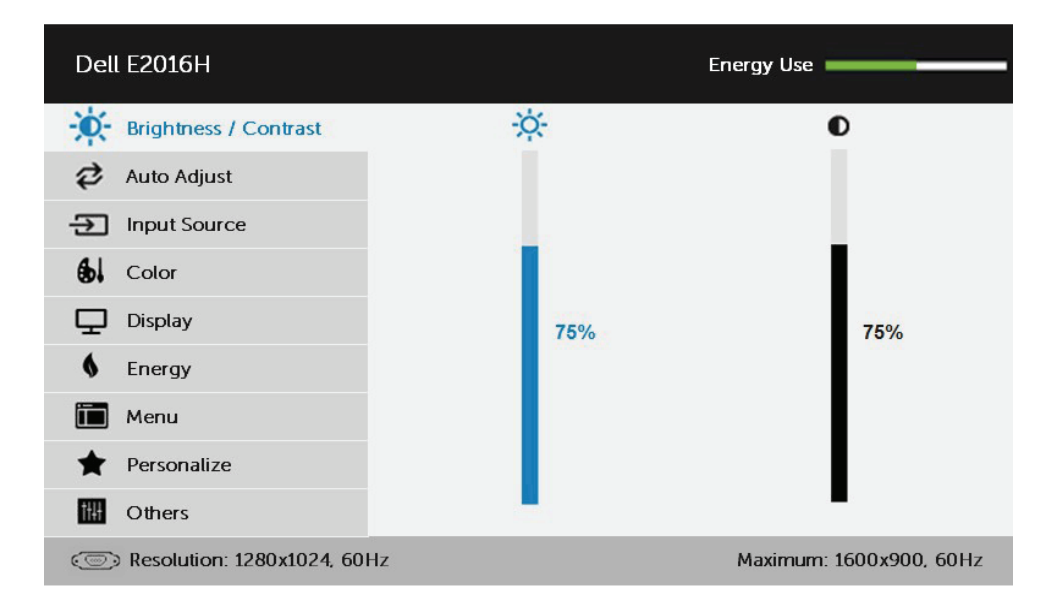

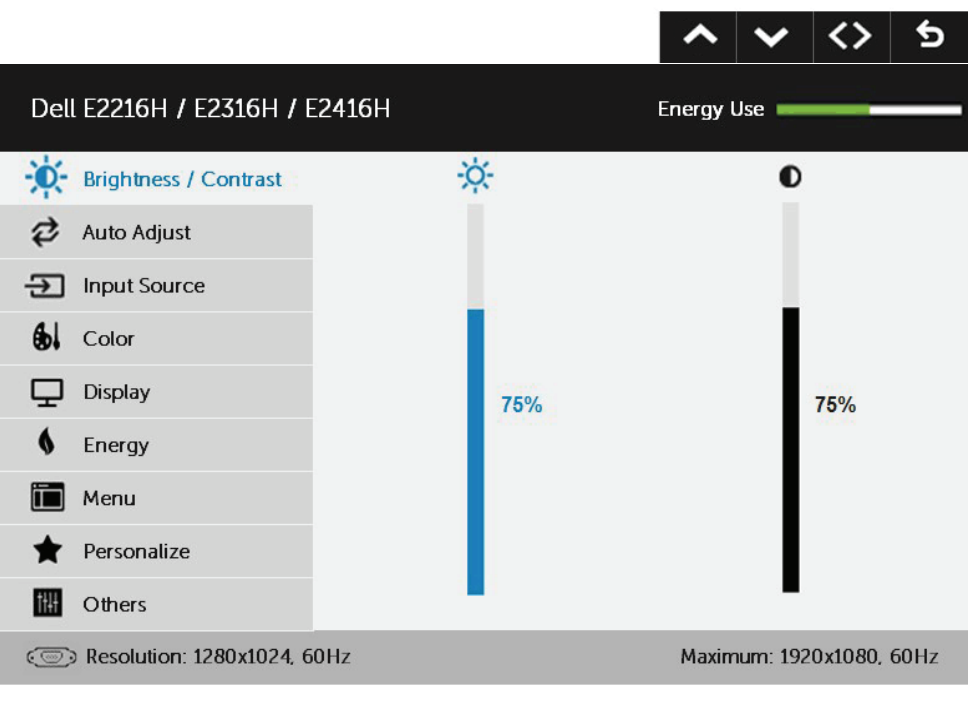

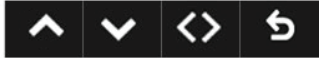

**مالحظة**: ال تتوفر خاصية الضبط التلقائي إال في حالة استخدام موصل )VGA )التناظري.

- **-2** اضغط على الزرين و للتبديل بين الخيارات في القائمة. عند التنقل من رمز واحد إلى آخر، يتم تمييز اسم الخيار.
	- **-3** لتحديد العنصر المميز في القائمة اضغط على الزر مرة أخرى.
		- **-4** اضغط على الزرين و الختيار المعلمات المطلوبة.
- **-5** اضغط على الزر للدخول إلى شريط التمرير ثم استخدم الزرين أو حسب المؤشرات في القائمة، إلجراء التغييرات.

**-6** حدد للرجوع إلى القائمة السابقة بدون قبول اإلعدادات الحالية أو للقبول والرجوع إلى القائمة السابقة. يوضح الجدول الوارد أدناه قائمة بجميع خيارات قائمة المعلومات المعروضة على الشاشة ووظائفها.

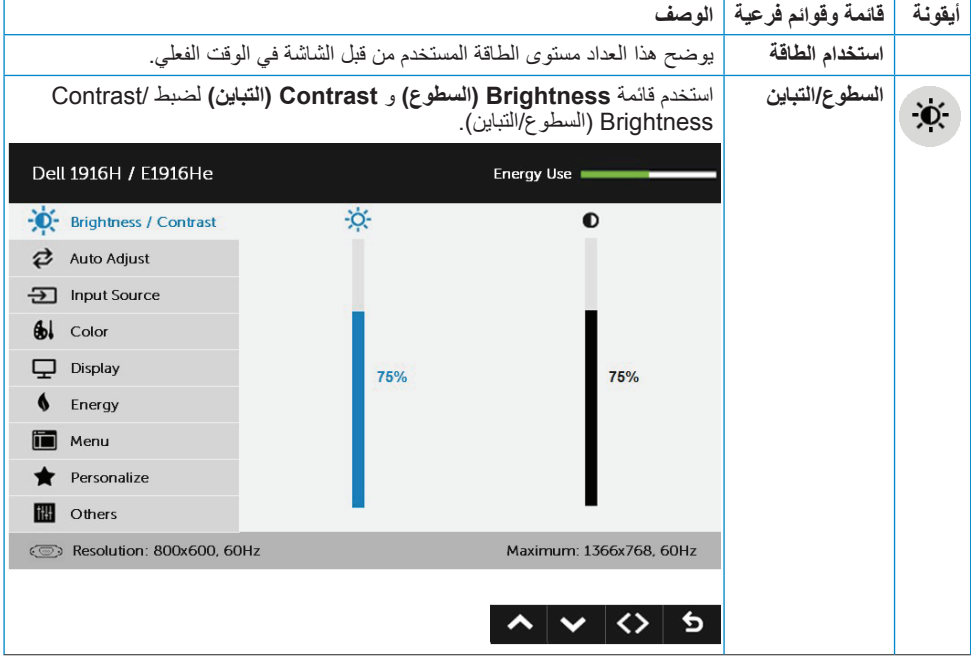

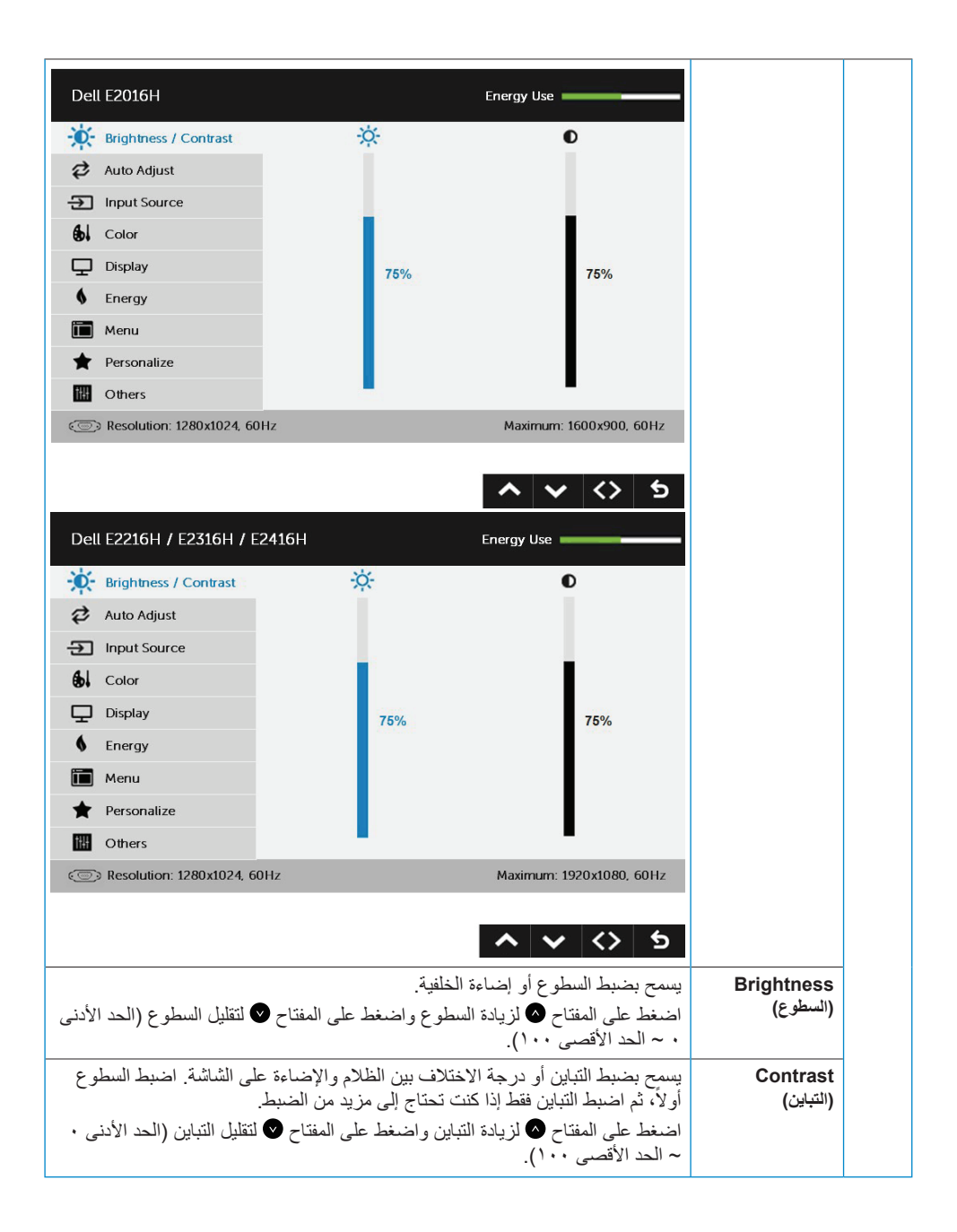

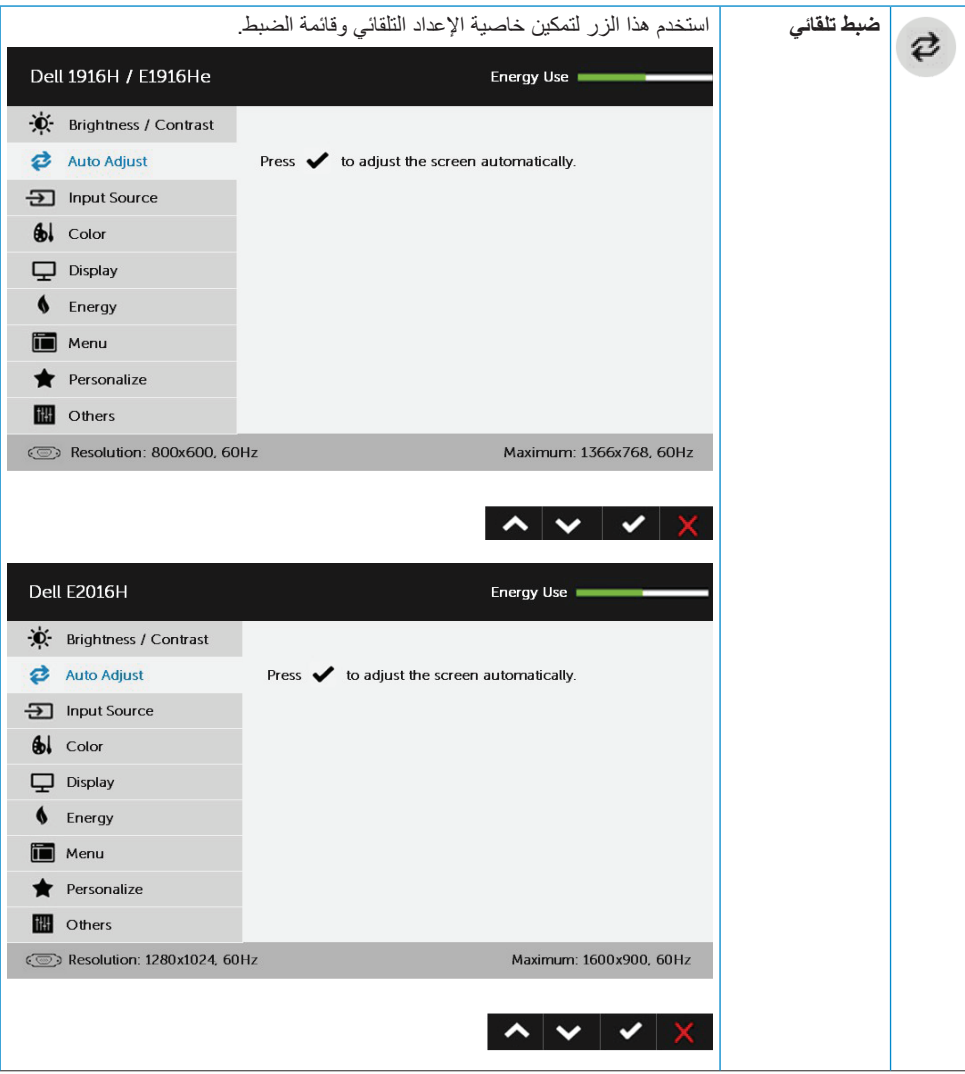

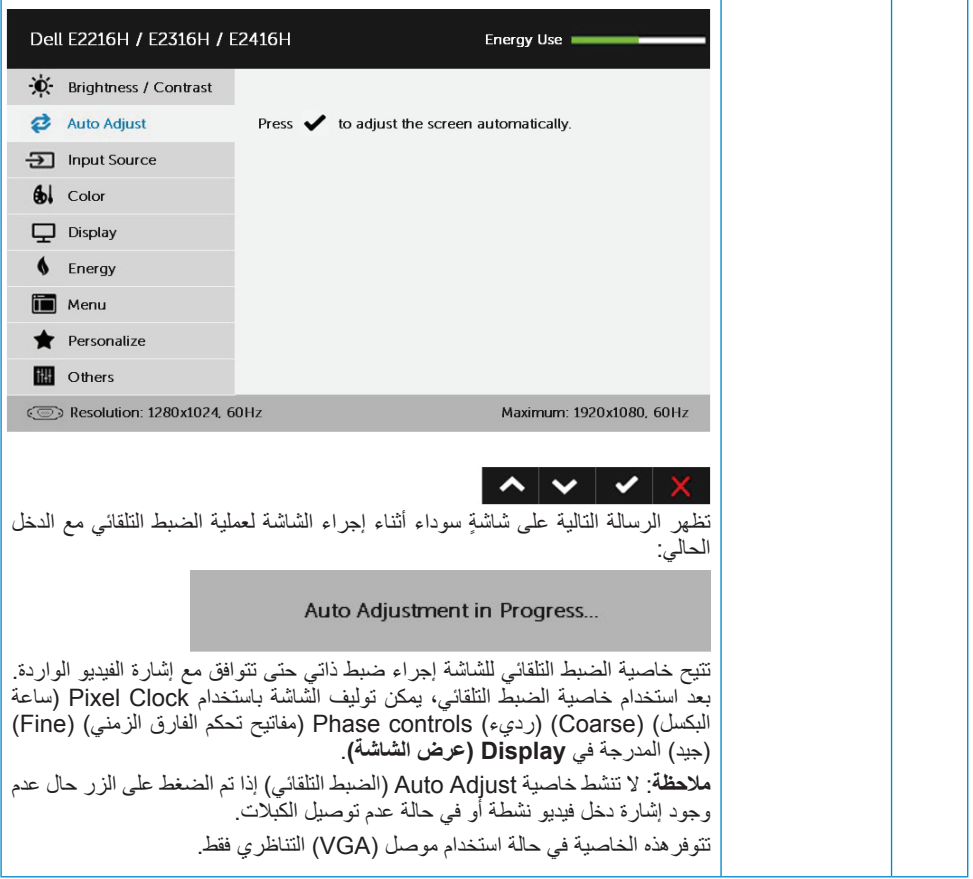

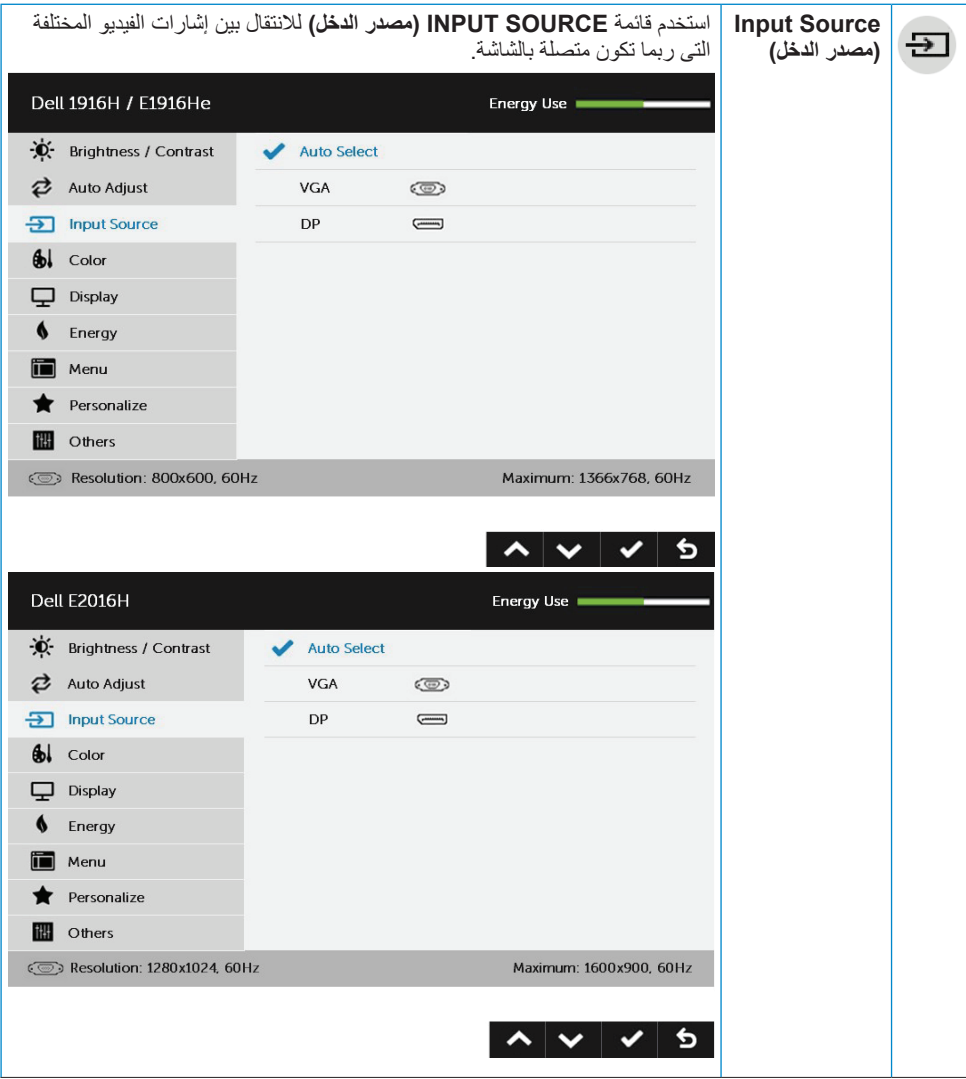

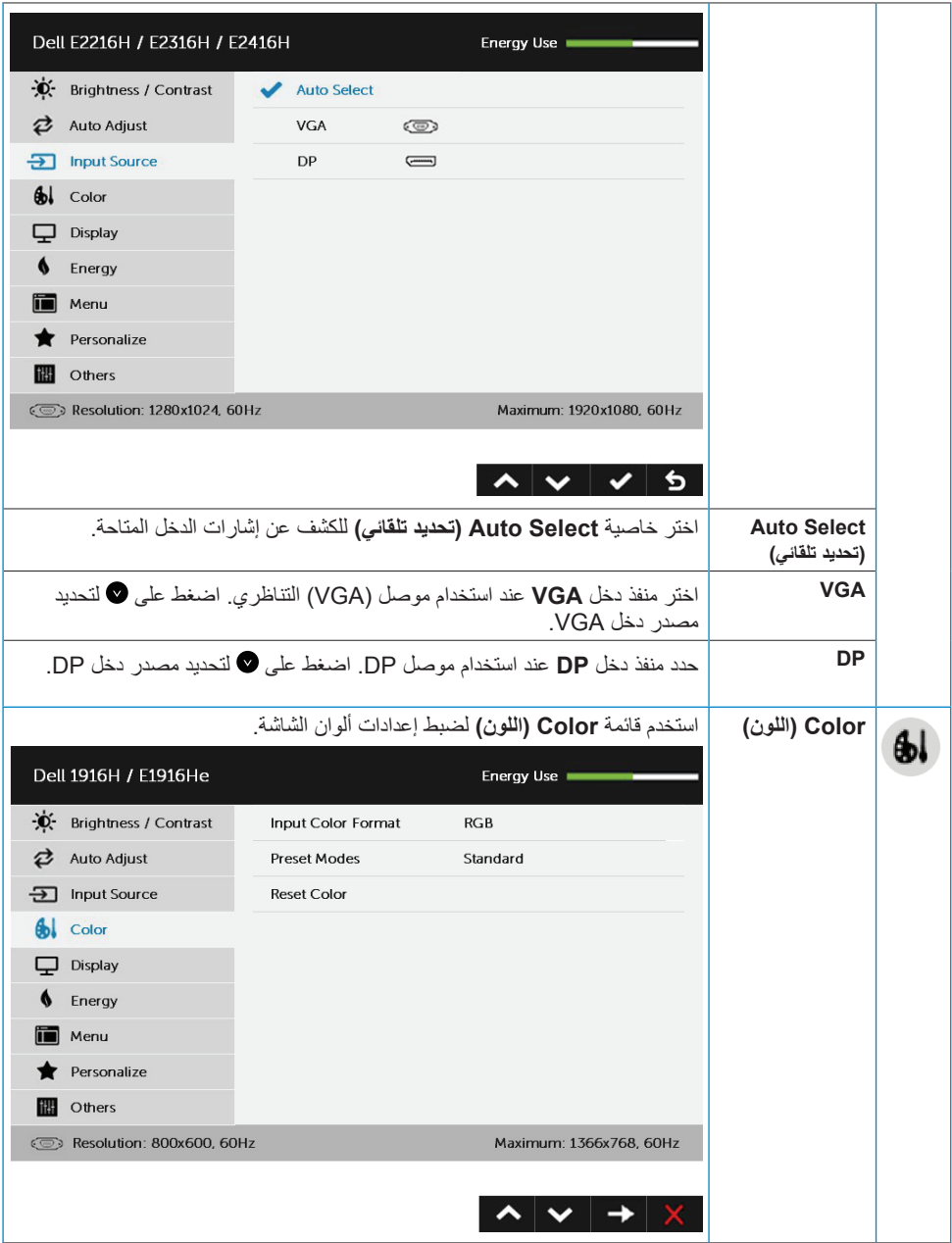

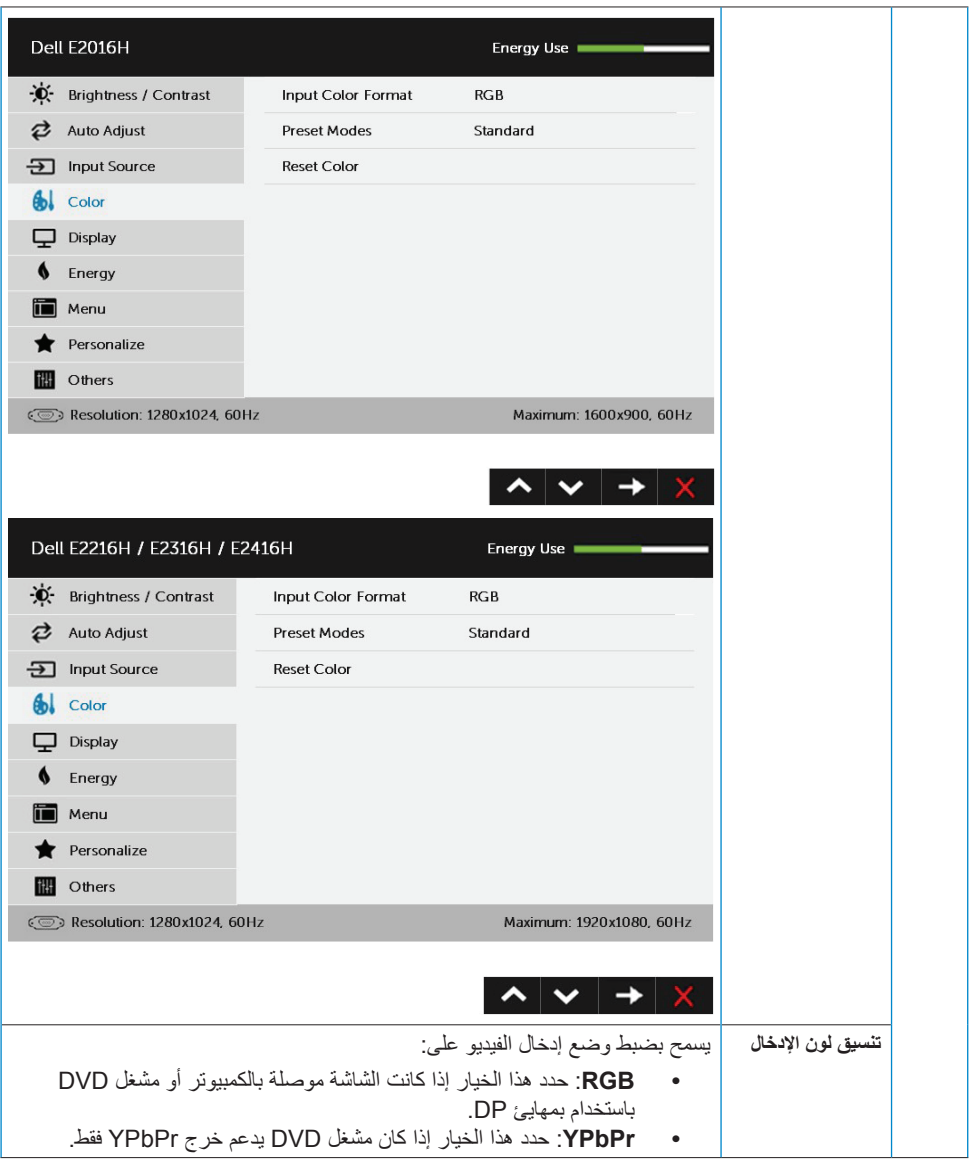

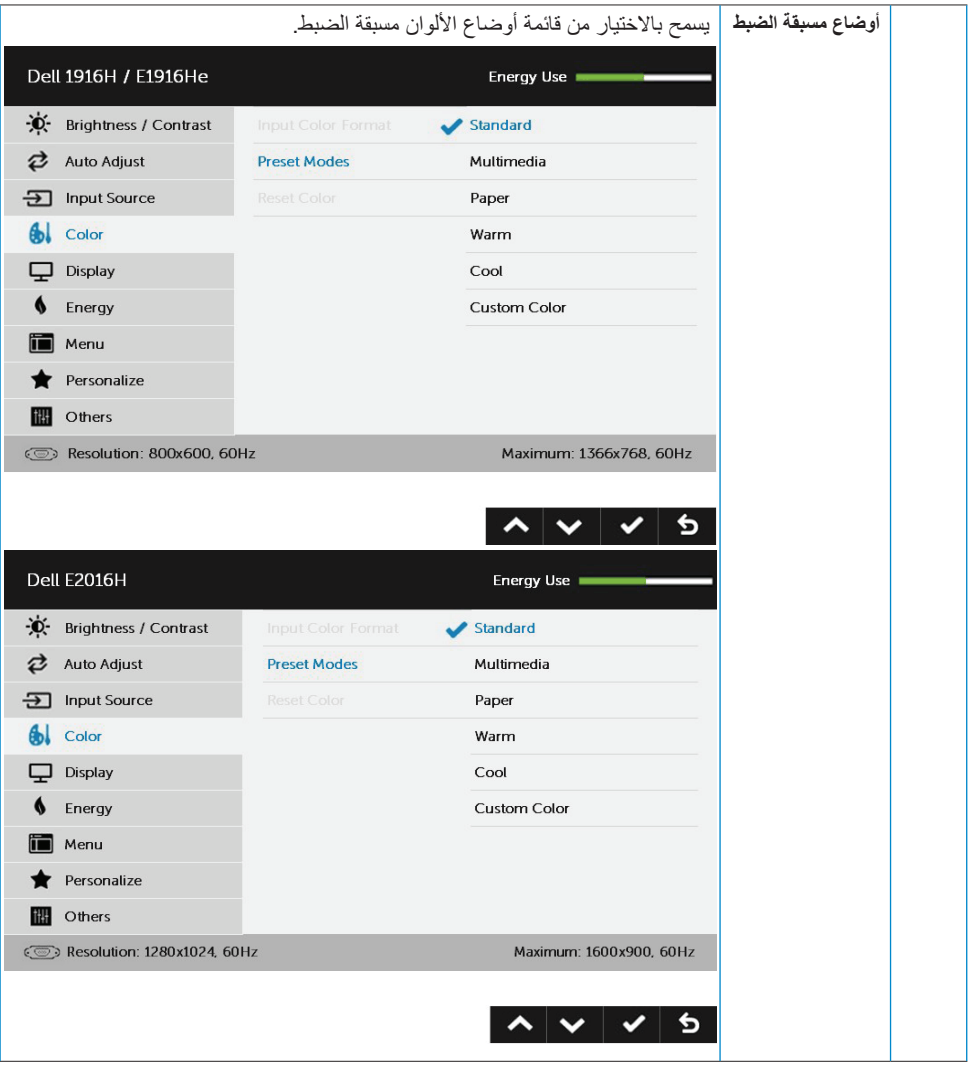
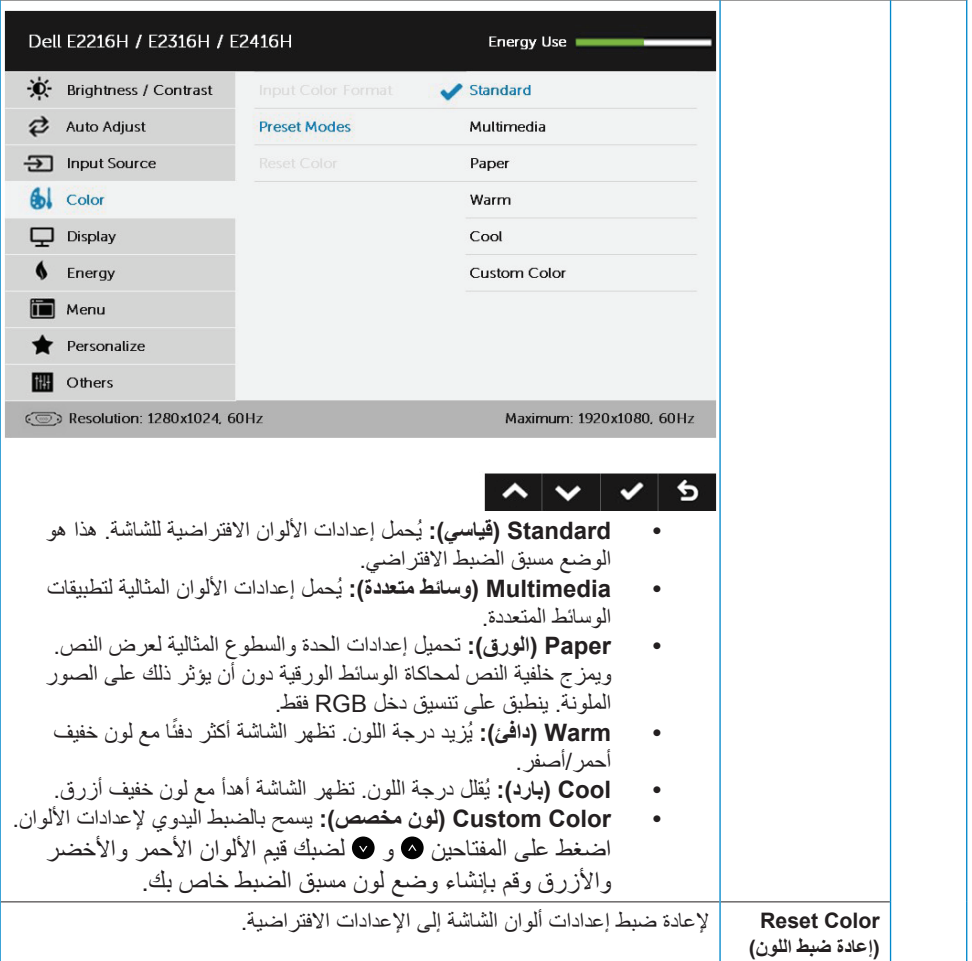

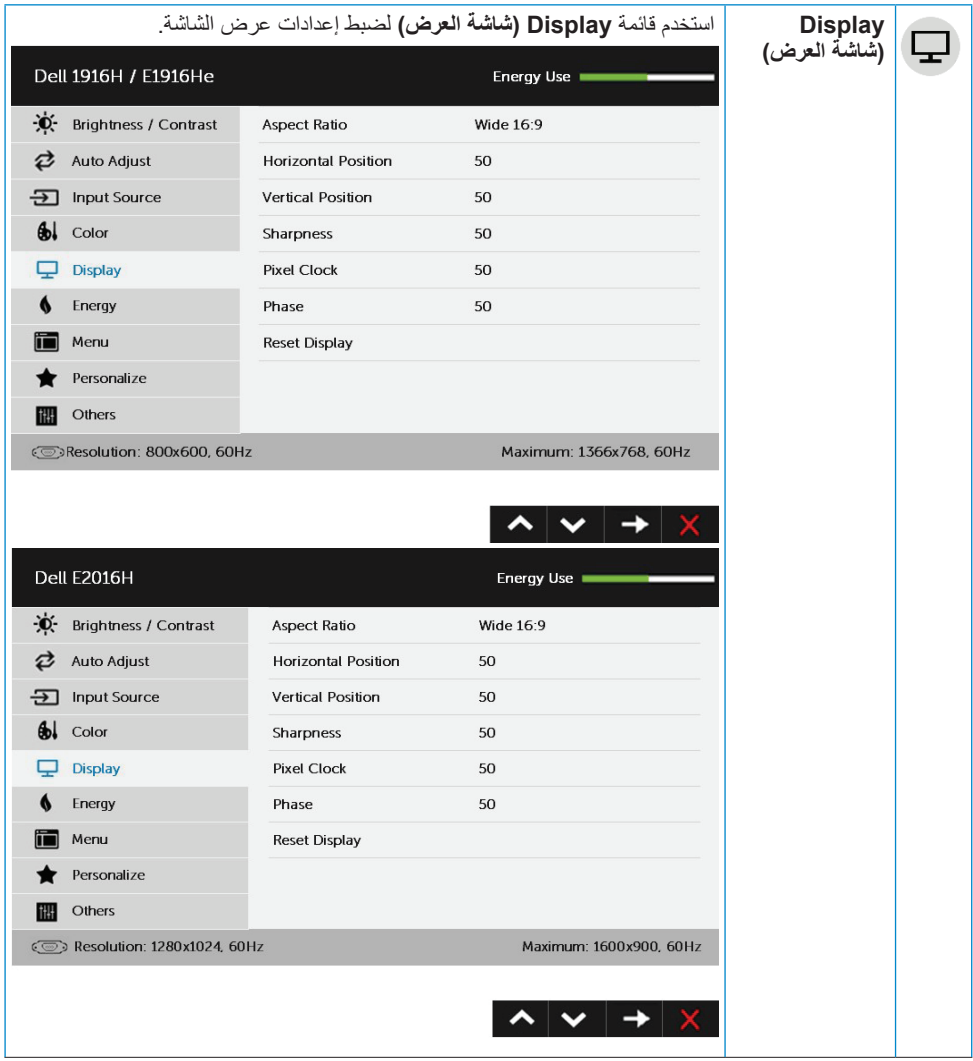

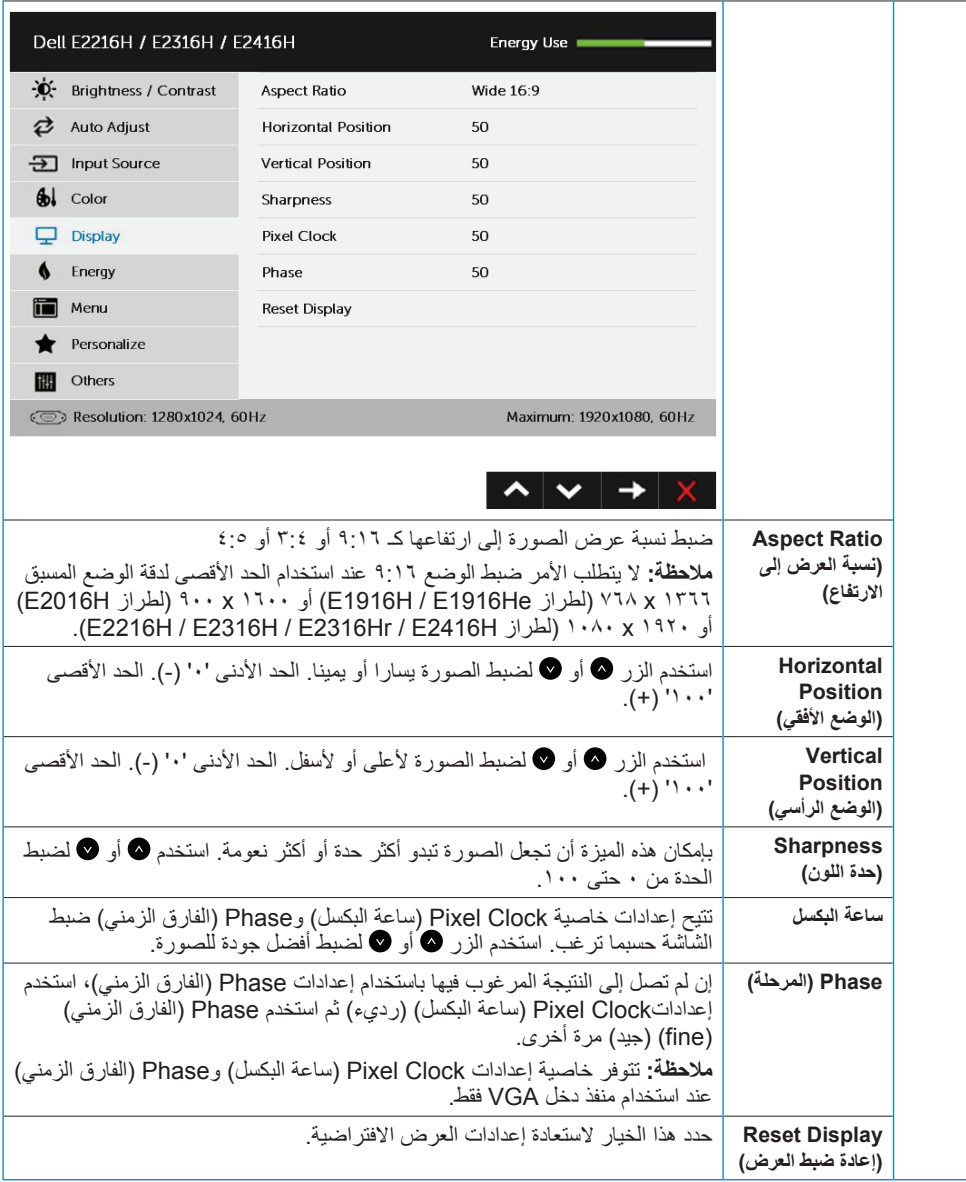

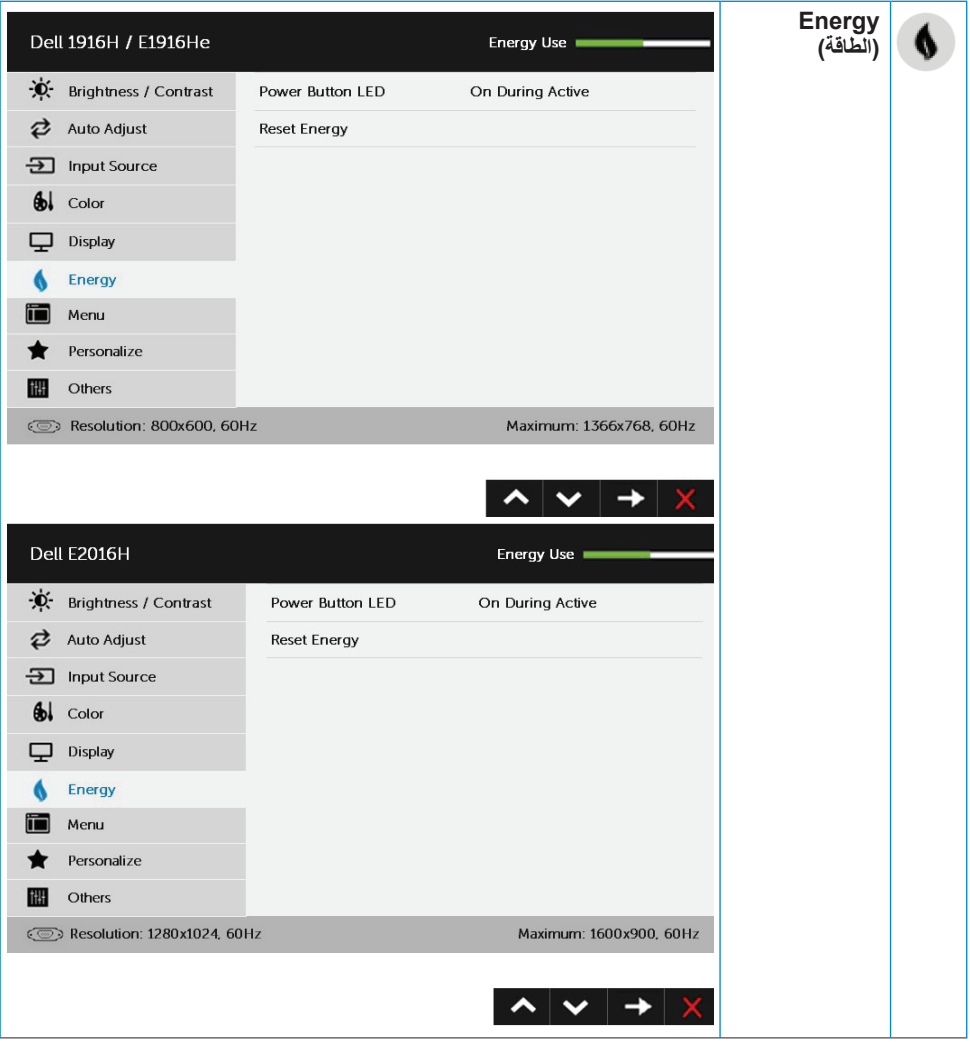

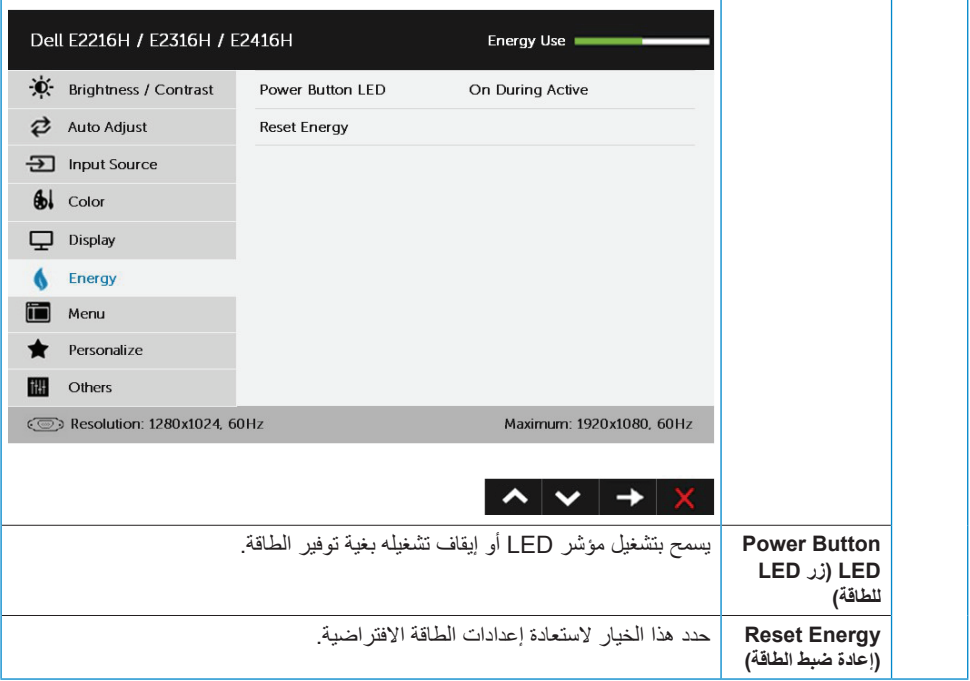

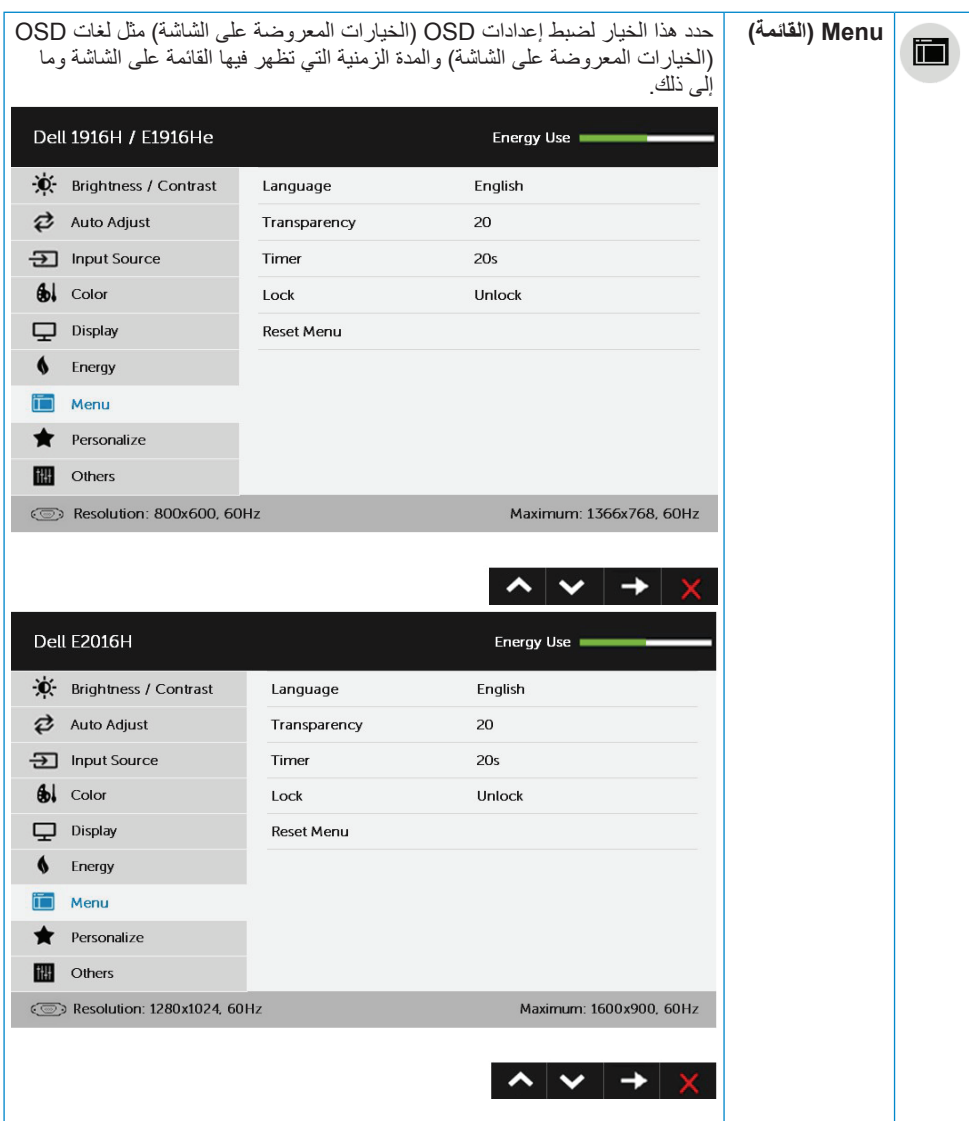

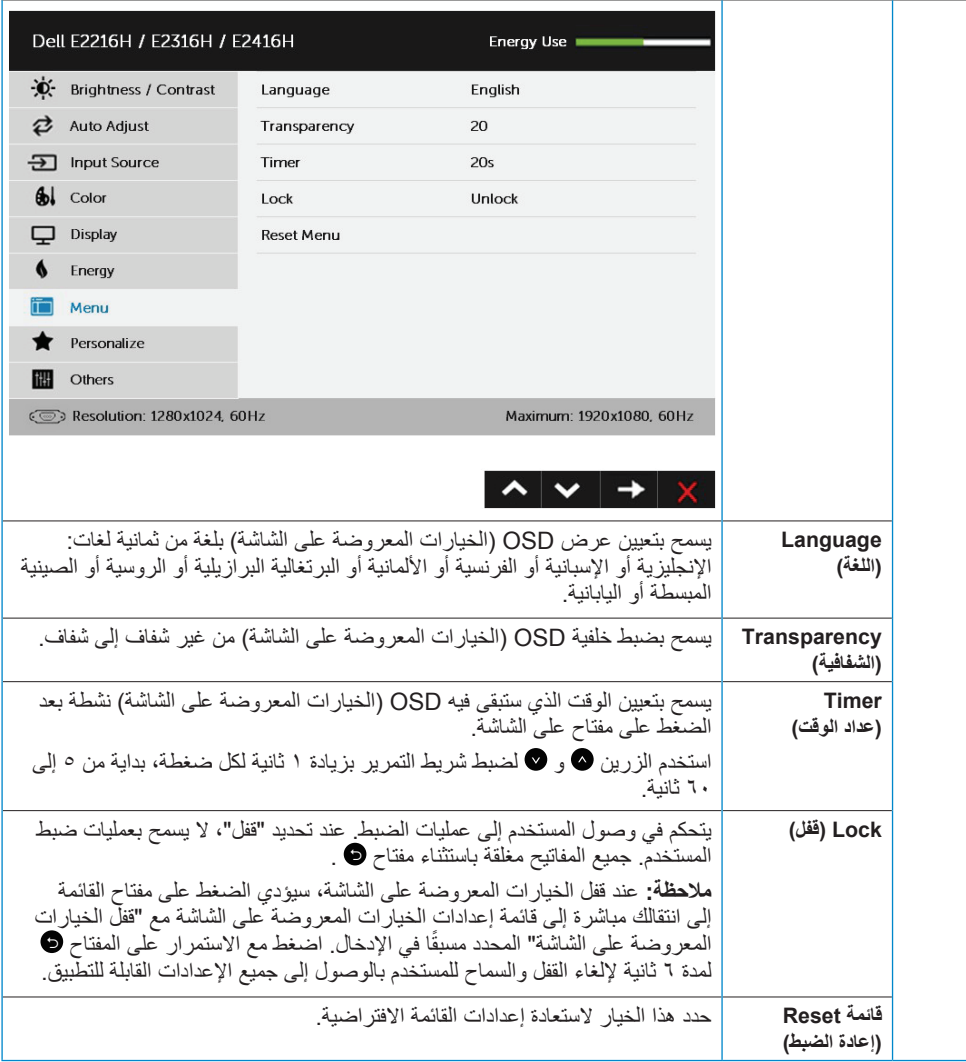

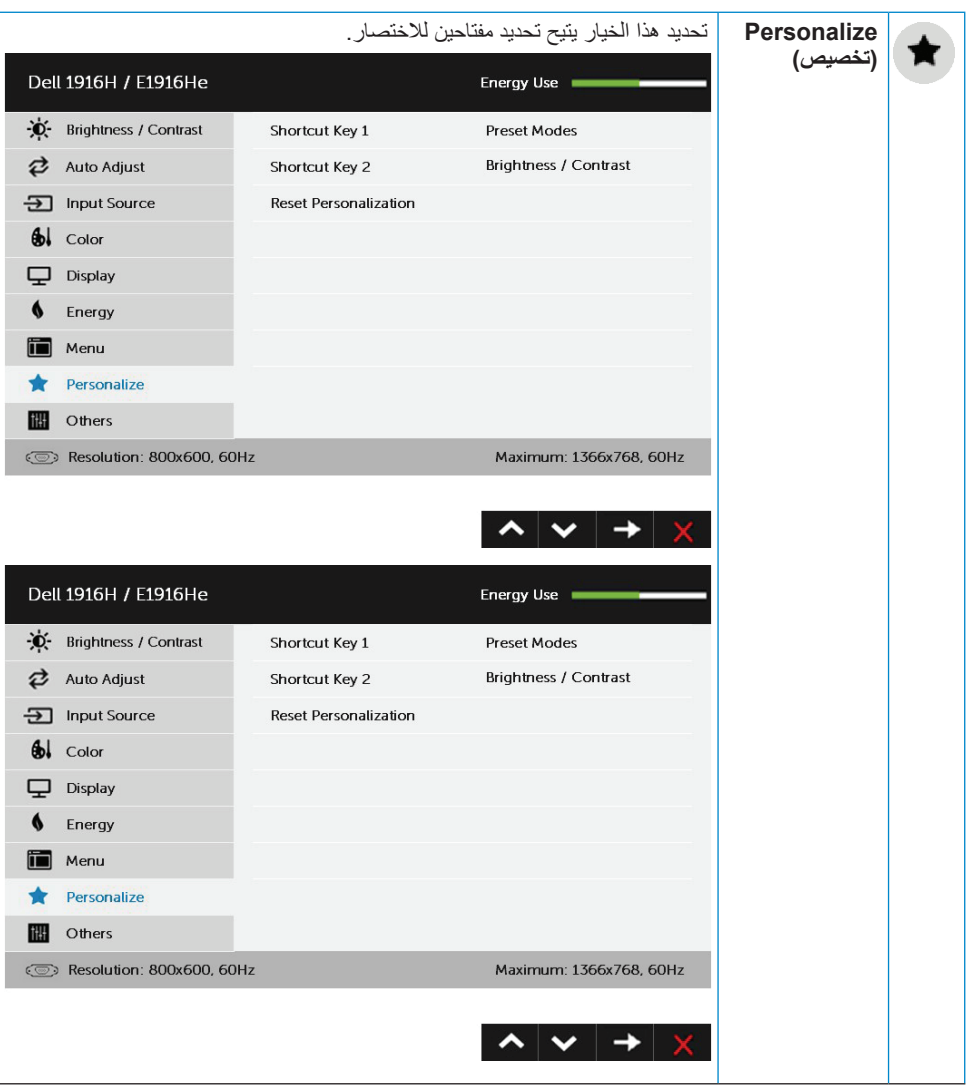

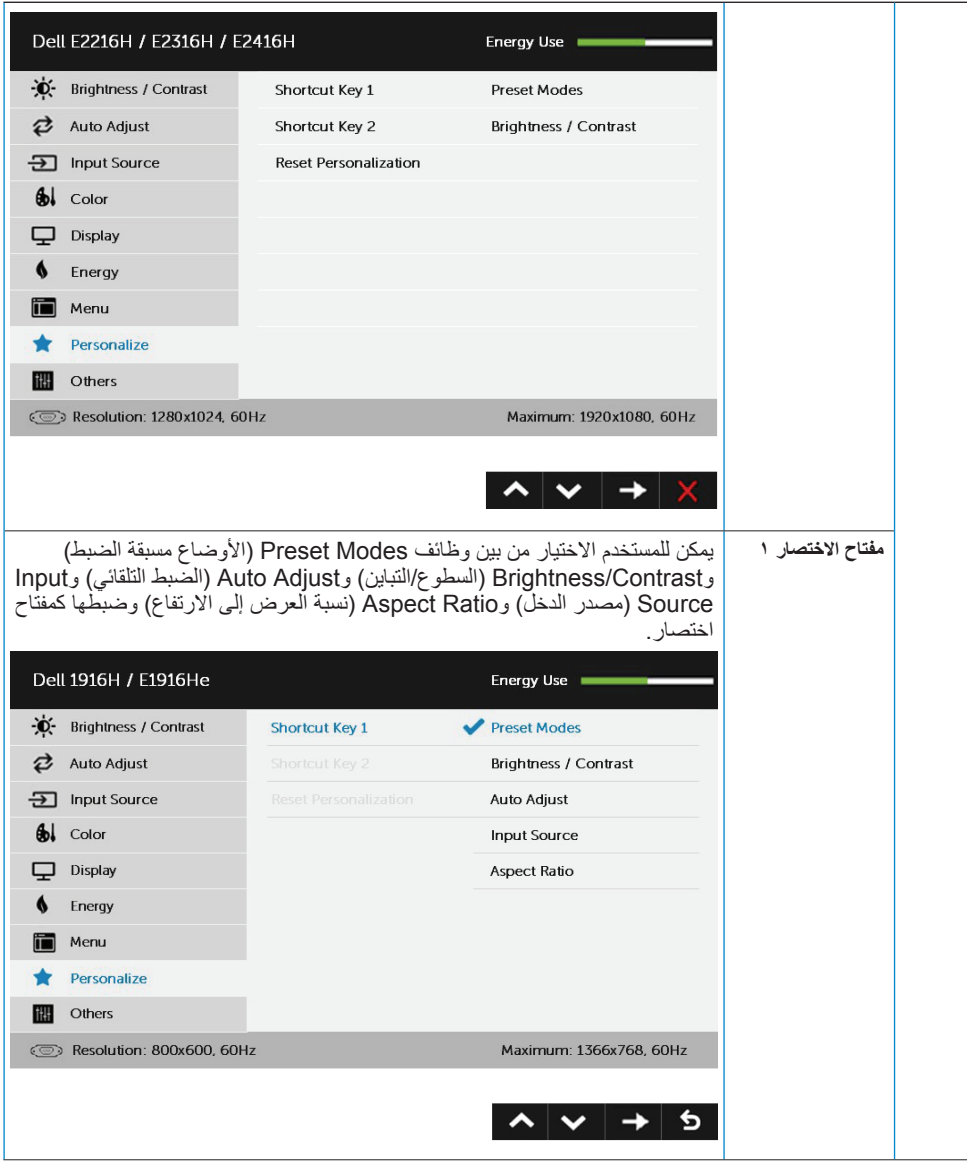

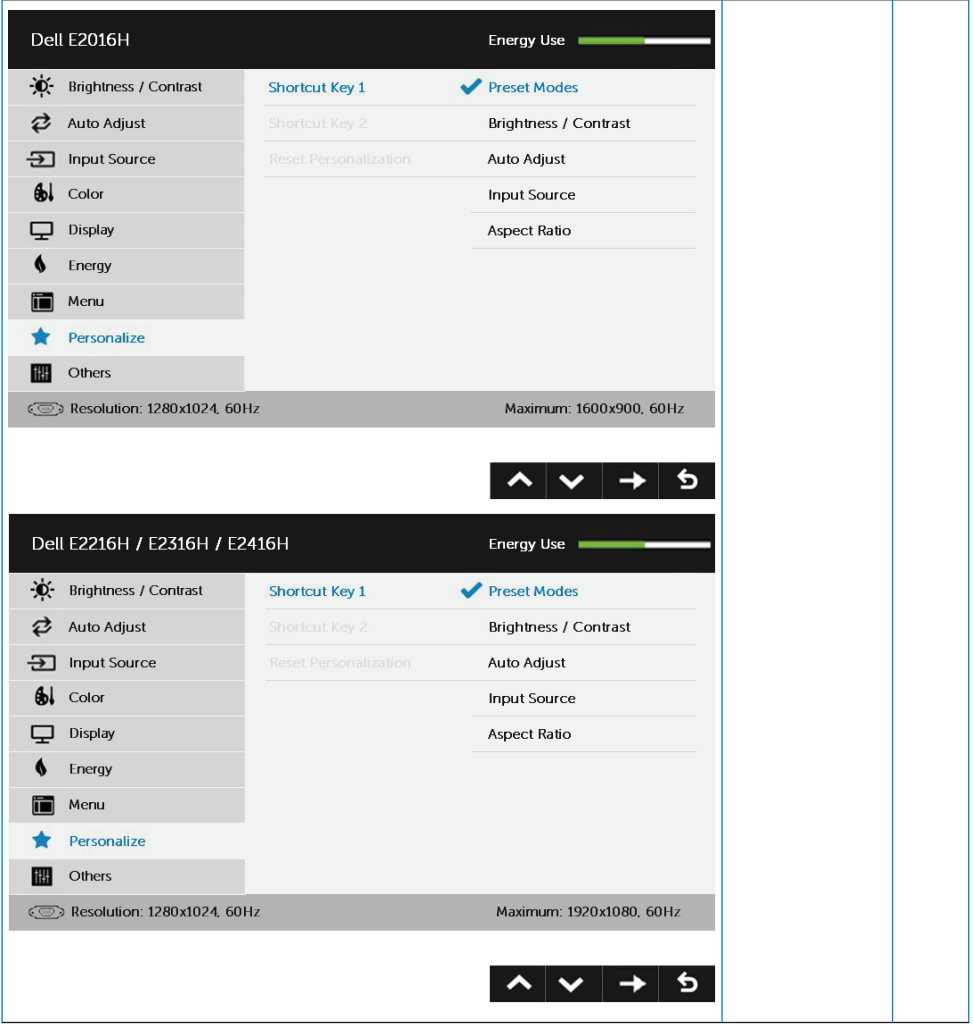

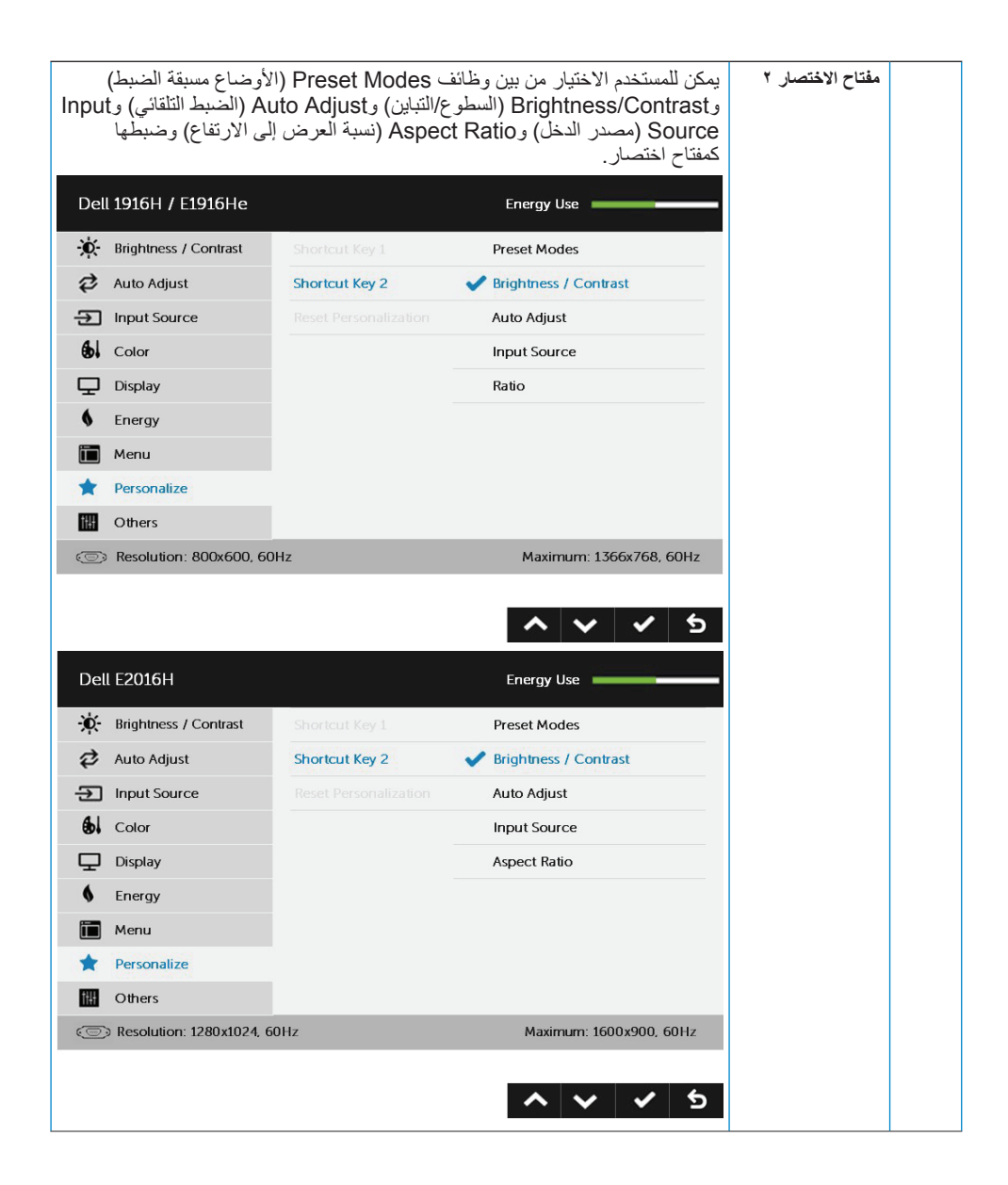

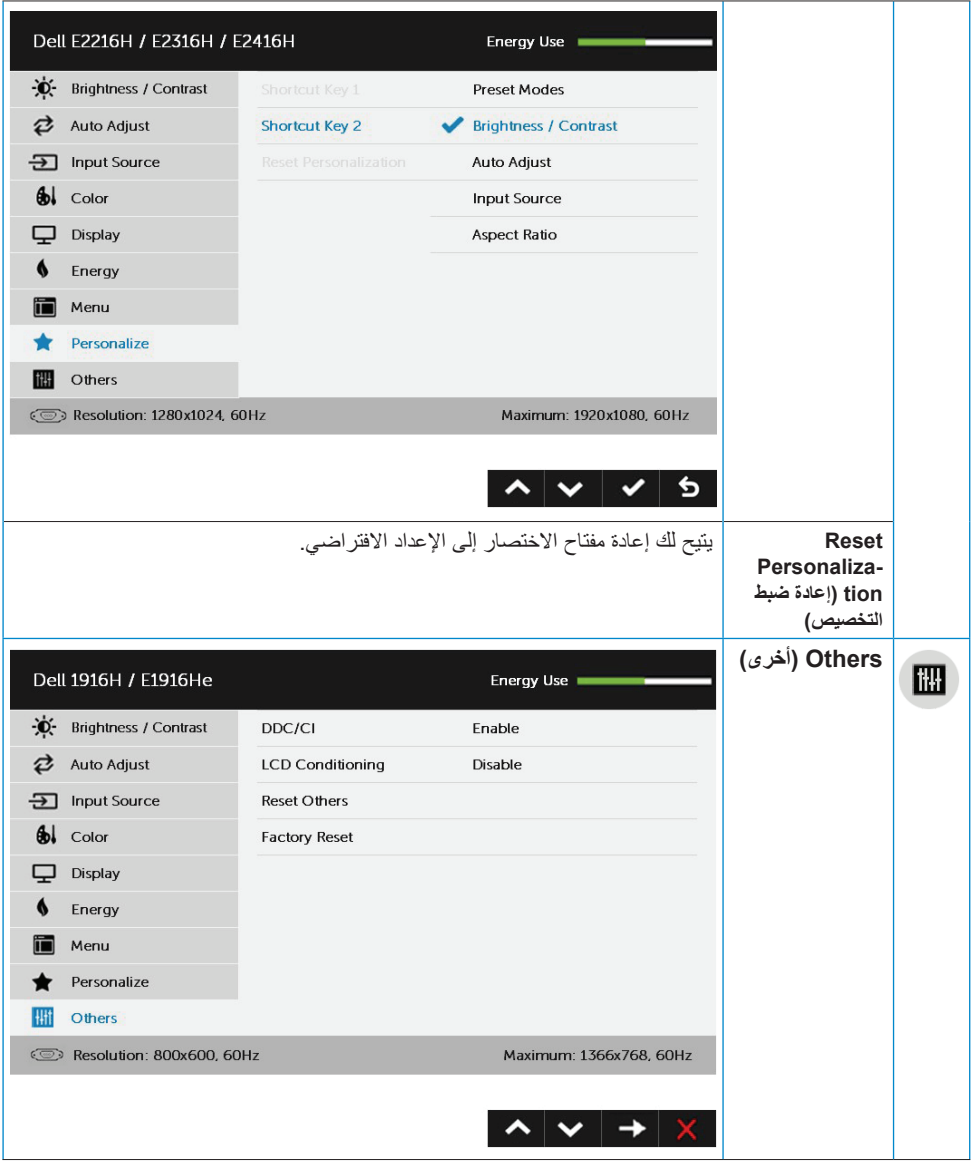

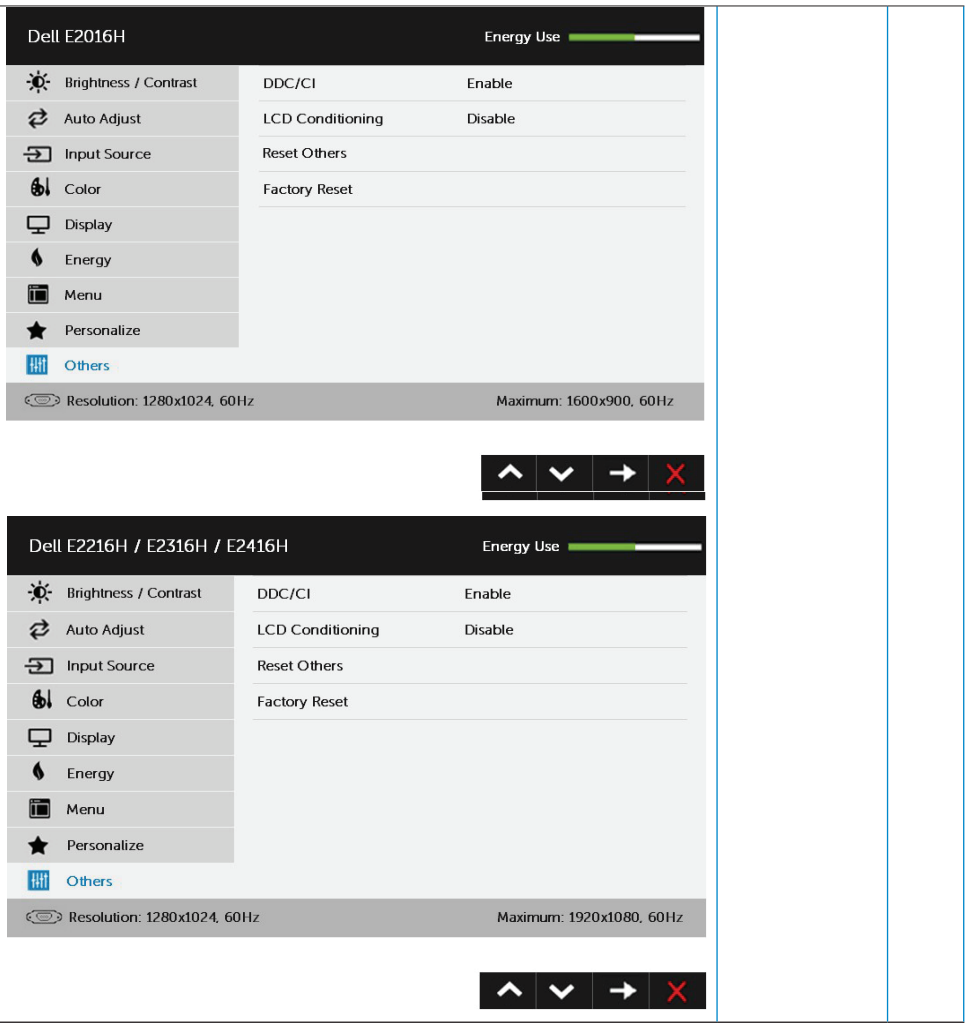

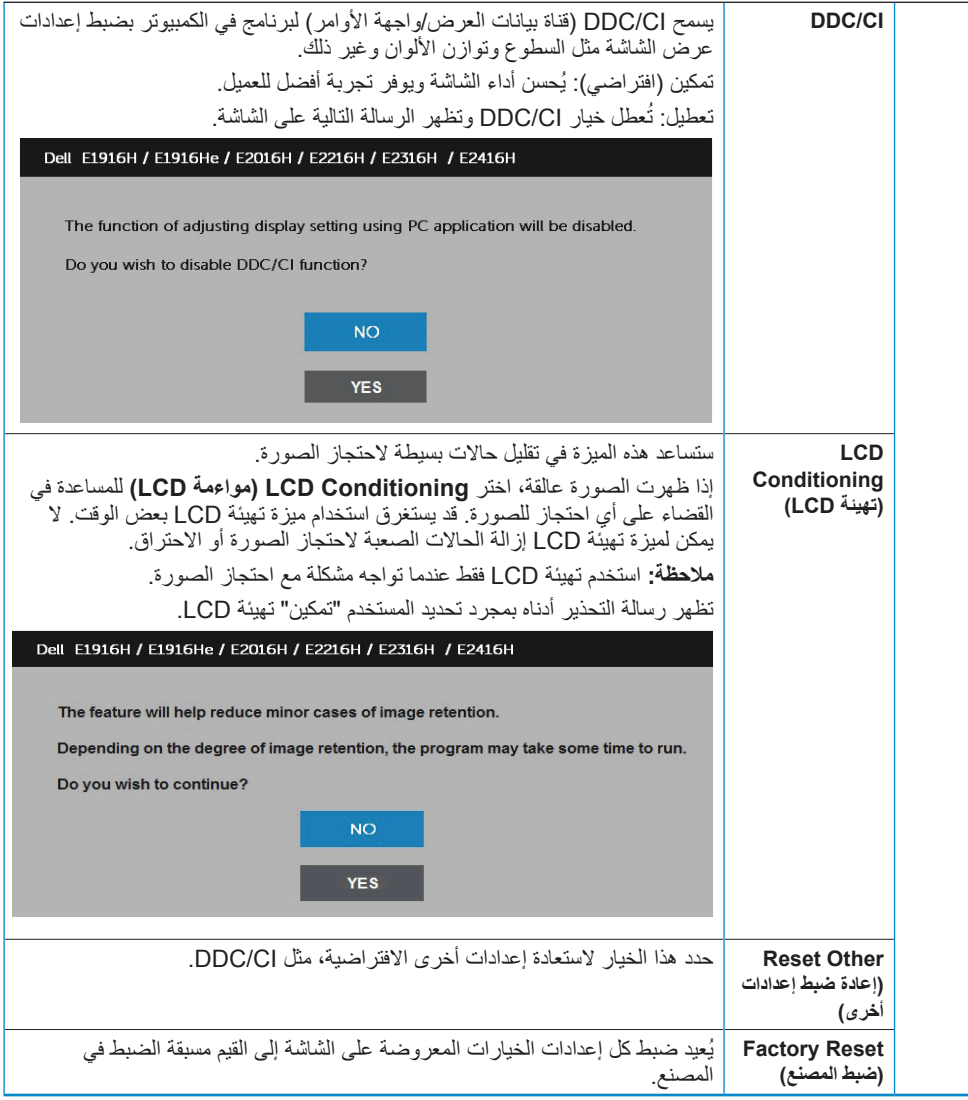

عندما لا تدعم الشاشة وضع دقة معينة ستشاهد الرسالة التالية:

#### Dell E1916H / E1916He

The current input timing is not supported by the monitor display. Please

change your input timing to 1366 x 758, 60Hz or any other monitor

listed timing as per the monitor specifications.

 $\circ$ 

#### **Dell E2016H**

The current input timing is not supported by the monitor display. Please

change your input timing to 1600 x 900, 60Hz or any other monitor

listed timing as per the monitor specifications.

 $\circledcirc$ 

#### Dell E2216H / E2316H / E2416H

The current input timing is not supported by the monitor display. Please

change your input timing to 1920 x 1080. 60Hz or any other monitor

listed timing as per the monitor specifications.

 $\circ$ 

مما يعني أن الشاشة يتعذر عليها التزامن مع اإلشارة التي يتم استالمها من الكمبيوتر. راجع **[Specifications Monitor](#page-8-0) )مواصفات الشاشة(** لمعرفة نطاقات التردد األفقية والرأسية القابلة للتوجيه باستخدام هذه الشاشة. الوضع الموصى به هو 1366 x 768( لطراز He1916E / H1916E )أو 1600 x 900( لطراز H2016E )أو 1920 x 1080( لطراز H2416E / Hr2316E / H2316E / H2216E).

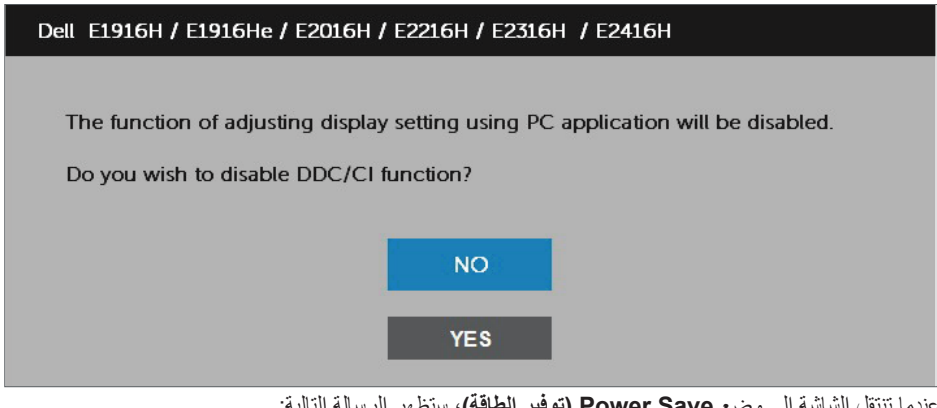

عندما تنتقل الشاشة إلى وضع **Save Power( توفير الطاقة(**، ستظهر الرسالة التالية:

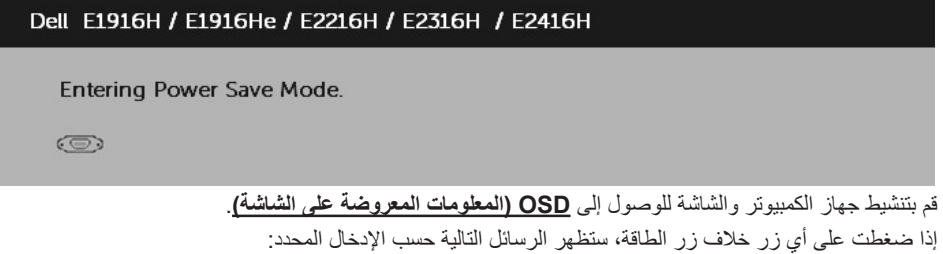

#### Dell E1916H / E1916He / E2016H / E2216H / E2316H / E2416H

There is no signal coming from your computer.

Press any key on the keyboard or move the mouse to wake it up.

If there is no display, press the monitor button now to select the correct input source on the On-Screen-Display menu.

 $\circledcirc$ 

في حال عدم توصيل كبل VGA أو DP، يظهر مربع حوار متحرك كما هو موضح أدناه. ستدخل الشاشة في وضع ُركت في هذه الحالة. **Save Power( توفير الطاقة( بعد 5 دقائق** إذا ت

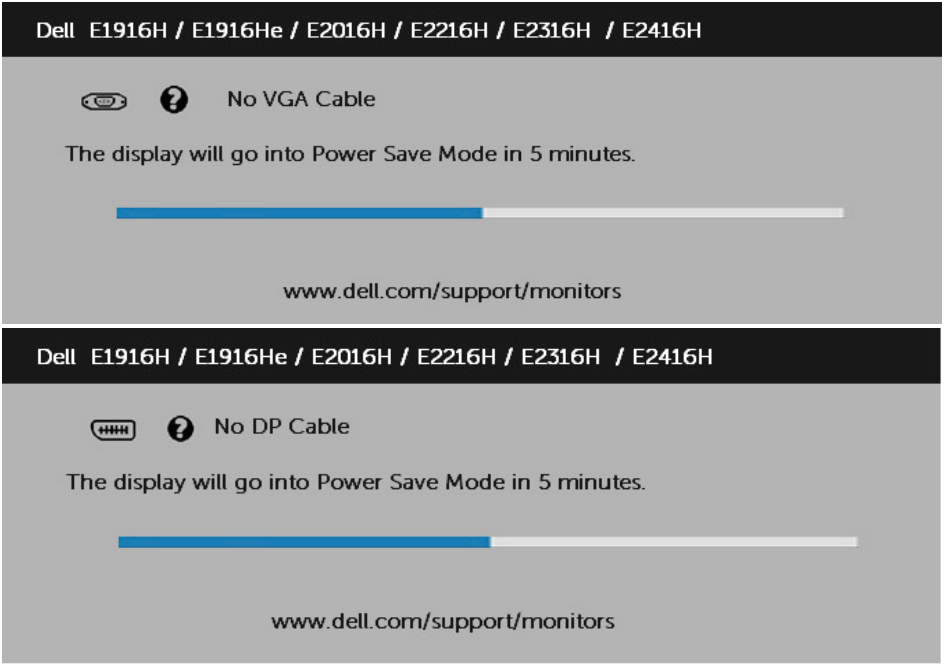

ثم راجع **[Problems Solving](#page-55-0)( حل المشكالت(** لمزيد من المعلومات.

## **ضبط الحد األقصى للدقة**

Vista Windows ®أو 7 RWindows أو 8 RWindows أو 8.1 Windows:

- **-1** بالنسبة لنظام التشغيل 8 RWindows أو 8.1 Windows فقط، حدد إمالة سطح المكتب للتحويل إلى سطح المكتب التقليدي.
	- **-2** انقر بزر الماوس األيمن على سطح المكتب ومن ثم انقر فوق **Resolution Screen( دقة الشاشة(.**
- **-3** انقر فوق القائمة المنسدلة لدقة الشاشة وحدد 1366 x 768( للطرازين He1916E / H1916E )أو 1600 x 900 )لطراز H2016E )أو 1920 x 1080( للطرز H2416E / Hr2316E / H2316E / H2216E). **-4** انقر فوق OK( موافق(.

إذا لم تحدد 1366 x 768( لطراز He1916E / H1916E )أو1600 x 900( H2016E for )أو 1920 x 1080 )لطراز H2416E / Hr2316E / H2316E / H2216E )ً كخيار، قد يلزم تحديث برنامج تشغيل الرسومات. استنادا إلى الكمبيوتر، أكمل أحد اإلجراءات التالية:

إذا كان لديك كمبيوتر محمول أو سطح مكتب Dell:

 اذهب إلى موقع support/com.dell.www، ثم أدخل رقم الخدمة الخاص بك وقم بتنزيل أحدث برنامج تشغيل لبطاقة الرسوم الخاصة بك.

إذا كنت تستخدم كمبيوتر خالف Dell( محمول أو سطح مكتب(:

- انتقل إلى موقع الدعم للكمبيوتر وقم بتنزيل أحدث برنامج تشغيل للرسومات.
- انتقل إلى موقع ويب بطاقة الرسومات وقم بتنزيل أحدث برنامج تشغيل للرسومات.

# **استخدام اإلمالة**

**الميل**

بفضل القاعدة المضمنة، يمكنك إمالة الشاشة بالزاوية التي توفر أكثر أوضاع المشاهدة راحة.

 $21^{\circ}$  typical (maximum  $22^{\circ}$ ) 5<sup>°</sup> typical (maximum 6<sup>°</sup>)

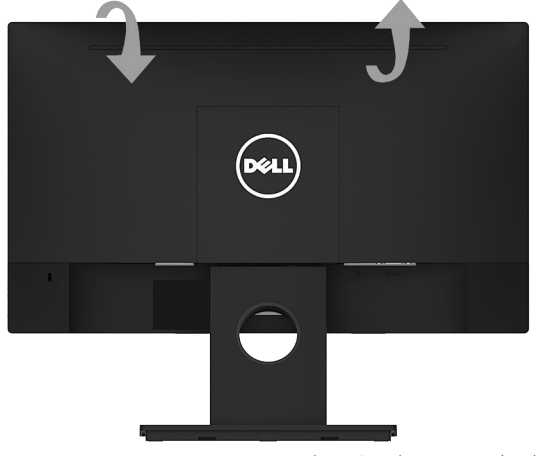

**مالحظة**: يتم فك قاعدة الحامل عند شحن الشاشة من المصنع.

# **استكشاف األعطال وإصالحها**

**تحذير: قبل الشروع في تنفيذ أي من اإلجراءات الواردة في هذا القسم، يرجى اتباع [Instruction Safety](#page-63-0) )تعليمات السالمة(.** 

<span id="page-55-0"></span>**االختبار الذاتي**

توفر شاشتك ميزة االختبار الذاتي الذي يسمح بالتحقق مما إذا كانت الشاشة تعمل بشكل صحيح. إذا كان الكمبيوتر والشاشة متصالن على نحو سليم ولكن الشاشة معتمة، ابدأ في تشغيل خاصية االختبار الذاتي للشاشة متبعا الخطوات التالية:

- **-1** أوقف تشغيل الكمبيوتر والشاشة.
- **-2** افصل كبل الفيديو من خلف الكمبيوتر. قم بنزع الكبلين VGA وHDMI من الجهة الخلفية للكمبيوتر لضمان التشغيل السليم لعملية االختبار الذاتي.
	- **-3** قم بتشغيل الشاشة.

ستلاحظ ظهور مربع الحوار المتحرك على الشاشة (على خلفية سوداء)، ما لم تستشعر الشاشة إشارة الفيديو وكانت تعمل على نحو سليم. أثناء التواجد في وضع الاختبار الذاتي، يبقى مؤشر LED الخاص بالطاقة باللون الأبيض. أيضًا، استنادًا إلى الدخل المحدد، سيتم تمرير أحد مربعات الحوار المعروضة أدناه بشكل مستمر خلال الشاشة.

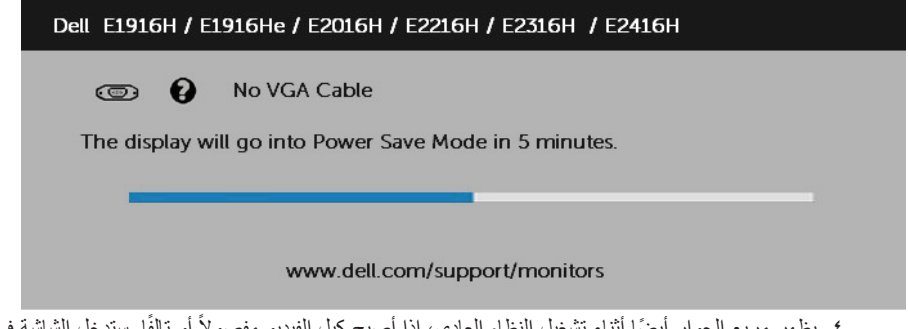

نبة في وضع ً أو تالف **-4** ً يظهر مربع الحوار أيضا أثناء تشغيل النظام العادي، إذا أصبح كبل الفيديو مفصوال Power Save **(توفير الطاقة) بعد 0 دقائق** إذا تُركت في هذه الحالة.

**-5** أوقف تشغيل الشاشة وأعد توصيل كبل الفيديو، ثم قم بتشغيل الكمبيوتر والشاشة.

إذا بقيت الشاشة فارغة بعد استخدام اإلجراء السابق، تحقق من وحدة تحكم الفيديو والكمبيوتر، ألن الشاشة تعمل بشكل صحيح.

### **التشخيصات المضمنة**

تشتمل الشاشة على أداة تشخيص مضمنة تساعد في تحديد ما إذا كانت الحالة غير الطبيعية للشاشة التي تواجهها مشكلة موروثة في الشاشة، أو الكمبيوتر وبطاقة الفيديو.

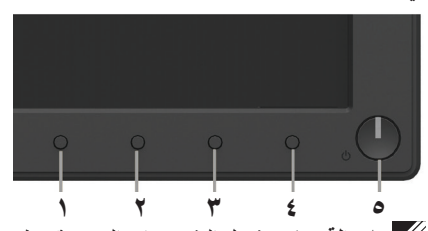

**مالحظة**: يمكن تشغيل التشخيصات المضمنة فقط عند توصيل كبل الفيديو مع كون الشاشة في وضع االختبار الذاتي. لتشغيل التشخيصات المضمنة:

- **-1** تأكد من نظافة الشاشة )ال توجد جسيمات أتربة على سطح الشاشة(.
- **-2** افصل كبل )كبالت( الفيديو من خلف الكمبيوتر أو الشاشة. ثم تدخل الشاشة في وضع االختبار الذاتي.
- **-3** اضغط مع االستمرار على **1 Button( زر 1(** و **4 Button( زر 4(** على اللوحة األمامية في وقت متزامن لمدة ثانيتين. تظهر شاشة رمادية.
	- **٤-** افحص الشاشة بعناية بحثًا عن أي شيء غير طبيعي.
	- **-5** اضغط على الزر **4 Button( الزر 4(** في اللوحة األمامية مرة أخرى. يتغير لون الشاشة إلى اللون األحمر.
		- ًا عن أي شيء غير طبيعي. **-6** افحص الشاشة بحث
		- **-7** كرر الخطوتين 5 و6 لفحص الشاشة أثناء تشغيل الشاشة الخضراء والزرقاء والسوداء والبيضاء.

يكتمل االختبار عند ظهور شاشة النص. للخروج، اضغط على الزر **4 Button( الزر 4(** مرة أخرى. إذا لم تكتشف أي شيء غير طبيعي في الشاشة عند استخدام أداة التشخيص المضمنة، فإن الشاشة تعمل بشكل صحيح. تحقق من بطاقة الفيديو والكمبيوتر.

### **المشكالت الشائعة**

يشتمل الجدول التالي على معلومات عامة حول المشاكل العامة للشاشة التي قد تواجهها والحلول الممكنة.

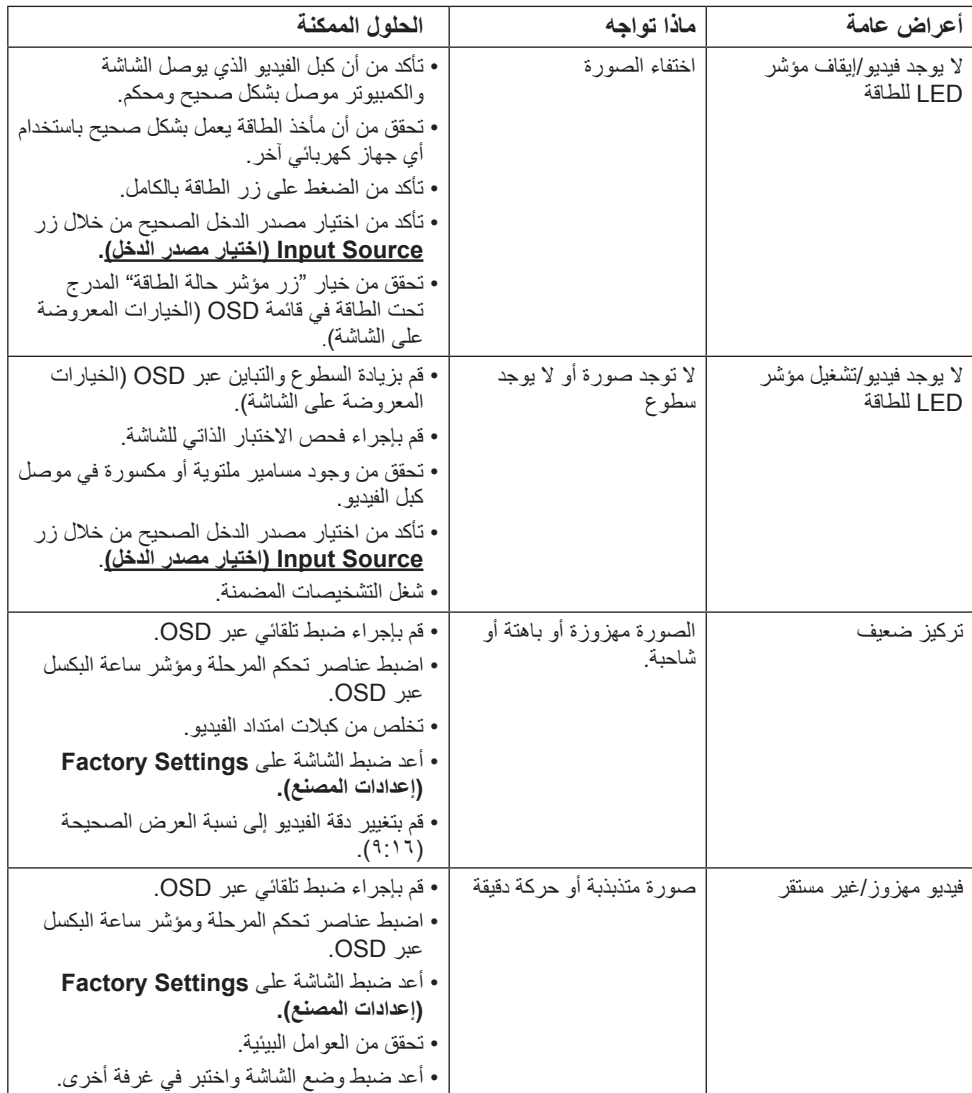

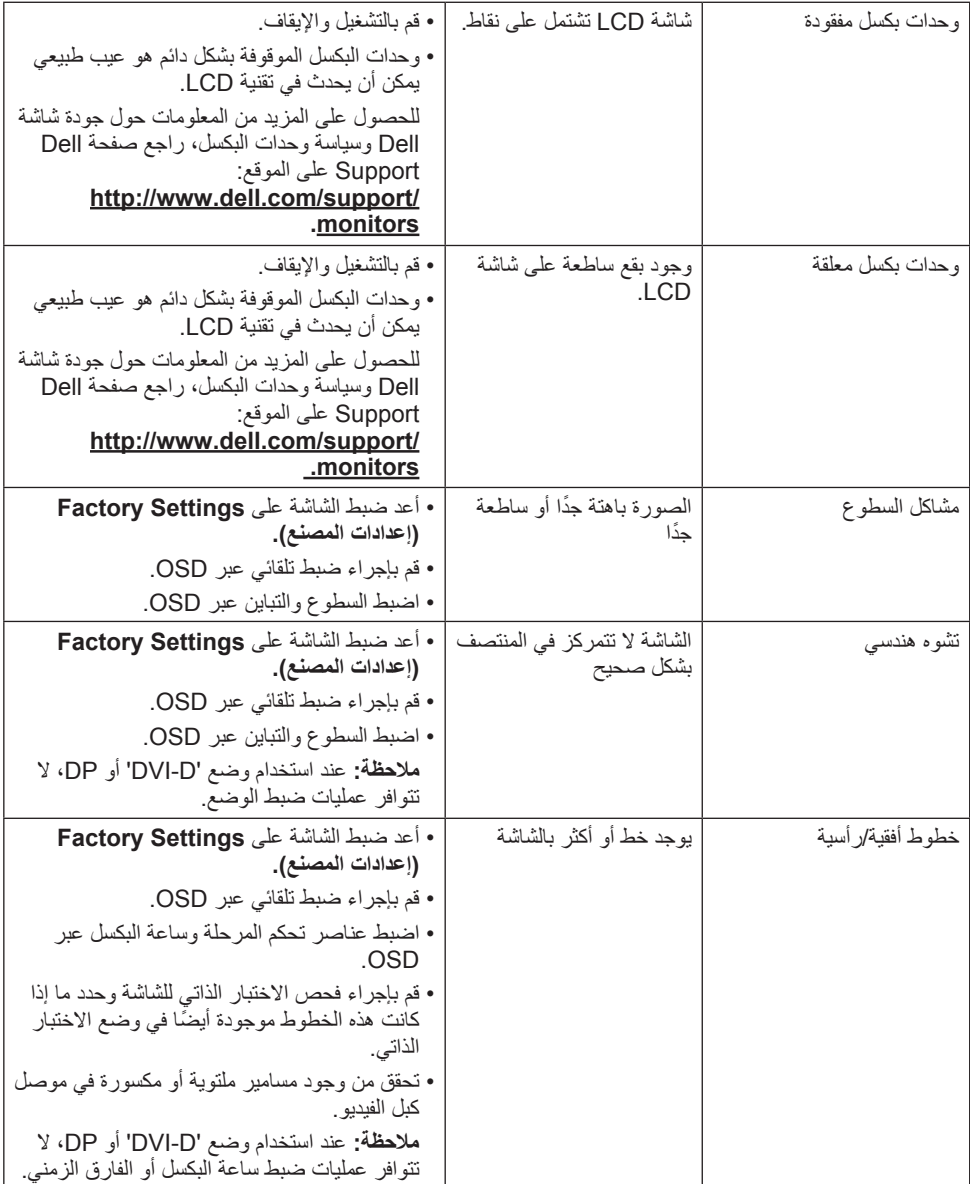

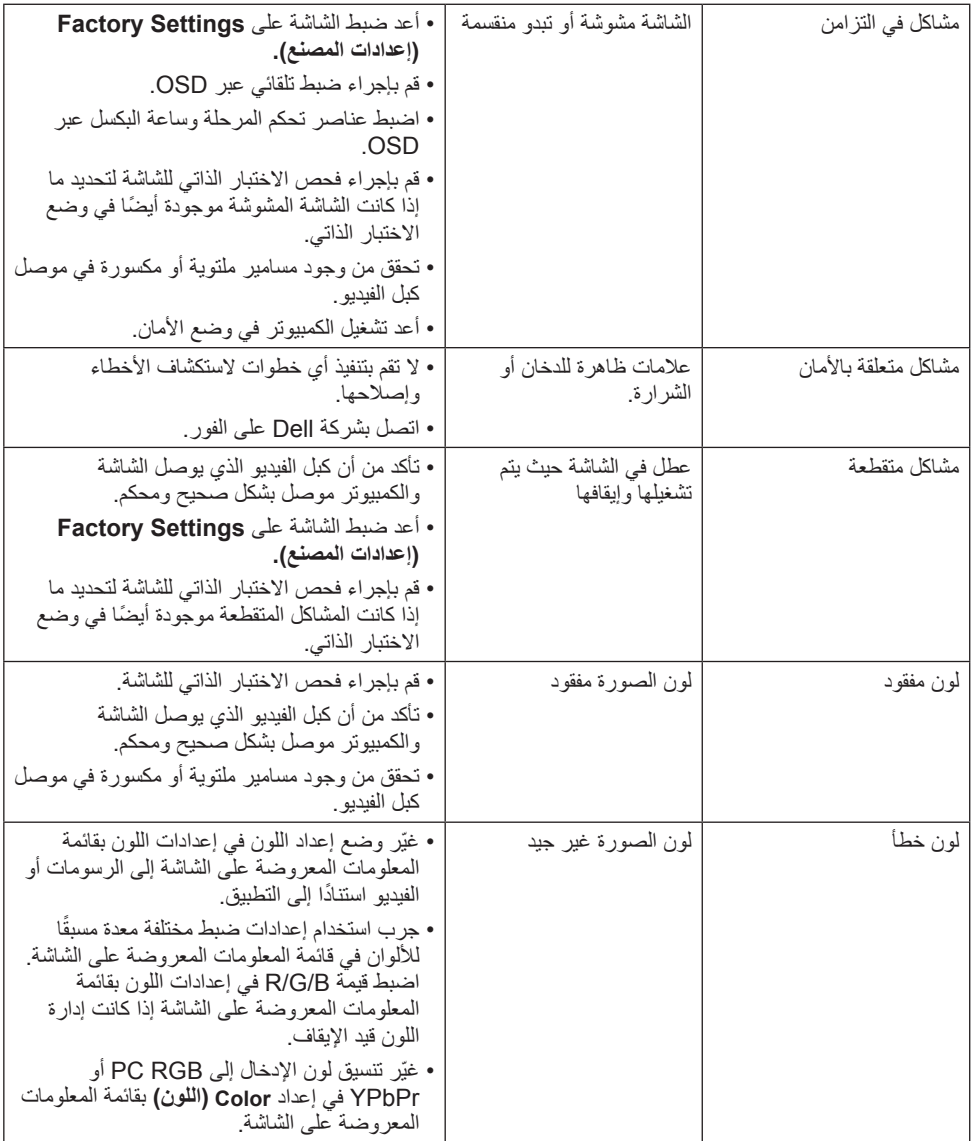

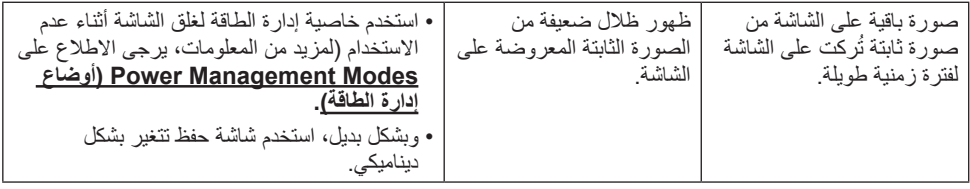

**مالحظة**: عند اختيار وضع DP، فإن وظيفة الضبط التلقائي لن تكون متاحة.

# **مشاكل معينة للمنتج**

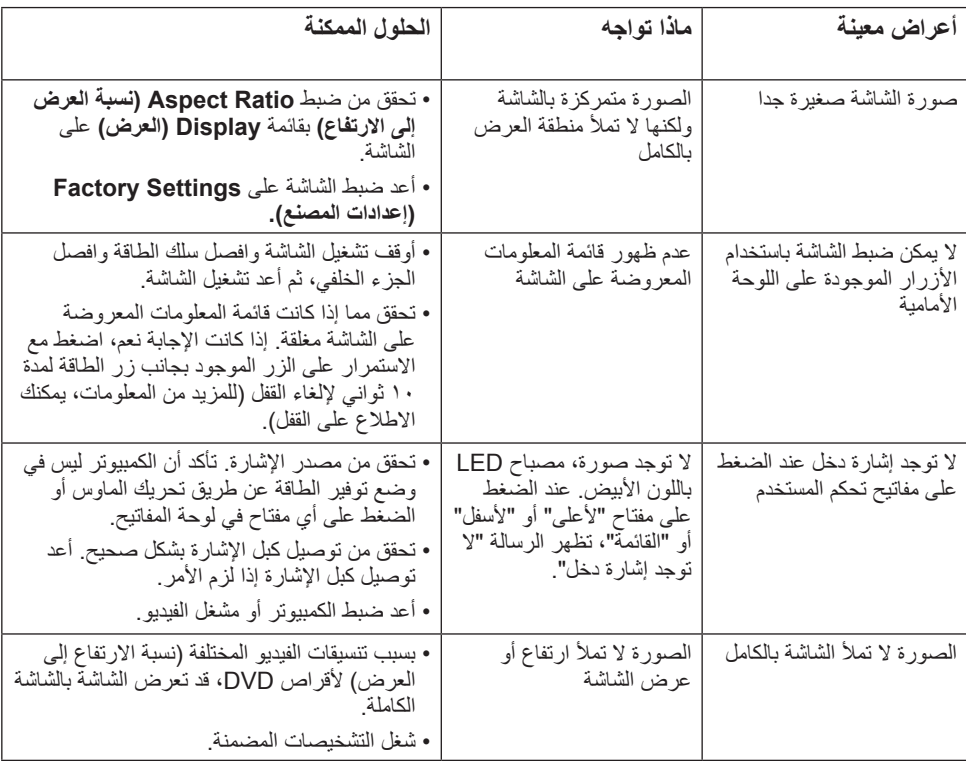

# **مشكالت شريط الصوت Dell**

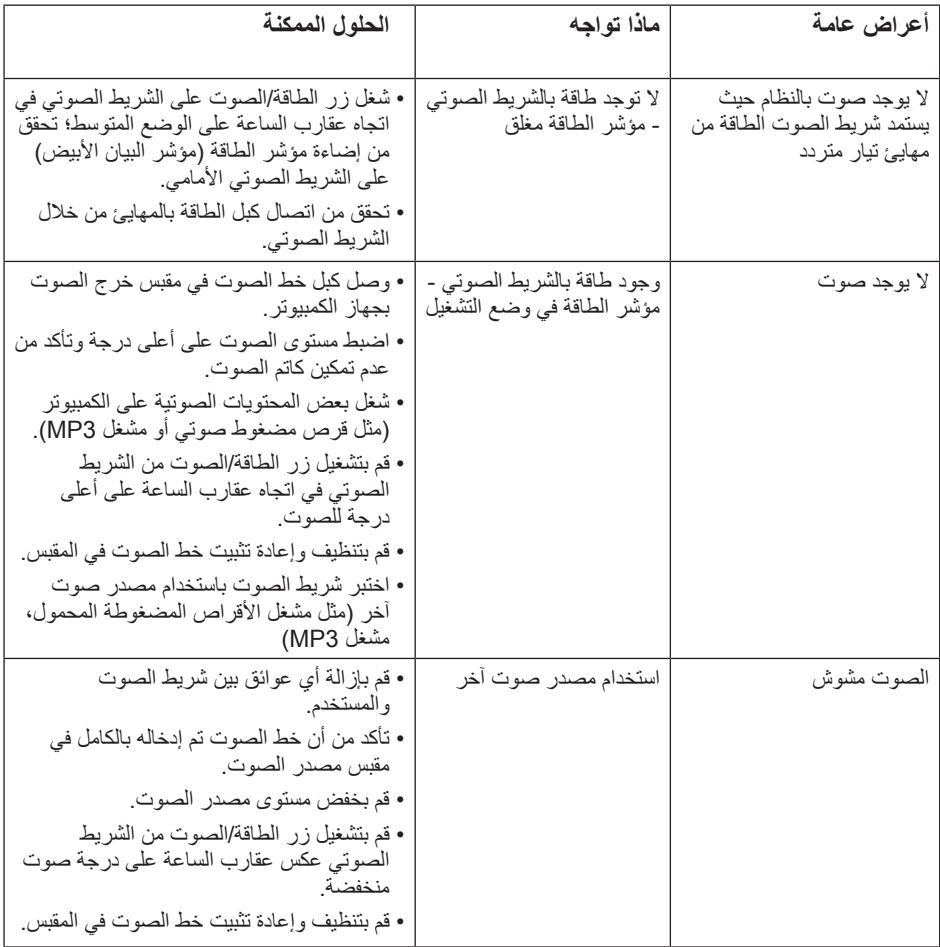

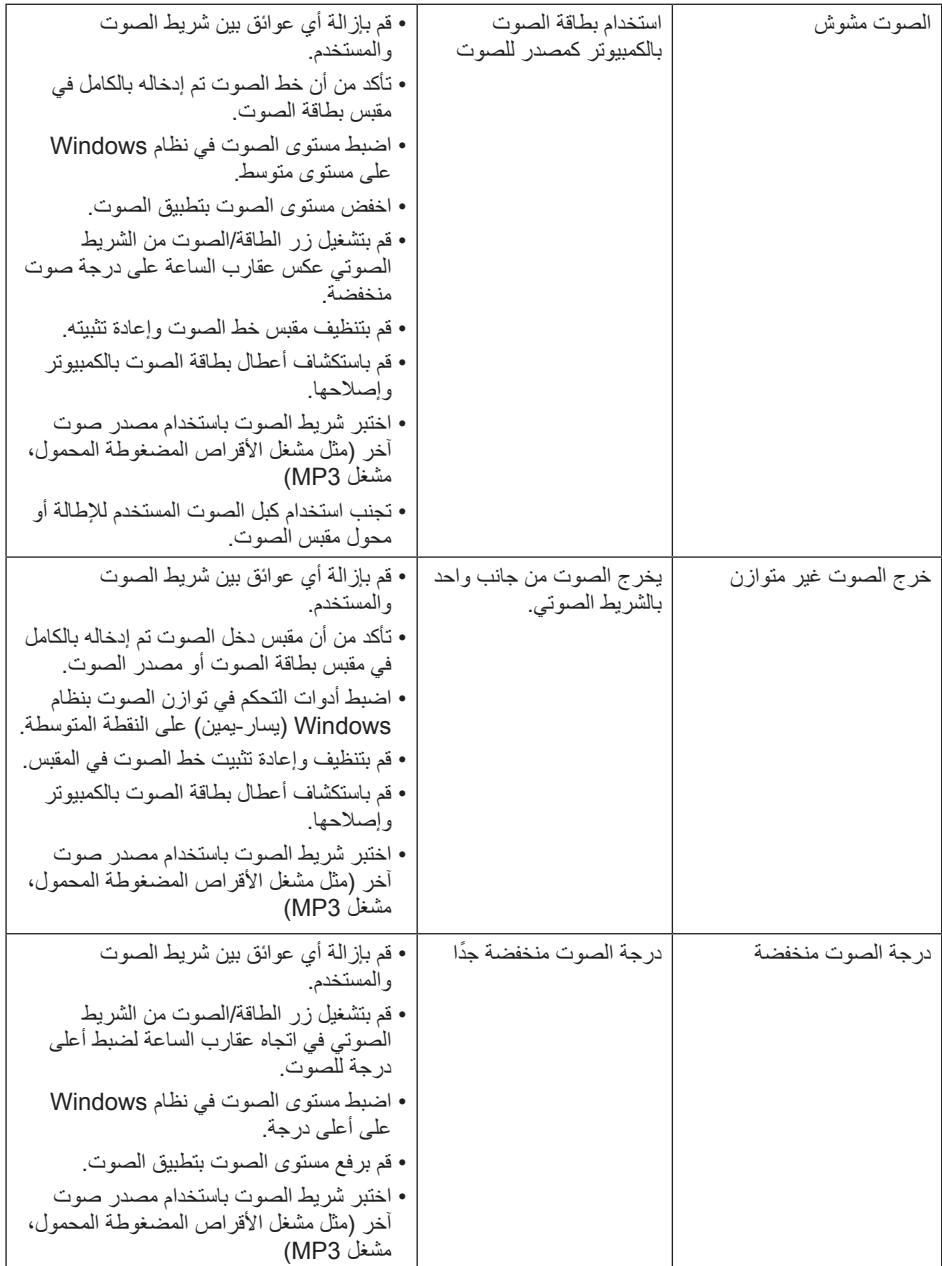

## <span id="page-63-0"></span>**الملحق**

#### **تعليمات السالمة**

 **تحذير: قد يؤدي استخدام عناصر تحكم أو عمليات ضبط أو إجراءات خالف المحددة في هذا المستند إلى التعرض لصدمة أو مخاطر كهربائية و/أو مخاطر ميكانيكية.**  لمزيد من المعلومات حول تعليمات السالمة، يرجى الرجوع إلى دليل معلومات المنتج.

### **إشعارات لجنة االتصاالت الفيدرالية )الواليات المتحدة فقط( والمعلومات**  ا**لتنظيمية الأخر**ى

وفيما يتعلق بإشعارات لجنة االتصاالت الفيدرالية والمعلومات التنظيمية األخرى، يرجى زيارة الموقع الخاص بااللتزام التنظيمي على الرابط التالي:[compliance\\_regulatory\com.dell.www](http://www.dell.com\regulatory_compliance).

**يمتثل هذا الجهاز للجزء 15 من قواعد اللجنة الفيدرالية لالتصاالت. ويخضع تشغيله إلى الشرطين التاليين:**

)1( قد ال يتسبب هذا الجهاز في حدوث تداخل ضار.

)2( يجب أن يقبل هذا الجهاز أي تداخالت يتم استقبالها، بما في ذلك التداخالت التي قد تتسبب في تشغيل غير مرغوب فيه.

## **االتصال بشركة Dell**

**للعمالء في الواليات المتحدة، يرجى االتصال بـ DELL-WWW800-( 800-999-3355). مالحظة**: إذا لم يكن لديك اتصال نشط باإلنترنت، يمكنك الحصول على معلومات االتصال من خالل فاتورة الشراء أو إيصال التعبئة أو الفاتورة أو كتالوج منتجات شركة Dell. **تقدم شركة Dell ً خيارات دعم وخدمة متعددة سواء عبر شبكة اإلنترنت أو الهاتف، إال أن توافر هذه الخدمات يختلف تبعا الختالف البلد والمنتج وبعض الخدمات، ومن ثم قد ال يتوافر بعضها في منطقتك. للحصول على محتوى دعم الشاشة عبر اإلنترنت:**  ا-تفضلوا بزيارة www.dell.com/support/monitors

**لالتصال بشركة Dell للحصول على الدعم الفني أو لالستفسار عن أمور تتعلق بالمبيعات أو بخدمة العمالء:**

**-1** تفضلوا بزيارة **[support/com.dell.www](http://www.dell.com/support)**.

- **-2** تحقق من البلد أو المنطقة التي توجد بها من القائمة المنسدلة **Region/Country A Choose )اختر بلد/منطقة(** الموجودة أعلى يسار الصفحة.
	- **-3** انقر فوق **Us Contact( اتصل بنا(** الموجود في أعلى الجانب األيسر من الصفحة.
		- ًا الحتياجاتك. **-4** حدد رابط الخدمة أو الدعم المناسب وفق
			- **-5** اختر الطريقة التي تفضلها لالتصال بالشركة.

# **اضبط دقة العرض على 1366 x 768( لطراز He1916E / H1916E ) أو 1600 x 900( لطراز H2016E )أو 1920 x 1080( لطراز H2416E / Hr2316E / H2316E / H2216E( )Maximum)**

للحصول على أفضل أداء للعرض عند استخدام أنظمة التشغيل Windows Microsoft ، اضبط دقة العرض على 1366 x 768( لطراز He1916E / H1916E )أو 1600 x 900( لطراز H2016E )أو 1920 x 1080( لطراز H2416E / Hr2316E / H2316E / H2216E )بكسل عن طريق اتباع إجراء الخطوات التالية:

**في أنظمة التشغيل RVista Windows In أو 8 RWindows 7،® Windows أو 8.1 Windows:**

**-1** بالنسبة لنظام التشغيل 8 RWindows أو 8.1 Windows فقط، حدد إمالة سطح المكتب للتحويل إلى سطح المكتب التقليدي.

**-2** انقر بزر الماوس األيمن على سطح المكتب ومن ثم انقر فوق "دقة الشاشة".

**-3** انقر فوق القائمة المنسدلة لدقة الشاشة وحدد 1366 x 768( للطرازين He1916E / H1916E )أو 1600 x 900 )لطراز H2016E )أو 1920 x 1080( للطرز H2416E / Hr2316E / H2316E / H2216E).

**-4** انقر فوق OK( موافق(.

إذا لم تحدد 1366 x 768( لطراز He1916E / H1916E )أو 1600 x 900( لطراز H2016E )أو 1920 x 1080 )لطراز H2416E / Hr2316E / H2316E / H2216E )قد يلزم تحديث برنامج تشغيل الرسومات. يرجى اختيار السيناريو أدناه الذي يشرح نظام الكمبيوتر الذي تستخدمه بأفضل حال، واتبع التعليمات المتوفرة

**:1 إذا كان لديك جهاز كمبيوترمكتبي أو محمول من Dell بإمكانية االتصال باإلنترنت**

**:2 إذا كان لديك جهاز كمبيوتر غير مكتبي أو محمول أو بطاقة رسوم ليست من إنتاج لشركة Dell**

### **إذا كان لديك جهاز كمبيوتر شخصي أو محمول من Dell مزود بإمكانية االتصال باإلنترنت**

**-1** اذهب إلى موقع [support/com.dell.www://http](http://www.dell.com/support)، ثم أدخل رقم الخدمة الخاص بك وقم بتنزيل أحدث برنامج تشغيل لبطاقة الرسوم الخاصة بك.

**-2** بعد تثبيت برامج التشغيل لمهايئ الرسوم الخاصة بك، حاول ضبط الدقة على 1366 x 768( لطراز He1916E / H1916E )أو 1600 x 900( لطراز H2016E )أو 1920 x 1080( لطراز H2416E / Hr2316E / H2316E / H2216E )مرة أخرى.

م<mark>/</mark> ملاحظة: إذا لم تتمكن من ضبط الدقة على ٢٦٦٦ x 76x لطر از E1916H / E1916He ) أو ٩٠٠ x 7٦٠٠ )لطراز H2016E )أو 1920 x 1080( لطراز H2416E / Hr2316E / H2316E / H2216E)، يرجى االتصال بشركة Dell لالستفسار عن مهايئ الرسوم الذي يدعم مستويات الدقة هذه.

#### **إذا كان الكمبيوتر الشخصي أو المحمول أو بطاقة الرسوم غير تابعة لشركة**  Dell<sup>TM</sup>

في أنظمة التشغيل RVista Windows أو 7 RWindows أو 8 RWindows أو 8.1 Windows:

- **-1** بالنسبة لنظام التشغيل 8 RWindows أو 8.1 Windows فقط، حدد إمالة سطح المكتب للتحويل إلى سطح المكتب التقليدي.
	- **-2** انقر بزر الماوس األيمن على سطح المكتب وانقر فوق "تخصيص".
		- **-3** انقر فوق تغيير إعدادات العرض.
			- **-4** انقر فوق إعدادات متقدمة.
	- **-5** تعرف على مزود وحدة تحكم الرسومات من الوصف في أعلى النافذة )على سبيل المثال، NVIDIA و ATI و Intel و غير ذلك).
- **-6** برجاء الرجوع إلى موقع مزود بطاقة الرسوم للحصول على برنامج التشغيل المحدث )على سبيل المثال، [com.ATI.www://http](http://www.ATI.com) أو [com.NVIDIA.www://http](http://www.NVIDIA.com)).

**-7** بعد تثبيت برامج التشغيل لمهايئ الرسوم الخاصة بك، حاول ضبط الدقة على 1366 768 x( لطراز He1916E / H1916E )أو 1600 900 x( لطراز H2016E )أو 1920 1080 x( لطراز H2416E / Hr2316E / H2316E / H2216E )مرة أخرى.

م**الحظة**: إذا لم تتمكن من ضبط الدقة على ٢٦٦٦ x 708 (لطراز E1916H / E1916He) أو ١٦٠٠ x 900( لطراز H2016E )أو 1920 x 1080( لطراز / Hr2316E / H2316E / H2216E H2416E)، يرجى االتصال بالشركة المصنعة لجهاز الكمبيوتر أو التفكير في شراء مهايئ الرسوم الذي يدعم دقة فيديو 1366 x 768( لطراز He1916E / H1916E )أو 1600 x 900( لطراز H2016E ) أو 1920 x 1080( لطراز H2416E / Hr2316E / H2316E / H2216E).

### **إجراءات إلعداد شاشتين مزدوجتين**

### **بالنسبة لنظام التشغيل RVista Windows**

صل الشاشة (الشاشات) الخارجية بالكمبيوتر المحمول أو كمبيوتر سطح مكتب مستخدمًا كابل فيديو (VGA أو DVI أو DP أو HDMI وغير ذلك) واتبع أي من طرق الإعداد ادناه. **الطريقة :1 استخدام اختصار لوحة المفاتيح "P+Win"**

**-1** اضغط على **مفتاح شعار Windows + P** بلوحة المفاتيح.

**-2** عند الضغط ألسفل على **مفتاح شعار Windows**، اضغط على **P** للتبديل بين خيارات تحديد العرض

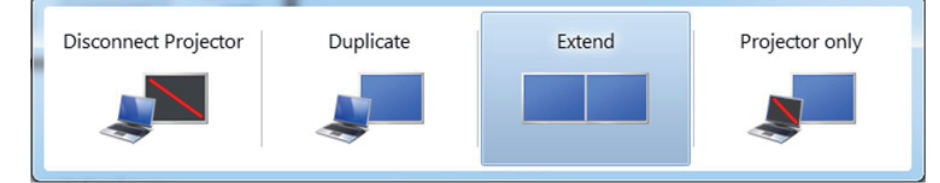

**الطريقة :2 استخدام قائمة "تخصيص"**

**-1** انقر بزر الماوس األيمن على سطح المكتب وانقر فوق **تخصيص**.

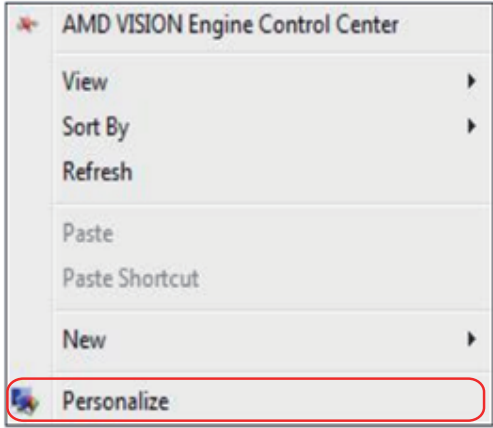

**-2** انقر فوق **Settings Display( إعدادات العرض(.**

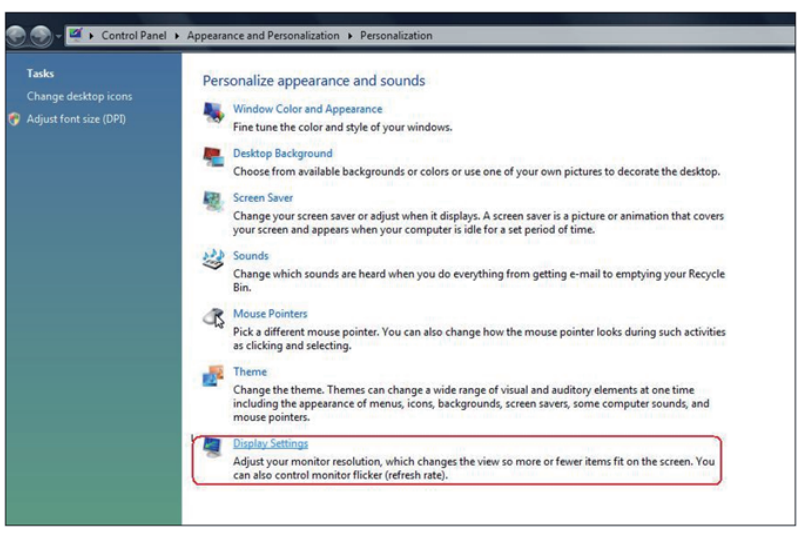

- **-3** انقر فوق **Monitors Identify( تحديد الشاشات(.**
- قد تحتاج إلى إعادة تشغيل النظام وتكرار الخطوات من 1 حتى 3 في حالة عدم اكتشاف النظام الشاشة المضافة.

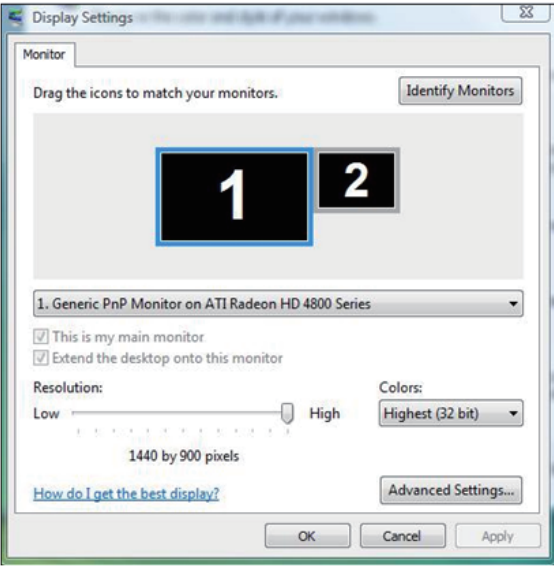

### **بالنسبة لنظام التشغيل 7 RWindows**

ً صل الشاشة )الشاشات( الخارجية بالكمبيوتر المحمول أو كمبيوتر سطح مكتب مستخدما كابل فيديو )VGA أو DVI أو DP أو HDMI وغير ذلك( واتبع أي من طرق اإلعداد أدناه. **الطريقة :1 استخدام اختصار لوحة المفاتيح "P+Win"**  $\boxed{27}$  +  $\boxed{P}$ **-1** اضغط على **مفتاح شعار Windows + P** بلوحة المفاتيح. **-2** عند الضغط ألسفل على **مفتاح شعار Windows**، اضغط على **P** للتبديل بين خيارات تحديد العرض Disconnect Projector Duplicate Extend Projector only

- **الطريقة :2 باستخدام قائمة "دقة الشاشة"**
- **-1** انقر بزر الماوس األيمن على سطح المكتب ومن ثم انقر فوق **Resolution Screen )دقة الشاشة(.**

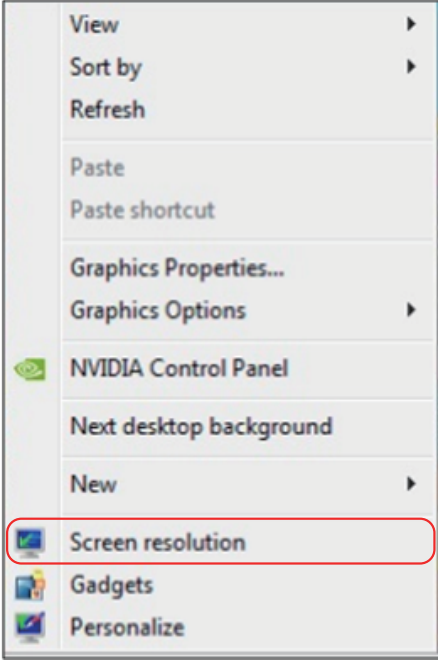

- **-2** انقر فوق **displays Multiple( عرض متعدد(** الختيار تحديد العرض. إذا لم تشاهد إدراج الشاشة اإلضافية، انقر فوق **Detect( اكتشاف(.**
- قد تحتاج إلى إعادة تشغيل النظام وتكرار الخطوات من 1 حتى 3 في حالة عدم اكتشاف النظام الشاشة المضافة.

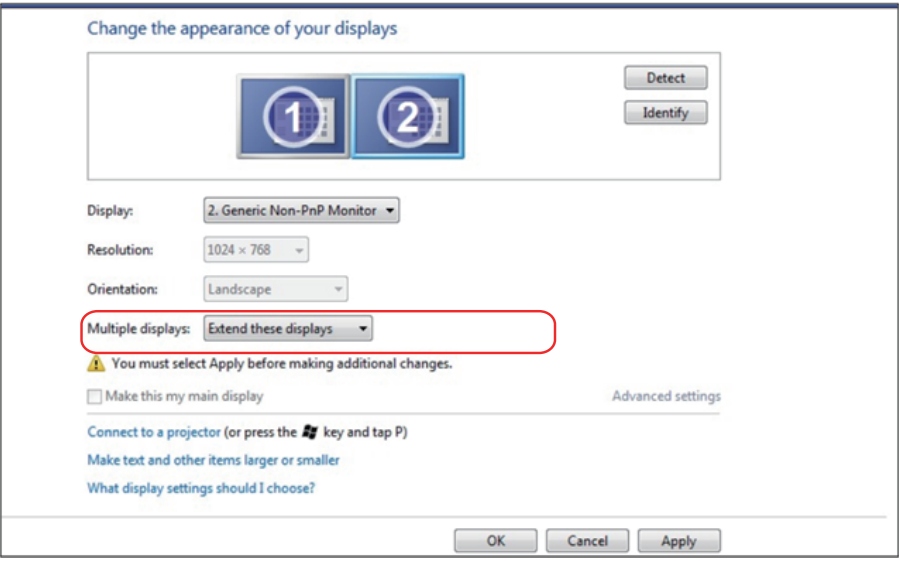

## **بالنسبة لنظام التشغيل 8 RWindows أو 8.1 RWindows**

ً صل الشاشة )الشاشات( الخارجية بالكمبيوتر المحمول أو كمبيوتر سطح مكتب مستخدما كابل فيديو )VGA أو DVI أو DP أو HDMI وغير ذلك( واتبع أي من طرق اإلعداد أدناه. **الطريقة :1 استخدام اختصار لوحة المفاتيح "P+Win" -1** اضغط على **مفتاح شعار Windows + P** بلوحة المفاتيح.

**-2** عند الضغط ألسفل على **مفتاح شعار Windows**، اضغط على **P** للتبديل بين خيارات تحديد العرض

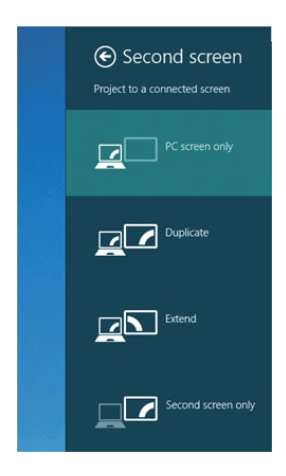

**الطريقة :2 باستخدام قائمة "دقة الشاشة"**

**-1** من شاشة "البدء"، حدد إمالة **Desktop( سطح المكتب(** للتبديل إلى سطح مكتب Windows كالسيكي.

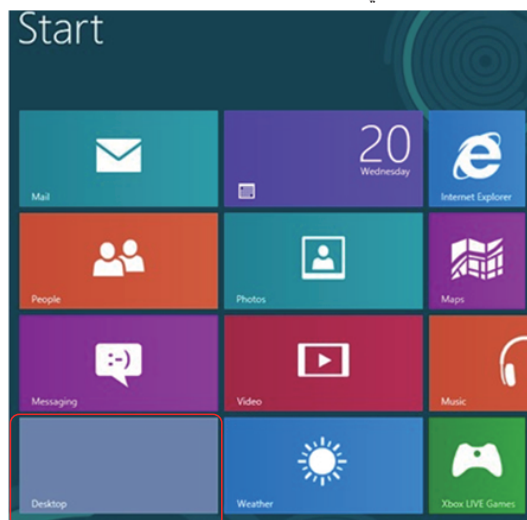

**-2** انقر بزر الماوس األيمن على سطح المكتب ومن ثم انقر فوق **Resolution Screen )دقة الشاشة(.**

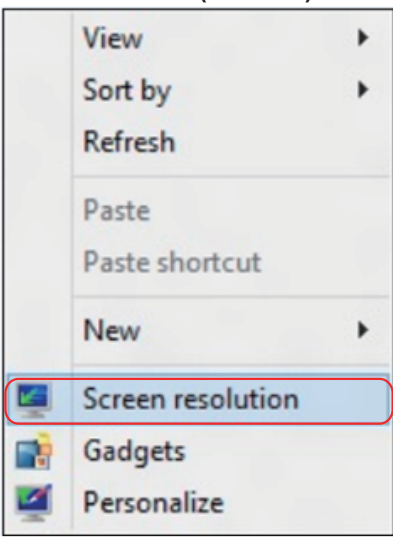

- **-3** انقر فوق **displays Multiple( عرض متعدد(** الختيار تحديد العرض. إذا لم تشاهد إدراج الشاشة اإلضافية، انقر فوق Detect( اكتشاف(.
- قد تحتاج إلى إعادة تشغيل النظام وتكرار الخطوات من 1 حتى 3 في حالة عدم اكتشاف النظام الشاشة المضافة.

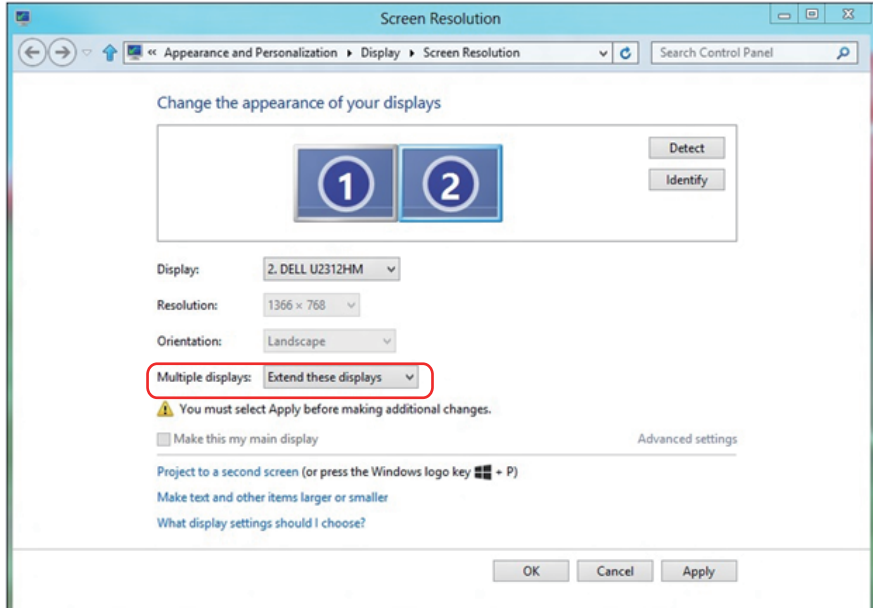
# **إعداد أنظمة العرض ألنظمة العرض المتعددة**

بعد الانتهاء من إعداد الشاشة (الشاشات) الخارجية، يصبح بإمكان المستخدم اختيار نظام العرض الذي ترغب فيه من قائمة **displays Multiple( العرض المتعدد(:** اعمل نسخة طبق األصل ومد واجعل إظهار سطح المكتب قيد التشغيل.

 **انسخ هذه العروض:** ً قم بنسخ الشاشة نفسها إلى شاشتين لهما نفس الدقة، يتم اختيارهما استنادا إلى الشاشة األقل دقة.

**بالنسبة لنظام التشغيل RVista Windows**

**]النسخ غير متوفر[**

## **بالنسبة لنظام التشغيل 7 RWindows**

Change the appearance of your displays

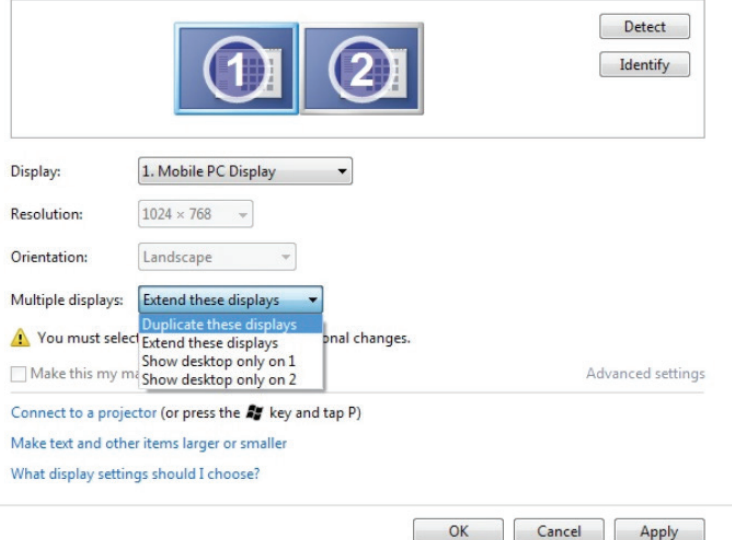

 **قحلملا 73**

# **بالنسبة لنظام التشغيل 8 RWindows أو 8.1 RWindows**

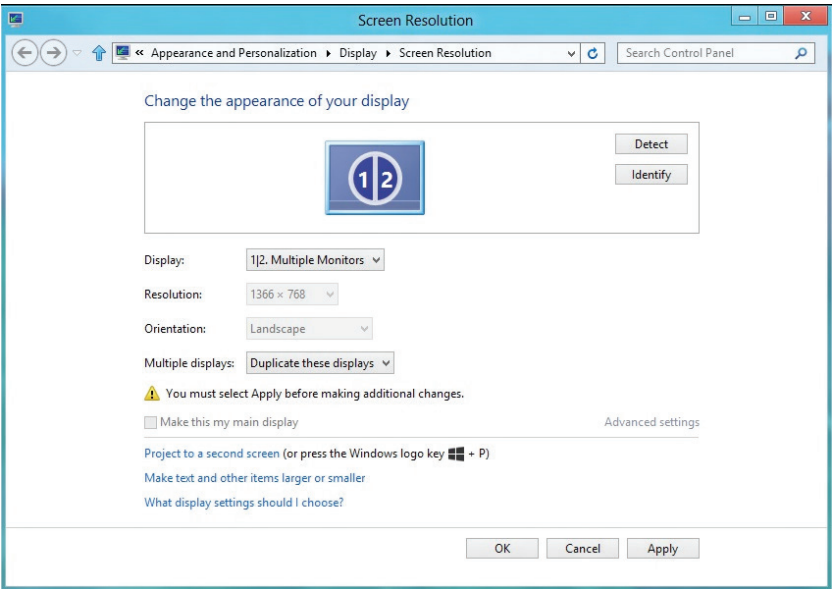

 **ّمد هذه العروض:** يوصى بهذا الخيار عند توصيل شاشة خارجية بالكمبيوتر المحمول، بحيث يصبح بإمكان كل شاشة تقديم عرض مختلف ومستقل بغية زيادة راحة المستخدم، ويمكن وضع الشاشات بالتبادل، فعلى سبيل المثال يمكن وضع الشاشة 1 على يسار الشاشة 2 أو العكس، ويعتمد ذلك على الوضع المادي لشاشة LCD فيما يتعلق بالكمبيوتر المحمول. يمكن أن يستند الخط األفقي المعروض على كال الشاشتين إلى الكمبيوتر المحمول أو الشاشة الخارجية. هذه هي كل خيارات الضبط، وال يحتاج المستخدم سوى سحب جهاز عرض الشاشة الرئيسية إلى الشاشة الممتدة.

### **بالنسبة لنظام التشغيل RVista Windows**

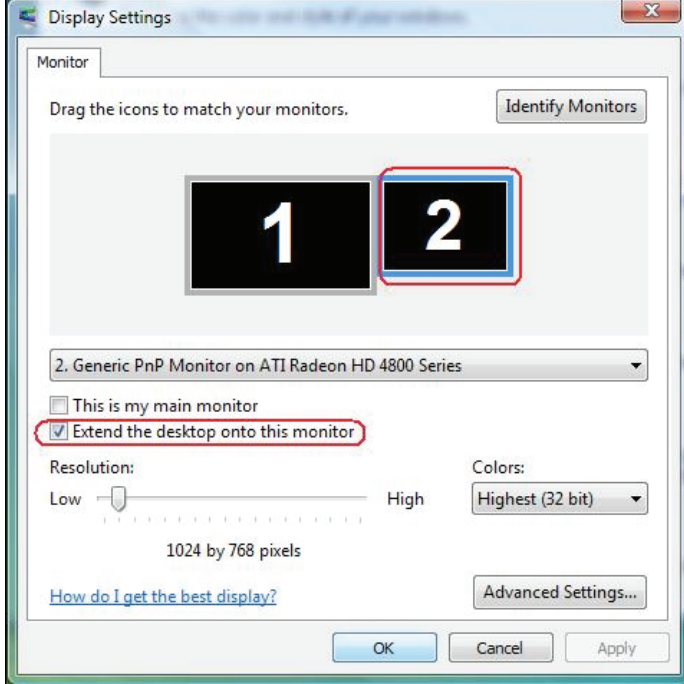

#### Change the appearance of your displays

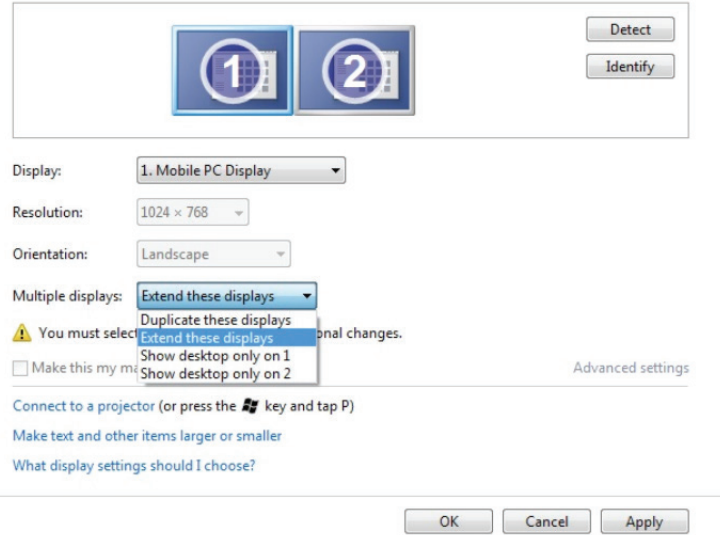

### **بالنسبة لنظام التشغيل 8 RWindows أو 8.1 RWindows**

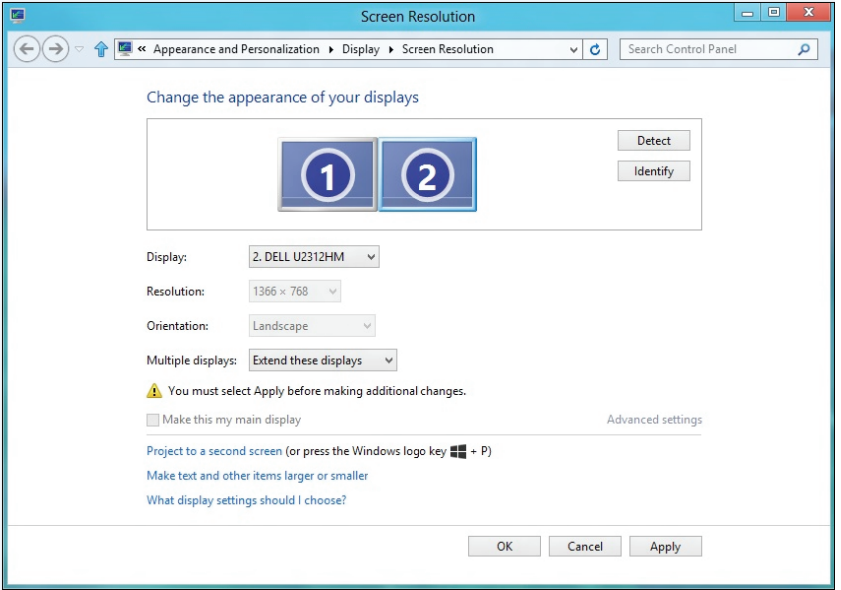

 **إظهار سطح المكتب عند التشغيل فقط:....** يعرض حالة شاشة معينة. يتم اختيار هذا الخيار عند استخدام الكمبيوتر المحمول ككمبيوتر شخصي PC ليستطيع بذلك المستخدم االستمتاع بشاشة عرض خارجية كبيرة. هذا، وتدعم معظم أجهزة الكمبيوتر المحمولة الحالية الدقة السائدة، فكما هو موضح بالشكل أعاله، تبلغ دقة شاشة الكمبيوتر المحمول فقط 1280 × ،800 ولكن بعد توصيل شاشة LCD خارجية 27 بوصة، يستطيع المستخدمون على الفور تحسين استمتاعهم بالرؤية من خلال جودة عالية تبلغ ١٩٢٠ × ١٠٨٠.

### **بالنسبة لنظام التشغيل RVista Windows**

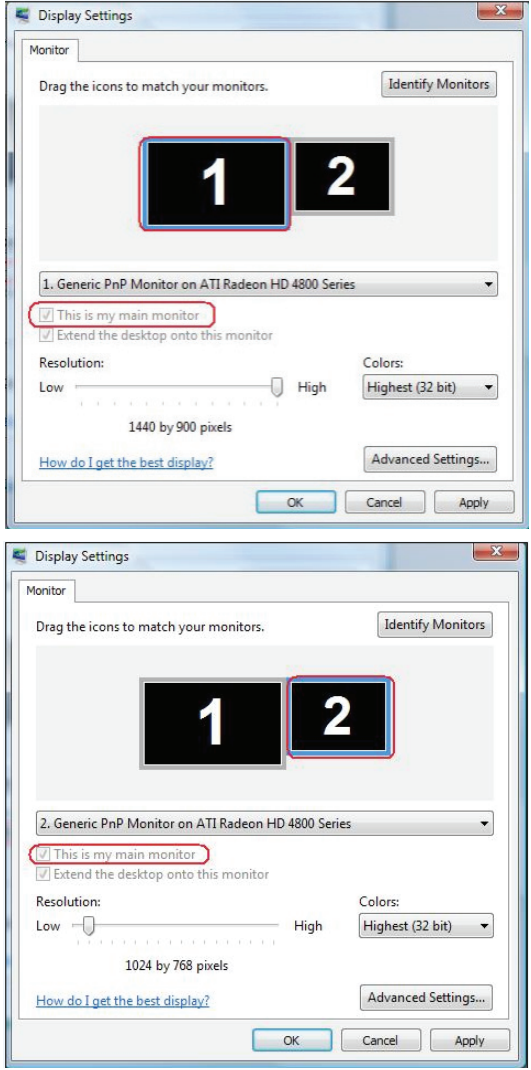

### **بالنسبة لنظام التشغيل 7 RWindows**

#### Change the appearance of your displays

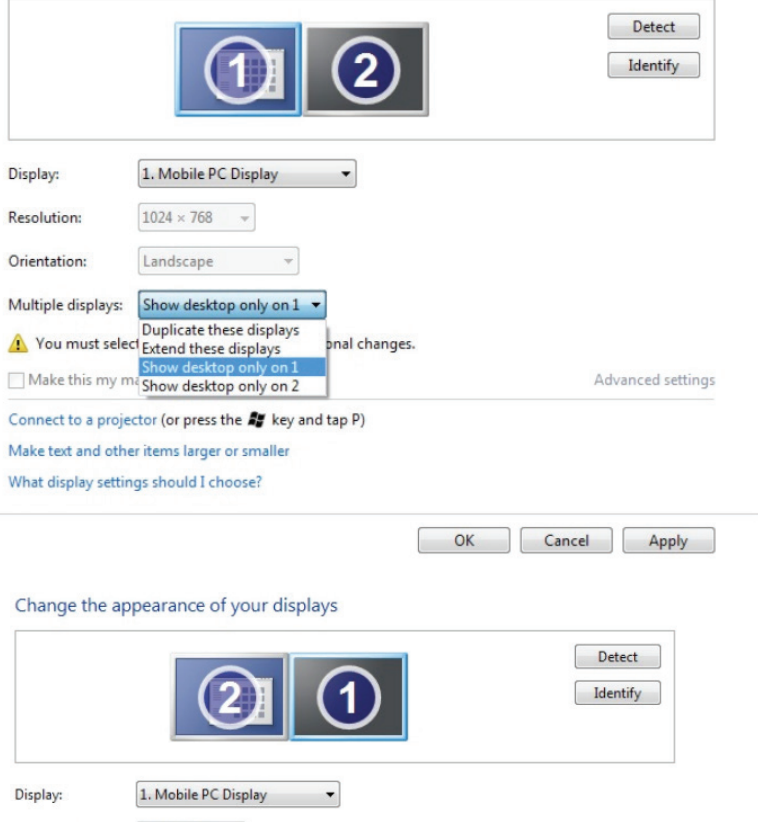

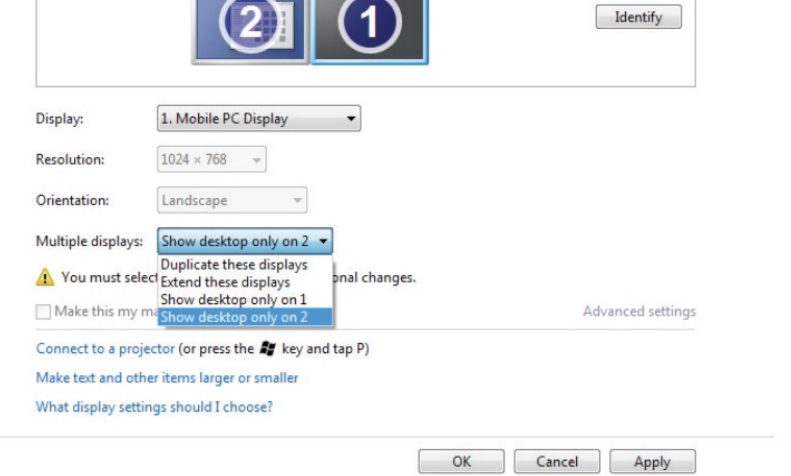

## **بالنسبة لنظام التشغيل 8 RWindows أو 8.1 RWindows**

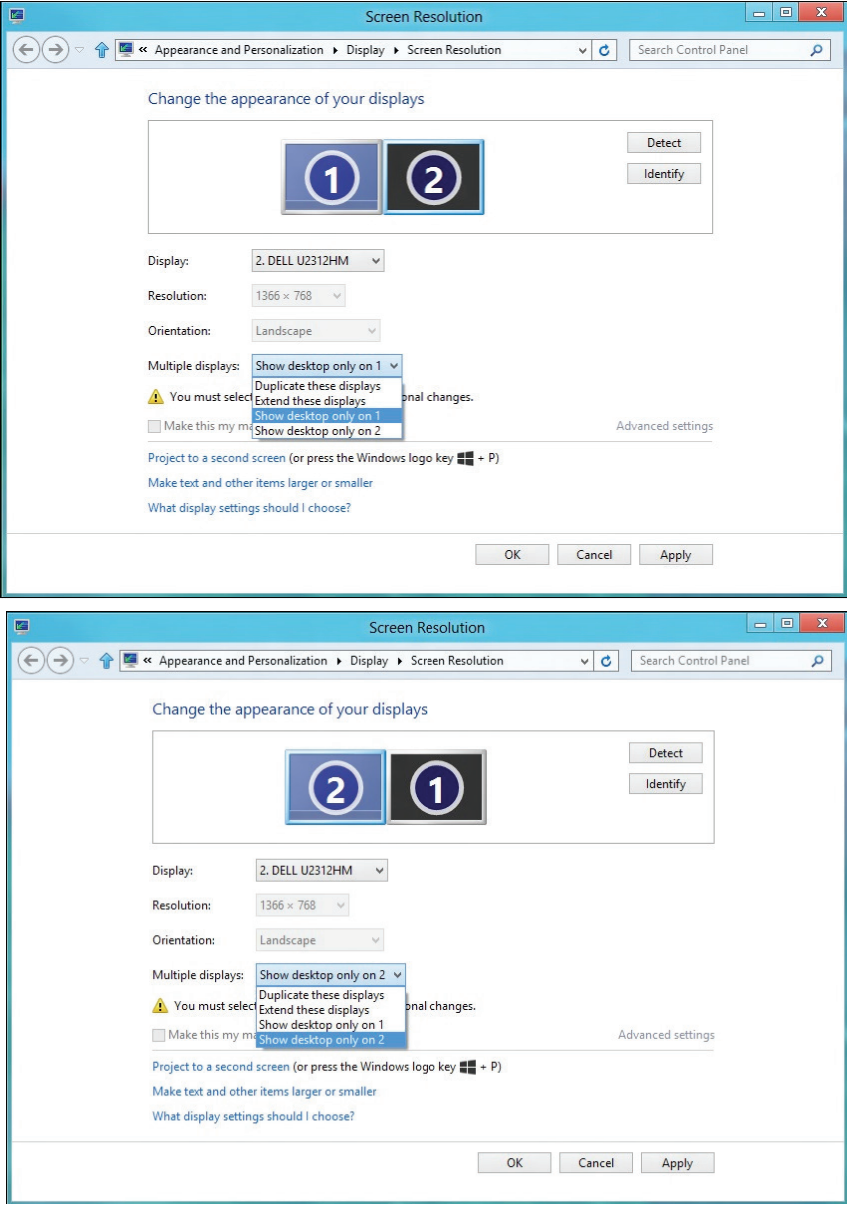